# **SALOME TUTORIAL USER'S GUIDE**

# **Contents**

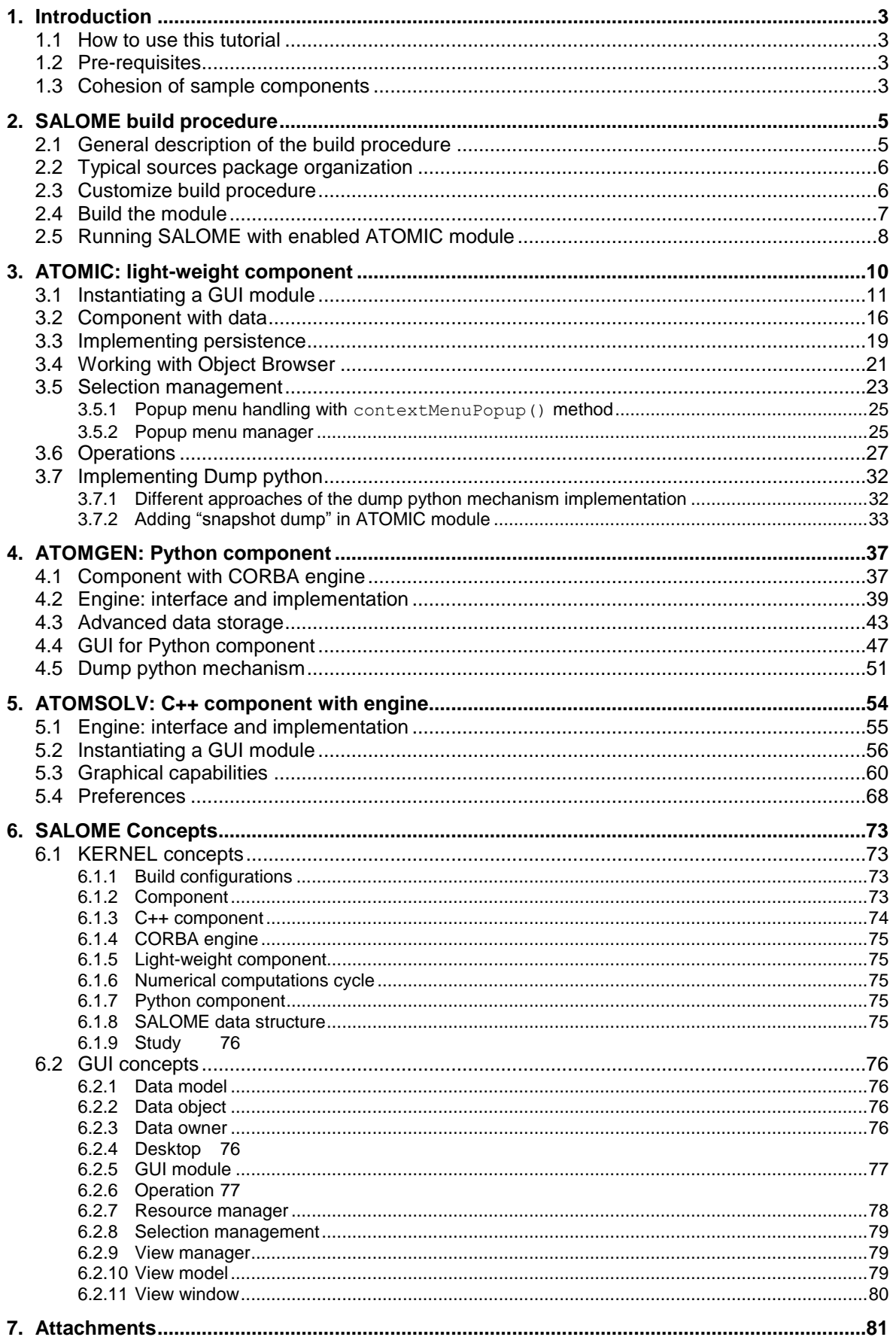

# **1. INTRODUCTION**

This document represents a tutorial on SALOME platform. The tutorial provides an introduction to the developing of an application based on [SALOME platform.](http://www.salome-platform.org/) It does not cover all the aspects of software application development; however it describes basic workflow which should be applied by the developers in order to implement new SALOME component(s).

This tutorial is intended for the programmers with extended experience in C++ and/or Python languages, but unfamiliar with SALOME platform. In addition, some knowledge of CORBA technology, numerical computation cycle (pre-processing, processing, post-processing), and [Qt](http://www.qtsoftware.com/)  [library](http://www.qtsoftware.com/) is required.

# **1.1 HOW TO USE THIS TUTORIAL**

The tutorial is an interactive presentation which describes, step by step, how to build a custom SALOME-based application (SALOME component) "from scratch". It can be used as a training material organized in series of "lessons" where every lesson introduces a certain issue of SALOME platform. Further lessons are based on the previous ones so it is proposed to study them one after another to avoid misunderstanding.

The tutorial is mainly intended to help a new developer, fully unfamiliar with SALOME platform, to understand its main concepts and develop a customized SALOME component. Also, it can be used by experienced users of SALOME platform as a reference material. The tutorial can be observed a recommended practices warehouse in this case.

The chapter [6](#page-71-0) of the tutorial ["SALOME Concepts"](#page-72-0) presents main concepts of SALOME platform. Having met an unknown word (notion, concept) in the tutorial, please, refer to this chapter for explanations.

# **1.2 PRE-REQUISITES**

This tutorial is applicable to the SALOME platform version 7.3.0 and newer. For other prerequisites (3<sup>rd</sup>-party products) please refer to the **SALOME requirements.** 

*Note: SALOME platform distribution under Linux (SALOME Install Wizard) includes pre-compiled*  binaries of SALOME Tutorial modules, described in this document. If you choose installation of all SALOME modules into single directory (this option is available in SALOME Install Wizard), you will *not be able to complete this tutorial as modules installed with SALOME will have more priority and, thus, they will be used in run-time instead of manually built ones.*

# **1.3 COHESION OF SAMPLE COMPONENTS**

Since the main goal of the tutorial is to provide the guide for creation of a new component, it is separated into 3 main parts:

- [ATOMIC: light-weight component.](#page-9-0)
- [ATOMGEN: Python component](#page-36-0) with CORBA engine.
- [ATOMSOLV: C++ component with engine](#page-53-0)

It is proposed to study the tutorial in this order (Light-weight, then Python, then C++ with engine) because some topics are common and they will be explained only once in previous chapters. Every chapter consists of explanations and the code in C++/Python that builds up a component.

The components developed with SALOME platform are mostly used for pre- and post-processing applications. Usually the data is prepared by one component, then it is processed by various solvers of other components that represent application of different physical algorithms to the data, and the results of calculations might be displayed by yet another component! Such interaction between components on the basis of data processing is known as coupling of the components. This tutorial will simulate a simple model of components coupling; the following interaction between the components will be developed during the tutorial:

- The first component to be developed is a light-weight component named *ATOMIC*. Its main goal is to prepare the data for the calculations. It allows the user to input the data using dialog boxes and export the data to a file. In the ATOMIC component it is impossible to visualize this data in any way, neither it is intended to perform any algorithmic processing of the data. These tasks will be carried out by the other components. The data is a list of records, each containing 3 floating point values (Cartesian coordinates), and a string value (name). It represents molecules and atoms. An XML format is used for the exporting of the data.
- The second component is a Python component named *ATOMGEN.* It performs the processing of the data. It reads the data from the XML file and performs "algorithmic processing" to the data. After processing, the "molecules" are increased in number and oriented along some curve. It can be thought as "spatial algorithmic processing" of molecules. Then the data is stored in an internal data structure so it is accessible by other components via CORBA interface.
- <span id="page-3-0"></span> The third component is a C++ component with CORBA engine named *ATOMSOLV*. It allows further processing of the data and displaying of the results. This component introduces concepts of the viewer, view management, selection management, etc. It is possible to open a 3D view window in this component and display the "atoms" and "molecules". The "atoms" are represented by spheres in 3D space. ATOMSOLV also performs further processing of data, this time not spatial, but let's say "thermal". After the processing, different properties are assigned to the "atoms", that is reflected in their 3D representation – the atoms are differently colored. It will be also possible to change the color and display mode of the "atoms" manually. An important issue is how the data ("atoms") is retrieved from the ATOMGEN component. It is done by means of CORBA interface directly from the Python component's engine.

# **2. SALOME BUILD PROCEDURE**

In this section we introduce the structure of a SALOME component source directories and a formal procedure of building the application. SALOME platform is rather complex software, and its build procedure requires examination.

The description of build procedure given in this chapter is mainly aimed for Linux platform, however Windows is also supported by build procedure.

# **2.1 GENERAL DESCRIPTION OF THE BUILD PROCEDURE**

The build procedure used for SALOME modules is based on the CMake tool [\(http://www.cmake.org\)](http://www.cmake.org/). CMake is a cross-platform build system which works on Linux, Windows and other operating systems.

CMake build system is used to define build rules for the application that allows developing of the cross-platform build procedures. They allow hiding a lot of details of Makefile's from the developer. With CMake tool, the build procedure of each SALOME module consists of the following steps:

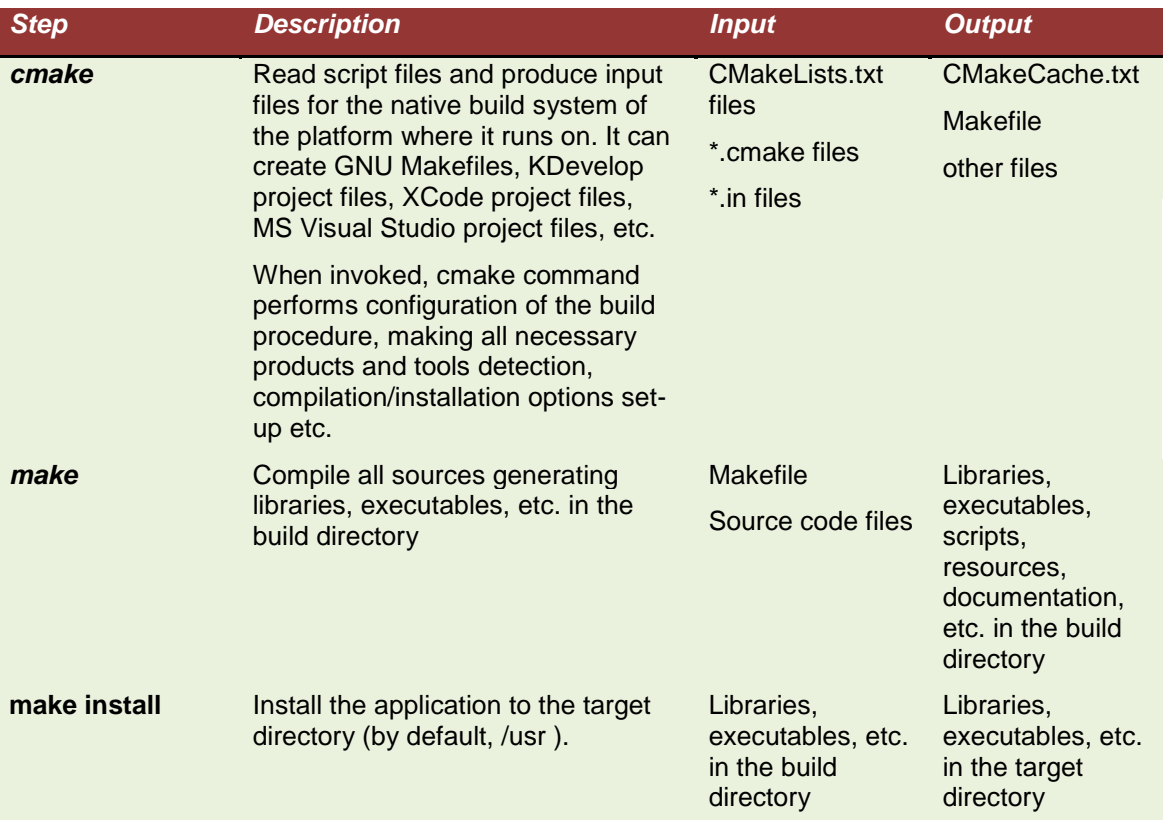

The CMake tool based procedure uses set of input files which define the build rules. The CMake build system is implemented in such a way to simplify as much as possible the defining of the build rules. It represents a "top-level" layer above the GNU make utility, providing simplified rules for such objects like libraries (static and shared), executables, python scripts, resources, documentation files, etc. It also provides integration with other build tools, like compilers, linkers, documentation generation utilities; supports different programming languages (C++, Fortran, Python, etc.) and other. Also it is possible to define own build rules; this is done by creating custom scripts following CMake syntax. The input for CMake build system is usually a set of CMakeLists.txt and \*.cmake files.

CMake input files are used to describe the build procedure, in particular:

- Test platform;
- Test system configuration;

 $\epsilon$ 

 $\circ$ 

 $\sigma$ 

 $\mathbf{a}$ 

- Detect pre-requisites;
- Specify targets (libraries, executables);
- Generate build rules (for example, standard UNIX makefiles on Linux, MSVC solutions, etc).

# **2.2 TYPICAL SOURCES PACKAGE ORGANIZATION**

Let's take a look at the typical SALOME module sources package. Usually source package of SALOME module consist of the set of files and sub-directories, including source code (C++, Fortran, Python, etc.), build procedure files (CMakeLists.txt), check procedures ( $*$ .cmake), resources files (images, translation files, etc.), test scripts and other staff.

Unpack attached archive *[light-00.tar.gz](#page-80-0)* with ATOMIC module initial source tree to your working directory. It represents typical sources directory tree:

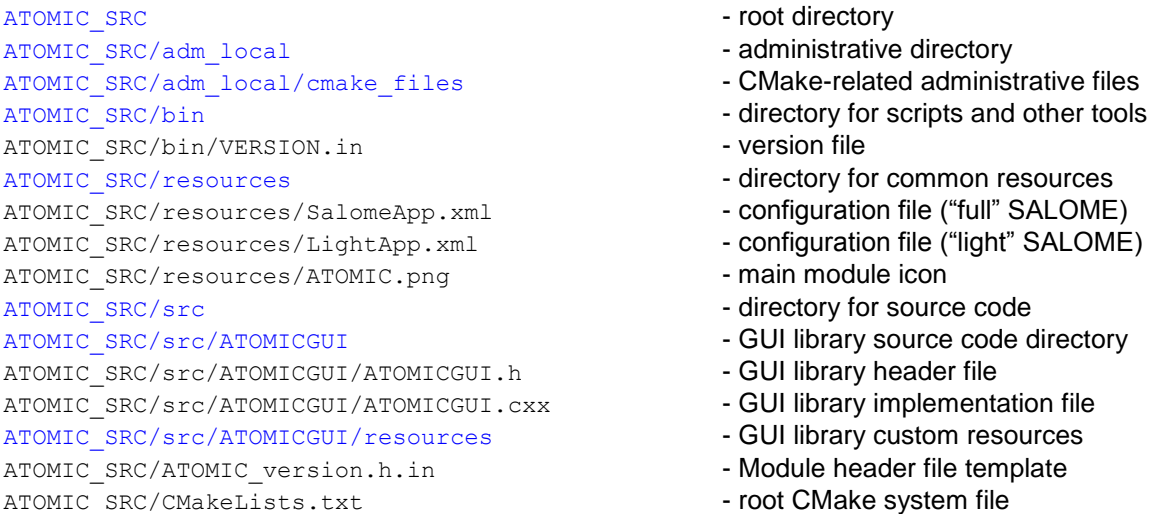

Some secondary files are not listed. Typically, each sub-directory also contains own CMakeLists.txt file.

In addition, other modules can provide more complex sources package structure including additional directories, for example doc for the documentation sources, idl for CORBA interfaces files, etc.

# **2.3 CUSTOMIZE BUILD PROCEDURE**

Project's root directory provides main CMake configuration that allows build all targets into one set of binaries and libraries. Each sub-directory also includes CMake configuration file (CMakeLists.txt) that specifies targets being build.

The file CMakeLists.txt in root directory of the SALOME module provides basic build rules to be used in other CMakeLists.txt files. It sets main properties of project: name, version, prerequisites, installation paths, programming languages being used by the project, tree of subdirectories, etc.

A lot of files used by the build procedure of each SALOME module are located in SALOME KERNEL module (that is referenced by the KERNEL\_ROOT\_DIR environment variable), namely in its salome adm sub-folder. Similarly, the GUI\_ROOT\_DIR environment variable is used for the graphical user interface (GUI) module of SALOME; this module also provides a set of configuration utilities (\*.cmake files) in its adm local folder.

Some modules can need some external packages in order to compile and run properly. The usual approach is to write a special  $\star$ . cmake file for the purpose of finding a certain piece of software and to set it's libraries, include files and definitions into appropriate variables so that they can be used in the build process of another project. It is possible to include the standard CMake detection modules (FindXyz.cmake files, located in the standard CMake installation directory) or, if CMake does not provide a search procedure for some required software, it is necessary to create \*.cmake module for each pre-requisite.

Imagine we plan to use **gd** library for GIF/JPEG pictures creation in ATOMIC module. Then we must check at the configuration step, that this library is available, properly installed and compatible with our source code. To do this, we'll need to add the corresponding check to our build

 Create \*.cmake file implementing the procedure that checks the availability of the gd library and sets required compilation / linkage options.

Take a look at the attached ready-to-use FindGd.cmake file. It provides a typical example of such procedure implementation. The CMake tool includes a large set of helper macrocommands which can be used in the check procedures. In our case, we check presence and availability of the  $gd.h$  header file and  $libgd.s$  library using pre-defined CMake macrocommands FIND PATH and FIND LIBRARY. If everything goes well, we set the global variable GD\_FOUND to TRUE, otherwise print the warning message. In addition, we specify GD\_LIBRARIES and GD\_INCLUDE\_DIRS variables that can be then used in the CMakeLists.txt files when it's necessary to link against the **gd** library.

• Add check procedure into main CMakeLists.txt file and print GD FOUND variable value in the summary section:

```
MESSAGE(STATUS "Check for gd ...")
\frac{1}{2}FIND_PACKAGE(Gd)
  ...
  MESSAGE(STATUS "Find gd – ${GD_FOUND}")
```
• Include GD\_LIBRARIES and GD\_INCLUDE\_DIRS variables in the CMakeLists.txt where it's necessary to link against the gd library. This can be done in  $\S$ <sub>(GD</sub> LIBRARIES) and \${GD\_INCLUDE\_DIRS}. For example

```
...
 INCLUDE_DIRECTORIES(${GUI_INCLUDE_DIR} ${GD_INCLUDE_DIRS})
E.
 ...
 TARGET_LINK_LIBRARIES(mylibrary ${GUI_LIBRARIES} ${GD_LIBRARIES})
 ...
```
# **2.4 BUILD THE MODULE**

We start developing the component with a stub that contains only basic directory structure, CMakeLists.txt files, several resources files and two source files with minimal code required for GUI library building. The archive file *[light-00.tar.gz](#page-80-0)* with ATOMIC module initial source tree has to be unpacked to the working directory. To build the module it's necessary to perform the following actions:

- Check prerequisites: Linux operating system, C/C++ compiler, CMake tool availability, etc.
- Set SALOME build environment (environment scripts env\_build.sh and env\_build.csh are the part of the SALOME installation procedure), for example:

[%] source env build.sh

• Set ATOMIC module environment (this is optional for build procedure, but helps giving further instructions) - set paths to the ATOMIC module source, build and installation directories, either using file **[atomic\\_env\\_build.sh](../../../../AppData/Local/Temp/archives/atomic_env_build.sh)** (note: you have to edit it before usage to set correct paths):

[%] source atomic env build.sh

or by using shell commands directly:

```
[%] export ATOMIC SRC DIR=your sources path/ATOMIC SRC
[%] export ATOMIC_BUILD_DIR=your_build_path/ATOMIC_BUILD 
[%] export ATOMIC_ROOT_DIR=your_install_path/ATOMIC
```
Only the environment variable ATOMIC\_ROOT\_DIR is actually required - for using ATOMIC module in SALOME and for compilation of other modules, depending on the ATOMIC (this is not necessary for ATOMIC compilation and can be done later, but we tell it here for better understanding).

Build and install ATOMIC module:

Change directory to the  $${ATOMIC\_SRC}$  (if not yet there) and go one level up:

[%] cd \${ATOMIC SRC DIR} [%] cd ..

Here, we suppose that a source directory and a build directory are on the same level in the directories hierarchy. Create build directory  $$$ {ATOMIC BUILD DIR}, and cd to this directory:

```
[%] mkdir ${ATOMIC_BUILD_DIR}
[%] cd ${ATOMIC BUILD DIR}
```
Invoke cmake command to prepare build directory for compilation:

```
[%] cmake -DCMAKE BUILD TYPE=<Mode>
   -DCMAKE_INSTALL_PREFIX=${ATOMIC_ROOT_DIR} ../${ATOMIC_SRC_DIR}
```
Here, <Mode> is a build mode (Release or Debug), ATOMIC\_ROOT\_DIR is a destination folder to install ATOMIC module of SALOME. By default (if CMAKE INSTALL PREFIX option is not given), ATOMIC module will be configured for installation to the  $/\text{usr}$ directory that requires root permissions to complete the installation.

Invoke make and make install commands to build and install ATOMIC module:

[%] make [%] make install

#### **2.5 RUNNING SALOME WITH ENABLED ATOMIC MODULE**

To launch SALOME session with the ATOMIC module, it's necessary to perform the following steps:

Set runtime environment:

Set paths to products and standard SALOME modules (environment scripts env products.sh and env products.csh are the part of the SALOME installation procedure):

[%] source env products.sh

Supplement environment with ATOMIC installation directory path:

[%] export ATOMIC ROOT DIR=your install path

Launch SALOME.

To launch Salome with some modules available, for example GEOM and ATOMIC, use runSalome command with --modules option:

[%] \${KERNEL ROOT DIR}/bin/salome/runSalome --modules=GEOM,ATOMIC

This command starts SALOME GUI session. The «Modules» toolbar will contain two items: «Geometry» and «Atomic».

Quit SALOME GUI

Use menu *File → Exit* to close SALOME GUI desktop.

Now you know how to build SALOME modules and run SALOME. Let's use this knowledge to study [ATOMIC: light-weight component.](#page-9-0)

# <span id="page-9-0"></span>**3. ATOMIC: LIGHT-WEIGHT COMPONENT**

This chapter is dedicated to so-called "light-weight" components of SALOME platform. What is a SALOME component is explained in [6.1.2](#page-72-1) chapter. The "lightness" of a light-weight component consists in exclusion of SALOME platform services that are based on CORBA technology. Light-weight components do not have a [CORBA-based engine](#page-74-0) and do not use any CORBA-based services of SALOME platform (implemented in SALOMEDS, NamingService, Container, and other packages of KERNEL module).

Here we have to say a few words about different modes of building and running of SALOME applications. 2 core modules of SALOME platform - KERNEL and GUI - can be compiled and run in 2 configurations (can be understood as *modes*): **full** and **light**.

- Light configuration means that all CORBA-based services are disabled. To build the modules in "light" configuration -DSALOME LIGHT ONLY=ON option must be passed to the  $c$ make command (see paragraph [2](#page-3-0) for details). To run SALOME in the light configuration, the command runLightSalome.csh (or runLightSalome.sh) from GUI module is used.
- Building in full configuration enables all CORBA services (-DSALOME\_LIGHT\_ONLY=OFF parameter of cmake command, this option is used by default). To run SALOME in the full configuration a command runSalome from KERNEL module is used.

A light-weight component can work with SALOME KERNEL and GUI modules built in both light and full configurations. In other words, a light-weight component can be a part of a multi-component SALOME application, and the other components do not have to be necessarily light-weight. But if all components are light-weight (in particular, if there is only 1 light-weight component in an application), then it is preferable to use KERNEL and GUI modules in light configuration. This will increase the application performance since a number of unused CORBA-based services will not be started.

Studying this chapter step by step, we shall create a simple light-weight component *ATOMIC*. Beginning with the next section – « Instantiating [a GUI module](#page-10-0) » - we start the development of our component. First we create a [GUI module](#page-76-0) class, then create its internal data structure (Component [with data](#page-15-0) section), implement persistence of the data [\(Implementing](#page-18-0) persistence section), learn how to display the data in Object Browser (Working with [Object Browser](#page-20-0) section), set and retrieve selected objects and display a popup menu [\(Selection management](#page-22-0) section). At last, we shall implement several new functions wrapped into [Operation](#page-76-1) objects.

Having completed this chapter of the tutorial, the sample light-weight component should look like shown at the [Figure 1.](#page-10-1)

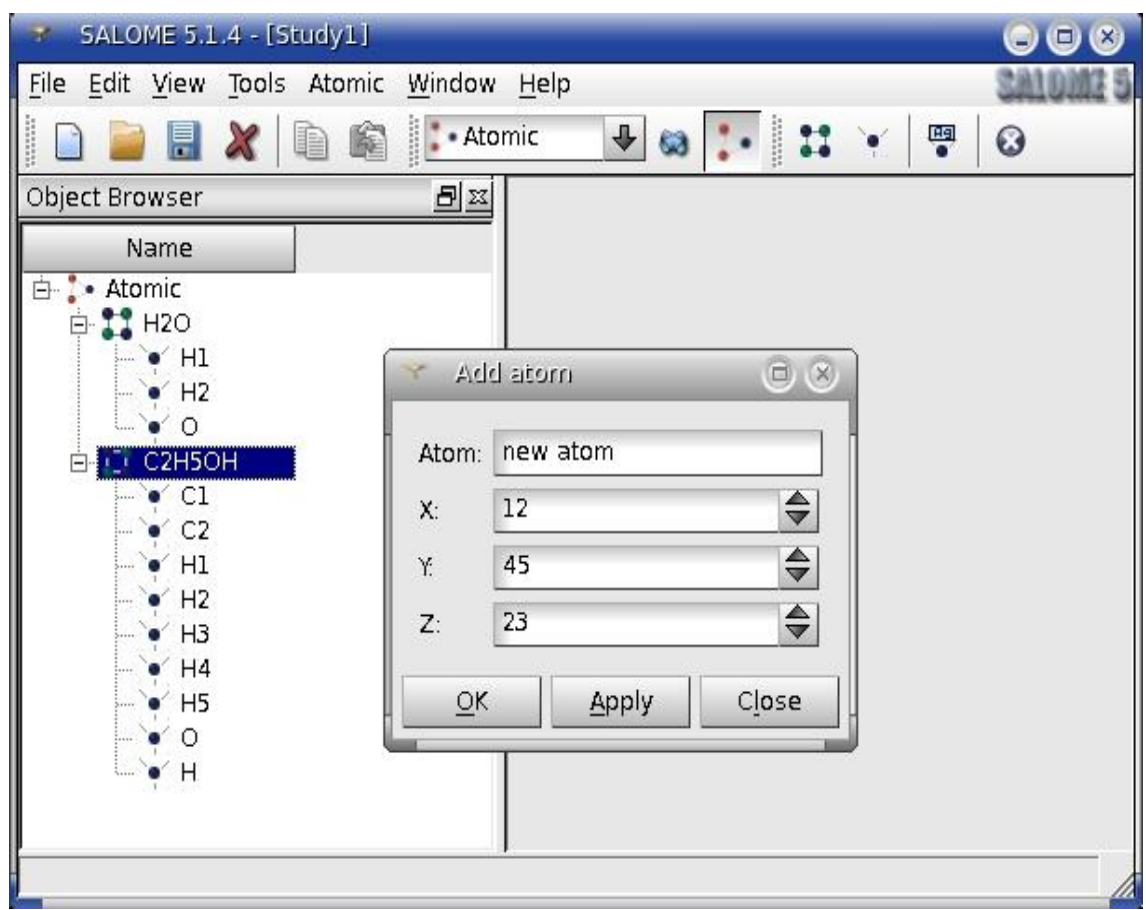

**Figure 1. ATOMIC module**

<span id="page-10-1"></span>The *ATOMIC* component will allow creating "molecule" objects (compound) and "atom" objects (single objects with a "molecule" as a parent). "Atom" objects will have 3 integer attributes (X, Y, Z coordinates). "Molecules" and their "atoms" will be shown in Object Browser. Additionally we shall implement the following functions: renaming and removal of "molecules" and "atoms", import and export of data ("molecules" and "atoms") to/from file in XML format.

# <span id="page-10-0"></span>**3.1 INSTANTIATING A GUI MODULE**

We shall start the development of a new GUI module class for ATOMIC component with a build stub. The stub contains structure of directories, necessary utility files (CMakeLists.txt), and 2 source files: ATOMICGUI.h and ATOMICGUI.cxx - starting point for our GUI module development.

Please, unpack the stub archive file [ATOMIC module source files \(initial stub\)](../../../../AppData/Local/Temp/archives/light-00.tar.gz) to your working directory. Set environment, create ATOMIC build directory, run cmake, make and make install commands. For details on SALOME build procedure please refer to the paragraph [2.](#page-3-0)

An application can be started now, new [Study](#page-75-0) can be created and ATOMIC module can be loaded. But it has no controls and does absolutely nothing.

Let's take a look at ATOMIC.h and ATOMIC.cxx (comments are excluded):

```
ATOMIC.h:
    class ATOMICGUI: public LightApp Module
    {
      Q_OBJECT
  \frac{1}{2} public:
      ATOMICGUI();
    };
```
ATOMIC.cxx:

```
\Diamond ATOMICGUI::ATOMICGUI()
 : LightApp Module( "ATOMICGUI" )
  {
}
 extern "C" {
Š.
   ATOMICGUI EXPORT CAM Module* createModule() {
      return new ATOMICGUI();
}
    }
```
So we have an empty module and an "extern C" function for its instantiation. A global "extern C" function that creates a GUI module instance is used in SALOME for dynamic loading of a component at run time. It should be always declared using exactly the same "signature":

```
extern "C" { CAM_Module* createModule(); }
```
A component is loaded using the following sequence of actions:

- Resource file(s) are parsed. Resource file(s) contain a lot of customizable information which is used during application start up and run. The information contains instruction which components should be activated, which CORBA servers started (in full configuration), and many other important things. A general rule for resource files location is: first files listed in LightAppConfig (light-weight configuration) or SalomeAppConfig variable value (file names must be separated by ';' or ':' symbol) are parsed, then a userdependent resource file ~/.SalomeApprc.<version> is parsed. Commands runSalome and runLightSalome extend this variable automatically using according <module\_name> ROOT\_DIR values.
- Components to be activated in the current SALOME session are listed in resource files (section "launch", parameter "modules"). Names of GUI modules library files (.so or .dll) are either dynamically constructed at run time (on Linux the algorithm is: "lib"+<component name>+".so") or they are explicitly indicated in the resource file.
- When a certain module is activated (selected in components combo box or a corresponding tool button is pressed), its library is loaded into memory, an "extern C" function createModule() is dynamically located in the library and called to retrieve a GUI module object.
- As soon as GUI module object is constructed, it receives control of execution, creates necessary menu items, view windows, etc. A component is ready to operate.

Below we shall examine the functions that are called on GUI module object when it is activated and deactivated:

- initialize(): Called when a component is activated for the first time. Function initialize() is called only once for each GUI module object created. It is the best place for code that creates actions, menu items, tool buttons, operations, popup menu items, etc.
- **activateModule()**: Called every time a component is activated (a corresponding item is selected in components combo box or a tool button in components tool bar is pressed). Usually this function displays menu items and tool buttons (which were already created in initialize()) and installs customized selection managers (not used in ATOMIC component).
- **deactivateModule()**: Called every time when a component is deactivated (another component is activated or a study is closed). Usually this function hides menus and tool buttons of a component and deactivates customized selection managers.

Let's assume we have implemented these functions and created 2 actions for atoms and molecules creation. We shall also create the corresponding menu items and tool buttons and connect their actions to one common slot (which will do nothing for the moment). The GUI module class of ATOMIC component will now look in the following way:

```
\frac{1}{2}ATOMICGUI.h
  ATOMICGUI.cxx
 initialize()
       activateModule()
       deactivateModule()
\overline{\left\langle \right\rangle } onOperation()
       extern "C" createModule()
Ŵ
  #if !defined(ATOMICGUI_H)
#define ATOMICGUI H
\frac{1}{2}#include <LightApp Module.h>
\frac{15}{2} /*!
  * Class : ATOMICGUI
  * Description : GUI module class for ATOMIC component
  */
XX)
 class ATOMICGUI: public LightApp_Module
\frac{1}{\lambda}{
    Q_OBJECT
K.<br>K
   enum { agCreateConf, agAddAtom } ;
\frac{1}{2} public:
   ATOMICGUI():
   virtual void initialize ( CAM Application* );
\stackrel{?}{\geq} public slots:
   virtual bool activateModule ( SUIT Study* );
   virtual bool deactivateModule (SUITStudy*);
 private slots:
   void onOperation();
 };
 #endif // ATOMICGUI_H
 using namespace std;
 #include "ATOMICGUI.h"
 #include <LightApp Application.h>
 #include <SUIT_ResourceMgr.h>
 #include <SUIT_Session.h>
78
#include <SUIT_Desktop.h>
\frac{1}{2} /*! Constructor */
 ATOMICGUI::ATOMICGUI()
: LightApp_Module( "ATOMICGUI" )
  {
  }
 /*! Initialization function.
       Called only once on first activation of GUI module.
  */
  void ATOMICGUI::initialize ( CAM_Application* app )
  {
    LightApp Module::initialize( app ); // call parent implementation
```

```
くちょくかい
     QW \cdot \text{dqet* parent} = \text{application()} \cdot \text{d} \cdot \text{dqet}SUIT ResourceMgr* resMgr = SUIT Session::session()->resourceMgr();
     // create actions
e Kolonia
     createAction( agCreateConf, tr( "TOP CREATE CONF" ),
   resMgr->loadPixmap( "ATOMIC", tr( "ICON_ATOMIC_CONF" ) ), 
122232
  tr( "MEN CREATE CONF" ), tr( "STB CREATE CONF" ), 0, parent,
          false, this, SLOT( onOperation() \overline{)} );
     createAction( agAddAtom, tr( "TOP ADD ATOM" ),
   resMgr->loadPixmap( "ATOMIC", tr( "ICON_ATOM" ) ), 
こくぐん アイ・ストリー スター
  tr( "MEN ADD ATOM" ), tr( "STB ADD ATOM" ), 0, parent,
          false, this, SLOT( onOperation() \overline{)} );
    // init popup menus
    int aAtomicMnu = createMenu( tr( "MEN ATOMIC" ), -1, -1, 50 );
    createMenu( agCreateConf, aAtomicMnu, 10);
    createMenu( separator(), aAtomicMnu, -1, 10 );
    createMenu( agAddAtom, aAtomicMnu, 10 );
e de la propieta de la propieta de la propieta de la propieta de la propieta de la propieta de la propieta de<br>La propieta de la propieta de la propieta de la propieta de la propieta de la propieta de la propieta de la pr
     // create toolbar
    int tbId = createTool( tr( "MEN ATOMIC" ) );
createTool( agCreateConf, tbId \overline{)};
    createTool( agAddAtom, tbId );
}<br>}<br>}
\left\langle \right\rangle/*! Activation function. Called on every activation of a GUI module. 
  */
  bool ATOMICGUI::activateModule ( SUIT_Study* study )
\begin{array}{c} \n\vee \\
\wedge \\
\wedge \\
\wedge\n\end{array}bool isDone = LightApp Module::activateModule( study );
    if ( !isDone ) return false;
\zeta . <br> \zeta is defined as
    setMenuShown( true ) ;
    setToolShown( true );
1000000
    return isDone;
  }
/*! Deactivation function. 
        Called on every deactivation of a GUI module.
  */
  bool ATOMICGUI::deactivateModule ( SUIT_Study* study )
  {
ing the control
    setMenuShown( false );
    setToolShown( false );
\frac{1}{2}return LightApp Module::deactivateModule( study );
  }
  /*! slot connected to all functions of the component
こううくぐ
         (create molecule, add atom, etc.)
  */
  void ATOMICGUI::onOperation()
23577
  {
    if( sender() && sender()->inherits( "QAction" ) )
     {
       int id = \text{actionId} ( \text{OAction*} ) sender( ) );
       printf( "An operation with ID = %d was called\n", id );
EXPERT A
     }
  }
  #if defined(WNT)
```

```
\frac{1}{2} #define ATOMICGUI_EXPORT __ declspec(dllexport)
  #else // WNT
  #define ATOMICGUI_EXPORT
  #endif // WNT
\frac{\sqrt{6}}{2} /*! GUI module instantiation function */
  extern "C" {
\frac{1}{2}ATOMICGUI_EXPORT CAM_Module* createModule() {
        return new ATOMICGUI();
}
\mathop{\mathbb{Z}}\limits^{\infty} \longrightarrow
```
The whole [application at this point of our development](../../../../AppData/Local/Temp/archives/light-01.tar.gz) can be downloaded using this link, unzipped and built.

Please, build the application and run it. Now we can see that the [Desktop](#page-75-1) has Atomic menu with sub items and a new tool bar:

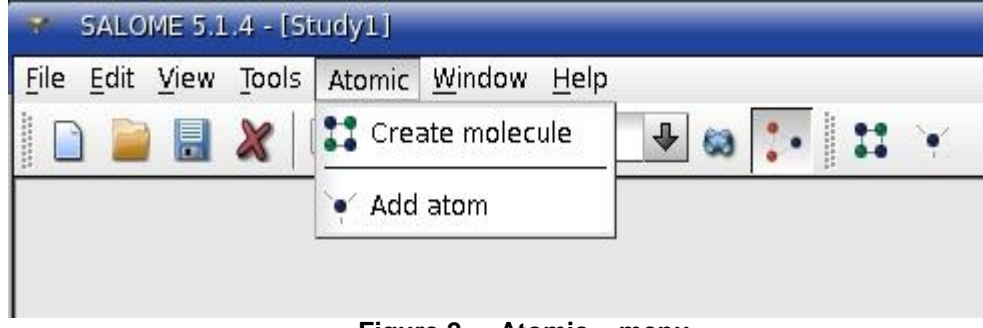

**Figure 2. « Atomic » menu**

Please, pay attention at using a new object for string and bitmap resources allocation described in SALOME concepts chapter: [Resource manager.](#page-77-0) Resource manager uses resource file pointed by LightAppConfig / SalomeAppConfig variable for location of directories with resources. In our case, LightApp.xml (or SalomeApp.xml) file contains the following lines that tell Resource manager to use a certain directory for location of ATOMIC resources:

```
\Diamond <section name="resources" >
   <parameter name="ATOMIC"
     value="${ATOMIC_ROOT_DIR}/share/salome/resources/atomic"/>
 </section>
```
This directory (\${ATOMIC\_ROOT\_DIR}/share/salome/resources/atomic) after building of ATOMIC component contains .  $q_m$  files (prepared by  $l$  release tool from Qt toolkit) for bitmap and string resource allocation. File names must follow certain rule:

- Bitmap resources file name: <Resource\_name>\_images.qm [ATOMIC\_images.qm]
- Textual resources file name: <Resource\_name> msg\_<language>.qm [ATOMIC\_msg\_en.qm]

For more information on using qm files and internationalization support by Qt toolkit, please, refer to Qt API reference on Qt web site: [QTranslator](http://qt-project.org/doc/qt-5.1/qtcore/qtranslator.html) class.

At this point we have built a GUI module for a light-weight component with a set of commands accessible through menus and tool buttons. The goal of our component is to prepare data for its further processing. In the next section we shall develop an internal data model for our component and implement its persistence.

# <span id="page-15-0"></span>**3.2 COMPONENT WITH DATA**

A component stores its data by means of [Data Model](#page-75-2) - a very important concept of SALOME platform. Data Model is a somewhat manager of data within a component. It plays a role of interface for accessing the data: retrieval, removal, and modification. It also implements persistence of data: saving to external file(s) and reconstruction of internal data structure from the file(s).

The data itself can be organized in any way a programmer desires. In our simple case we will use a list of values, more complicated data structures can be implemented using complex tools for data storage and retrieval (as CORBA-based SALOMEDS library or even SQL servers), but the common gateway for accessing the data will be Data Model.

Data Model represents arbitrary internal data in a tree-like structure. It is done through  $root()$ method of CAM DataModel class. It returns object of the highest level of a component, usually this object represents the component itself. Here we have to say a few words about what kind of object is returned by Data Model. This object is a called a [Data Object.](#page-75-3) Its primary mission is to provide a common view of arbitrary data. It is a proxy-object - it hides the real implementation of data and provides a generic interface to accessing it by other objects. For example, Object Browser "knows" how to display Data Objects, Selection Manager "knows" how to select Data Objects, and only Data Object itself "knows" which real piece of data was accessed (displayed, selected, etc.) through it.

OK, let's return to our ATOMIC component and develop a data structure for it. First of all, we have to develop a data itself. In our simple case, we shall use a simple list of values to represent a set of molecules. Each value - is an object of a class that we are going to develop. Let's assume that we have done it :), and here it is:

```
class ATOMICGUI_AtomicMolecule
\frac{Z}{\sqrt{2}} \leq \frac{Z}{\sqrt{2}}{
 private:
    class Atom
\frac{2}{2}{
    public:
       Atom();
\bar{\mathbf{v}}_i Atom(const QString& name, const double x, const double y, const 
ちゃくスクロール クリーン きょうしょう しょうしゅう しゅうしょう
 double z);
       QString name() const { return myName; }
      double x() const { return myX; }
      double y() const { return myY; }
      double z() const { return myZ; }
       int id() const { return myId; }
    private:
       QString myName;
       double myX;
       double myY;
       double myZ;
       int myId;
       static int myMaxId;
      friend class ATOMICGUI AtomicMolecule;
    };
 public:
\sum_{i=1}^{N}ATOMICGUI AtomicMolecule( const QString& name = QString::null );
    virtual ~ATOMICGUI AtomicMolecule();
    void addAtom( const QString& atom, const double x, const double y, 
 const double z );
```

```
スマッシン こうこう リンクスリング
   void deleteAtom( const int index );
   int id () const { return myId; }
   QString name () const { return myName; }
   int count () const { return myAtoms.count(); }
   int atomId ( const int index ) const;
   QString atomName ( const int index ) const;
   double atomX ( const int index ) const;
   double atomY ( const int index ) const;
   double atomZ ( const int index ) const;
2000000
   void setName( const QString& name, const int index = -1 );
デスクス
 private:
   QString myName;
\frac{1}{N}QList<Atom> myAtoms;
   int myId;
   static int myMaxId;
 };
```
This class represents one molecule that consists of several atoms. The data structure of ATOMIC component consists of a set of molecules. How do we do it and where do we store this set? As we have described above, the best place for it would be a Data Model. We develop ATOMICGUI\_DataModel class, and its header file will look like this:

```
class ATOMICGUI_DataModel : public LightApp_DataModel
こうこうさん
  {
    Q_OBJECT
  public:
    ATOMICGUI DataModel ( CAM Module* );
virtual ~ATOMICGUI DataModel();
    bool createMolecule ();
\zeta \times \zetabool addAtom (const QString& moleculeID, const QString& atomName,
                        const double x, const double y, const double z);
er de la política<br>Desembre
  private:
デジア
    QList<ATOMICGUI_AtomicMolecule> myMolecules;
};
```
The private member field myMolecules is basically all data structure of our component. createMolecule() and addAtom() methods allow to add new objects to the data structure. Please, take the [source file of the current state of ATOMIC component,](../../../../AppData/Local/Temp/archives/light-02.tar.gz) study it carefully and build it. We have implemented a virtual function of GUI module class which creates Data Model. This function will be called automatically when new study is created. Also Data Model will receive a number of callbacks for saving and restoring of it data - we shall implement them later. We also added functionality to onOperation() slot of ATOMICGUI class, so that pressing "Create molecule" tool button (or selecting a menu item) creates a real object in our data structure. In the future we shall replace this code (we shall use [Operation](#page-76-1) object). Also it is not currently possible to add Atoms to molecules since we do not know how to identify a molecule to be used (wait until we learn [Selection management\)](#page-78-0). *"Everything is good in its season"!*

Now we are going to develop a **[Data Object](#page-75-3)** for our model. As it was mentioned above, Data Object plays a role of proxy - it hides the real implementation of data and provides a generic interface for accessing it by other objects. For ATOMIC component we shall develop one Data Object class to represent both Molecule and Atom objects. Another successor of Data Object that we will develop represents a root object - parent of all our Molecules and Atoms.

```
\Diamond class ATOMICGUI_DataObject : public virtual LightApp_DataObject
  {
 public:
in Serbian<br>Serbian
    ATOMICGUI DataObject (SUIT DataObject*,
          ATOMICGUI AtomicMolecule* = 0, int = -1);
Š.
    virtual ~ATOMICGUI DataObject();
\begin{array}{c} \mathbb{N} \\ \mathbb{N} \end{array}virtual QString entry() const;
QString name() const;
    QPixmap icon(const int = NameId) const;
こうこう きょうこう
    QString toolTip(const int = NameId) const;
    ATOMICGUI AtomicMolecule* molecule() const { return myMolecule; }
    int atomIndex() const { return myIndex; }
こうこう こうりょう
    bool isMolecule() const;
   bool isAtom() const;
  private:
\frac{\lambda}{\lambda_{\rm f}}ATOMICGUI AtomicMolecule* myMolecule;
    int myIndex;
3);
class ATOMICGUI_ModuleObject : public ATOMICGUI_DataObject,
こくこう
                                    public LightApp_ModuleObject
  {
 public:
    ATOMICGUI ModuleObject ( CAM DataModel*, SUIT DataObject* = 0 );
   virtual QString name() const;
   QPixmap icon(const int = NameId) const;
    QString toolTip(const int = NameId) const;
\S } ;
```
Method entry() of Data Object is inherited from LightApp DataObject class. This method must return a unique string for every object. It is used for unique object "key" generation which in turn is used for object compare (equal, less, etc.). We shall implement it as follows:

```
QString ATOMICGUI_DataObject::entry() const
  {
     QString id = "root";
    if ( myMolecule )
ふん
        id = QString::number( myMolecule->id() ); 
    if ( myIndex \geq 0 )
       id += QString( "_%1" ).arg( QString::number( 
                myMolecule->atomId( myIndex ) ) ); 
\sum_{i=1}^{N}return QString( "ATOMICGUI %1" ).arg( id );
\begin{array}{c} \begin{array}{c} \circ \\ \circ \end{array} \end{array}
```
Such implementation returns an unique string for all 3 kinds of ATOMIC objects: root object, molecule, and atom.

The next step is building a tree of Data Objects and setting the root of this tree as a root of the Data Model. The best place for this functionality is virtual method build() of Data Model class. Let's implement it:

```
void ATOMICGUI_DataModel::build()
Z,
 {
\frac{1}{2}CAM ModuleObject* modelRoot =
      dynamic cast<CAM ModuleObject*>( root() );
    if( !modelRoot ) \frac{1}{3} // root is not set yet
      LightApp\_Study* study =
```

```
えんきょう とうしゅくしゅう けんしょう こうきょう ストライト・ロー
        dynamic_cast<LightApp_Study*>( module()->
                        application()->activeStudy());
      modelRoot = createModuleObject( study->root());
      setRoot( modelRoot);
     }
    // create 'molecule' objects under model root object 
     // and 'atom' objects under 'molecule'-s
    for ( int i = 0; i < myMolecules.count(); i++ ) {
       ATOMICGUI_DataObject* molObj =
        new ATOMICGUI DataObject ( modelRoot, &myMolecules[i] );
      for ( int j = 0; j < myMolecules[ i ].count(); j++ ) {
         /*ATOMICGUI_DataObject* atomObj = */
        new ATOMICGUI DataObject ( molObj, &myMolecules[i], j );
       }
    }
  }
```
A root object is an instance of ATOMICGUI ModuleObject class, its children are molecule objects, their children - atom objects. We shall also implement several utility methods in our Data Model:

```
bool renameObj ( const QString& entry, const QString& newName );
\hat{\ell} bool deleteObjs ( const QStringList& listOfEntries );
ATOMICGUI DataObject* findObject ( const QString& entry );
\Diamond ATOMICGUI DataObject* findMolecule ( const OString& entry );
```
All these methods operate with entries. Having implemented  $entry()$  method of Data Object it is much easier now to operate with these entries - unique identifiers of Data Objects of all types: root Data Object, molecules, and atoms.

Please, take [source files of the current state of ATOMIC component.](../../../../AppData/Local/Temp/archives/light-03.tar.gz) Study them to understand the following issues:

- How the real data (classes declared in ATOMICGUI Data.h file) is "wrapped" with Data Object interface.
- How a tree of Data Objects is constructed.
- How a certain molecule or atom is accessed (modified) using its Data Object.

As it is still not possible to create atoms of a certain molecule (we simply do not know yet how to select a certain molecule), we have added a temporary code that creates 3 atoms for any new molecule in createMolecule() method.

Calling root()->dump() in ATOMICGUI DataModel::build() method displays in the terminal the current structure of Data Objects. After we learn how to display the objects in Object Browser, there will be no need in this dump().

In the next section we shall implement persistence of our data.

# <span id="page-18-0"></span>**3.3 IMPLEMENTING PERSISTENCE**

[Data Model](#page-75-2) has a number of virtual functions that are called by **Study** when it is being saved to a file or restored from a file. The functions are:  $save($ ,  $saveAs($ ), open(). The algorithm of saving of a Study is the following: Study iterates active components, retrieves their Data Models and calls save() or saveAs() functions. In save() and saveAs() a Data Model saves its data to a temporary file(s) in arbitrary format and returns (in out-parameter) a list of file names which contain the saved data. The first file name must be a name of a directory, the next file names (any number of them) - names of files in this directory. If we go deeper into persistence implementation details, we'll see that contents of these files will be serialized into a binary stream, this stream will be saved into one single file (or multiple files, depends on settings), and afterwards

the original file(s) created by Data Model will be deleted. During opening of a Study the algorithm is exactly the opposite: from a single file (or multiple files) a stream is created, it restores the temporary files for Data Models (in the same way as Data Model saved them, only location of these files may change), and finally open () function of a Data Model is called receiving the temporary file name(s) on its input. It must restore the internal data structure from the files.

Such scheme of persistence is very flexible. It allows for saving of a Study that contains data of multiple components into one single file. Each component follows its own rules for saving of its own data; the information that it presents is only a file name where it saved the data.

Let's take a look at ATOMIC component. The following virtual functions must be redefined in Data Model:

 $\Diamond$  virtual bool open ( const QString&, CAM Study\*, QStringList ); virtual bool save ( QStringList& );  $\hat{\text{S}}$  virtual bool saveAs ( const QString&, CAM\_Study\*, QStringList& ); virtual bool isModified () const; virtual bool isSaved () const;

The functions isModified() and isSaved() are called by application to enable/disable "Save" and "Save As" menu item and tool button.

We also have to add 2 functions to do the real saving of our "atomic" data structure to a file and restoring it from a file. We chose XML format and Qt DOM library for these needs.

```
bool importFile ( const QString&, CAM Study* = 0 );
bool exportFile ( const QString& = QString::null );
```
Now let's take a look at implementation of open(), save(), and saveAs() functions:

```
bool ATOMICGUI_DataModel::open( const QString& URL, 
かくろん クマイ・ショップ やくてきのう さいかん こくさく くうしょう スティー・ショップ くうこくさん こくさん クリーン
                   CAM Study* study, QStringList listOfFiles )
  {
    LightApp Study* aDoc = dynamic cast<LightApp Study*>( study );
    if ( !aDoc )
       return false;
    LightApp DataModel::open( URL, aDoc, listOfFiles );
    // The first list item contains path to a temporary
    // directory, where the persistent files was placed
    if ( listOfFiles.count() > 0 ) {
       QString aTmpDir ( listOfFiles[0] );
       // This module operates with a single persistent file
      if ( listOfFiles.size() == 2 ) {
        myStudyURL = URL; QString aFullPath = SUIT_Tools::addSlash( aTmpDir ) + 
                     listOfFiles\overline{1};
         return importFile( aFullPath, aDoc );
       }
    }
    return false;
  }
 bool ATOMICGUI_DataModel::save( QStringList& listOfFiles )
  {
    bool isMultiFile = false; 
    LightApp DataModel::save( listOfFiles );
```

```
たくてき こくさい むし エリコントリン
      LightApp Study* study = dynamic cast<LightApp Study*>(
                       module()->application()->activeStudy());
      QString aTmpDir(study->GetTmpDir( myStudyURL.toLatin1(), 
                         isMultiFile ).c_str());
      QString aFileName = SUIT_Tools::file( myStudyURL, false ) +
                        " ATOMICGUI.xml";
     QString aFullPath = aTmpDir + aFileName;
     bool ok = exportFile( aFullPath );
こくぐん こうどうしょう
     listOfFiles.append( aTmpDir );
     listOfFiles.append( aFileName );
     return ok;
  }
  bool ATOMICGUI_DataModel::saveAs ( const QString& URL,
                      CAM Study* study, QStringList& listOfFiles )
e de la propieta de la propieta de la propieta de la propieta de la propieta de la propieta de la propieta de<br>La propieta de la propieta de la propieta de la propieta de la propieta de la propieta de la propieta de la pr
  {
     myStudyURL = URL;
return save( listOfFiles );
  }
```
The member field myStudyURL is used to store the file name of last used persistent file. In save () we create an XML file, export our data into this file, and return in the out parameter the directory and the file name.

In the  $open()$  function we construct the file name using the first (directory name) and the second (file name) members of the input list, and call importFile() to restore the data structure from this file.

All we have to do now - is implement importFile() and exportFile() functions. This is already done in [the sources of the current state of ATOMIC component.](../../../../AppData/Local/Temp/archives/light-04.tar.gz) Please, save the source files and build the component. Now it is possible to save the study and restore it. We can see in the terminal that dump() after opening of a study outputs the same, previously saved data structure.

At this point we finish to develop the ATOMICGUI DataModel class - now has all functionality that is supposed to have.

In the next section we learn how to use Object Browser for displaying the data structure, so we will not have to use dump() any more.

# <span id="page-20-0"></span>**3.4 WORKING WITH OBJECT BROWSER**

Object Browser is a view window based on **QTreeView class**, which can display the data structure of components based on **Data Objects**. Object Browser is shared among all components; it is created for every new (opened) [Study.](#page-75-0) Components display their "portions" of data in Object Browser under their "root objects". On the [Figure 3](#page-21-0) below we can see 2 root objects of 2 components: Geometry component and Mesh component.

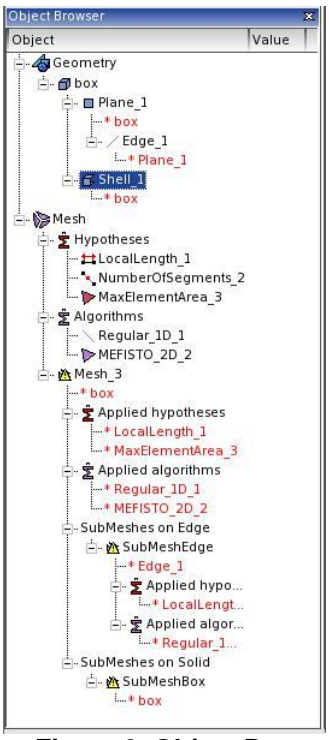

**Figure 3. Object Browser**

<span id="page-21-0"></span>Object Browser supports selection of objects (setting and retrieving selected objects), and displaying a popup menu on them. Data Objects can provide different text for different columns in Object Browser. Standard set of columns includes 4 additional columns: "Value", "Entry", "IOR", and "Reference entry" (see [Figure 4\)](#page-21-1), but any number of additional columns can be added by a component.

| Object                       | Value                                                          | Entry                                                      | <b>IOR</b>                                  | Reference entry |
|------------------------------|----------------------------------------------------------------|------------------------------------------------------------|---------------------------------------------|-----------------|
| 0:1:1<br>Geometry            |                                                                |                                                            | IOR:010000001600000049444c3a47454f4         |                 |
| ⊟≣a box                      |                                                                | 0:1:1:1                                                    | IOR:010000001900000049444c3a47454f4         |                 |
| ÷ <b>■</b> Plane 1           | 0:1:1:1:1<br>IOR:010000001900000049444c3a47454f4               |                                                            |                                             |                 |
| $L + box$                    |                                                                | 0:1:1:1:1:1<br>IOR:010000001900000049444c3a47454f4 0:1:1:1 |                                             |                 |
| $\Rightarrow$ / Edge 1       | 0:1:1:1:2                                                      |                                                            | IOR:010000001900000049444c3a47454f4         |                 |
| L <sup>*</sup> Plane 1       | 0:1:1:1:1:2:1<br>IOR:010000001900000049444c3a47454f4 0:1:1:1:1 |                                                            |                                             |                 |
| 0:1:1:1:2<br>$ \leq$ Shell 1 |                                                                | IOR:010000001900000049444c3a47454f4                        |                                             |                 |
| $L$ $*$ box                  |                                                                | 0:1:1:1:2:1                                                | IOR:010000001900000049444c3a47454f4 0:1:1:1 |                 |
|                              |                                                                |                                                            |                                             |                 |

**Figure 4. Object browser custom columns**

<span id="page-21-1"></span>Data Objects also provide an icon and a tool tip to be displayed in Object Browser. If we take a look again at Data Object of ATOMIC component, it has got methods that are used by object browser:

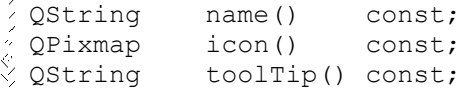

OK, now we come to the first question: how does a component opens and accesses the Object Browser?

 To make the Object Browser available for a component, a component's GUI module class must redefine virtual method windows() and add a "flag" of Object Browser to outparameter map. That's all!

```
\stackrel{\wedge}{\rightarrow} void ATOMICGUI::windows ( QMap<int, int>& aMap ) cons
Ville de
  {
     aMap.insert( LightApp Application::WT ObjectBrowser,
                        Qt::LeftDockWidgetArea );
\frac{1}{2} }
```
Now Object Browser window is opened every time a component is activated. If user closes Object Browser window, then it can be opened again using menu *View*  $\rightarrow$  *Windows*  $\rightarrow$ *Object Browser*.

 A component accesses Object Browser through methods of LightApp Application::objectBrowser(). So from a GUI module class: getApp()->objectBrowser().

After the Object Browser is active, it automatically scans [Data Models](#page-75-2) of active components, takes their root [Data Objects](#page-75-3) (using method "root()"), and displays them in the list view. Please, take [the source files of ATOMIC component with available Object Browser.](../../../../AppData/Local/Temp/archives/light-05.tar.gz) The data structure is shown in Object Browser. In the next section we are going to learn how to retrieve selected objects from Object Browser and how to install different popup menus on different objects.

# <span id="page-22-0"></span>**3.5 SELECTION MANAGEMENT**

At this point of the tutorial, the data structure of ATOMIC component is fully implemented, it is possible to create ATOMIC entities, save and restore a [Study,](#page-75-0) display it in the Object Browser. In this section we learn how to manage selection of objects - molecules and atoms - in Object Browser. Management of selection in other types of viewers is very similar and follows the same schema as we study here.

Selection management is handled by a class LightApp SelectionMgr or its successors. So far, we have 2 "representations" of every entity of data structure: "core" object stored privately in Data [Model](#page-75-2) (instance of ATOMICGUI\_AtomicMolecule class) and a corresponding Data Object (instance of ATOMICGUI DataObject class). Selection manager uses yet another "representation" of data. It is called a **Data Owner** object. Usually it is not necessary to redefine Data Owner class in a custom component, a standard LightApp DataOwner class is sufficient. Data Owner is a very simple class; it stores only an entry of a selected Data Object. As we remember, "entry" is a unique "key" of a piece of data. We implemented the method  $entry()$  in ATOMICGUI DataObject class. It returns different string keys for different objects (and the same string keys for the same objects). Data Owner objects can be treated as entries wrapped into instances of a class. The wrapping of a string entry into a class is done because some components may extend the Data Owner class so it stores not only entries, but object type information, object properties information, etc. In any case, Data Owner always represents a selected entity.

Selection may be performed not only in Object Browser, but in other windows that can display data in a custom way (3D views, 2D plots, etc.). Every view window has its own "selector" - a class that performs "conversion" of data from the format used by this viewer to Data Owner and reverse. This is the main purpose of Data Owner - store selected entities independently from the source of selection. Let's demonstrate how it works in terms of Object Browser:

- When selection event is emitted in the list view of Object Browser, the global Selection Manager receives this event and requests the selector of Object Browser to return the selected objects. Selector of Object Browser scans its Data Objects and creates a Data Owner for every selected Data Object. Entry of a new Data Owner is set equal to the entry of the corresponding Data Object.
- When it is needed to select objects in Object Browser (synchronize selection, reflect to selection in a dialog box, etc.), then the global Selection Manager receives a list of Data Owners to be selected. It passes it to the selector of Object Browser. The selector finds Data Objects with the same entries as given Data Owners and selects them.

When we say "global Selection Manager" we mean an object of LightApp SelectionMgr class which is stored in LightApp\_Application class instance. When we create an Object Browser, its selector is also automatically created and registered in the Selection Manager. After the registration, the selector will receive external selection events from the Selection Manager, and the Selection Manager will receive the selected objects (list of Data Owners) from the selector.

OK, let's implement a method in ATOMICGUI class, which will return a list of strings - entries of the selected objects.

```
void ATOMICGUI::selected( QStringList& entries, const bool multiple )
  {
    LightApp SelectionMgr* mgr = getApp()->selectionMgr();
へんかん
    if( !mgr )
       return;
こくてき アクセット アクセント アンドランド アクセックス きょうくく きゅうしょ
    SUIT DataOwnerPtrList anOwnersList;
    mgr->selected( anOwnersList );
    for ( int i = 0; i < anOwnersList.size(); i++ )
    {
      const LightApp DataOwner* owner =
          dynamic_cast<const LightApp_DataOwner*>
           ( anOwnersList[ i ].get() );
       QStringList es = owner->entry().split( "_" );
      if ( es.count () > 1 & & es[ 0 ] == "ATOMICGUI" & &
            es[ 1 ] != "root" )
        {
         entries.append( owner->entry() );
          if( !multiple )
            break;
        }
    }
  }
```
In this method we receive from the Selection Manager the list Data Owners, iterate them and then select only "our" entries. We also exclude "ATOMICGUI root" entry as it is the root entry of the Data Model and does not correspond to any molecule or atom.

Now we shall implement creation of atoms of a certain molecule. We remove the code which creates 3 atoms of any new molecule from Data Model class and add the following code to onOperation() slot of ATOMICGUI class:

```
\Diamond if ( id == agAddAtom ) {
    QStringList entries;
    selected( entries, false );
    ATOMICGUI_AddAtomDlg dlg ( getApp()->desktop() );
    int res = dlg.exec();
こくだい
    ATOMICGUI DataModel* dm = dynamic cast<ATOMICGUI DataModel*>
こくりょう きん
                                 ( dataModel() );
    if( dm && res == QDialog::Accepted && dlg.acceptData( entries ) ) {
       QString name;
       double x, y, z;
       dlg.data( name, x, y, z );
 dm->addAtom( entries.first(), name, x, y, z );
マンクラ
       getApp()->updateObjectBrowser();
    }
\mathbb{S}^3
```
ATOMICGUI AddAtomDlg is a very simple dialog that allows user to input a name of a new atom and 3 coordinates: X, Y, and Z. Please, download [the source files of the current version of ATOMIC](../../../../AppData/Local/Temp/archives/light-06.tar.gz)  [with selection management,](../../../../AppData/Local/Temp/archives/light-06.tar.gz) and enjoy atoms creation under selected molecules!

Another aspect of selection management which we are going to study in this section is management of popup menus. Popup menu is shown when user clicks a right mouse button in any view window including Object Browser. This view window in terms of popup management is called "a client window". If there are selected objects, a popup menu should contain commands that use these objects. If there are no selected objects - popup contains commands applicable for the client window (change it background color, refresh view, etc.).

A GUI module class can add its commands to the popup menu. It can be done in 2 ways described in details in next sections.

**3.5.1 Popup menu handling with contextMenuPopup() method**

Redefine virtual function void contextMenuPopup(). This function is called by LightApp Application class on popup menu request event. The module can analyze the type of client window - parameter "client" (for Object Browser it will be equal to "ObjectBrowser" string), the current selection, and fill the given popup menu with necessary items. Let's implement this function in ATOMICGUI class:

```
\frac{1}{2} void ATOMICGUI::contextMenuPopup( const QString& client,
                    QMenu* menu, QString& /*title*/ )
{
    if ( client == "ObjectBrowser" ) {
       QStringList entries;
      selected( entries, false );
       if ( entries.size() ) {
        QStringList es = entries.first().split( " ");
アンプラック くうしゃ しゅうしょう
        if ( es.count () == 2 \&c es[ 0 ] == "ATOMICGUI" ) {
            // selected object belongs to ATOMICGUI
            // and it is a molecule object
          manu->addAction( action( agAddAtom ) );
         }
       }
    }
  }
```
Please, replace ATOMICGUI.h and ATOMICGUI.cxx files in your version with these ones: [ATOMICGUI.h with contextMenuPopup\(\),](../../../../AppData/Local/Temp/archives/ATOMICGUI.h) [ATOMICGUI.cxx with contextMenuPopup\(\)](../../../../AppData/Local/Temp/archives/ATOMICGUI.cxx) and recompile the component (make command). Popup menu shown in Object Browser with a molecule object selected now has 1 item added by our module: "Add Atom" action.

**3.5.2 Popup menu manager**

The approach described in previous paragraph is very simple and straightforward. It is suitable for components with simple logic of popup menu construction (small number of object types and/or small number of commands). The second approach to add items to popup menu is more advanced. It consists in redefinition of a class which performs analysis of selected objects in terms of their properties that influence popup menu construction. For example: property "type of object" determines if a certain item should be added to popup or not; property "visibility of object" determines which one of the items "Display" or "Hide" should be added to the popup. A custom class that will perform analysis of properties of an object must inherit LightApp Selection class. GUI module returns an instance of this class in its virtual method createSelection().

Determining of the properties of objects that affect popup menu items is the first step. The second step is generation of logical rules that check the values of properties (returned by a successor of LightApp Selection class) and decide - if a certain item must be added to popup menu or not. The object that stores these rules is called a Popup Manager - instance of  $QtxPopupMqr$  class.

In GUI module of ATOMIC component we will have the following set of rules for its actions:

```
\beta QString rule = "client='ObjectBrowser' and selcount=1 and
                   type='Molecule'";
 popupMgr()->setRule( action( agAddAtom ), rule );
 rule = "client='ObjectBrowser' and selcount=1 and type='Root'";
 popupMgr()->setRule( action( agCreateMol ),rule );
 rule = "($type in {'Molecule' 'Atom'}) and client='ObjectBrowser'
```
 and selcount=1"; popupMgr()->setRule( action( agRename ), rule );  $\frac{1}{2}$ rule = "(\$type in {'Molecule' 'Atom'}) and client='ObjectBrowser' and selcount>0"; popupMgr()->setRule( action( agDelete ), rule );

As you can notice, we add 2 new commands - Rename and Delete. We are not implementing these operations yet, for the moment we only add them to popup menu.

Let's take a closer look at the logical rules. A rule "client='ObjectBrowser' and selcount=1 and type='Molecule'" in natural language would be: "a client window must be Object Browser AND there should be exactly 1 object selected AND the type of the object should be 'Molecule'". This rule is set for "Add Atom" action.

A construct "\$type in {'Molecule' 'Atom'}" means "value of 'type' property must be equal to one of the following: 'Molecule' or 'Atom'". Another rule could look like this: "'Molecule' in \$type", and that would mean "there should be at least one object, for which the value of a property 'type' would be equal to 'Molecule'". The rules can be combined with "and" and "or" operators.

The function setRule() of the QtxPopupMgr class has 2 significant parameters (as we see in the code above).

Let's return to LightApp Selection class. We must create a successor of this class and redefine its virtual methods init(), count(), and param() in order to compute the value of parameter "type" of the logical rules. The other parameters "client" and "selcount" are computed by LightApp Selection class, and we can simply use them in our logical rules.

The init() method is called when a "request popup" event comes (user clicks a right mouse button). In this method the class must initialize its internal fields (lists, maps, etc. for calculation of parameters in parameter() method. parameter() returns a value of a certain parameter of an certain object (object index is given). And the last method count () returns the number of objects. Let's take a look at implementation of these methods in ATOMICGUI\_Selection class:

```
void ATOMICGUI Selection::init( const QString& client,
  LightApp SelectionMgr* mgr )
  {
    if ( mgr ) {
へいきん ディー・スター アンドル・コード しゅうしょう アイストライト きんしゅう アイ・スター アイ・スター
      SUIT DataOwnerPtrList sel;
       mgr->selected( sel);
      SUIT DataOwnerPtrList::const iterator anIt = sel.begin(),
                                               aLast = sel.end();
      for (; anIt != aLast; anIt++ ) {
         QString type = "Unknown";
        SUIT DataOwner* owner = (SUIT DataOwner*)( (*anIt) .get() );
        LightApp DataOwner* sowner =
              dynamic_cast<LightApp_DataOwner*>( owner );
        QStringList es = sowner->entry().split( " " );
        if ( es.count() > 0 && es[ 0 ] == "ATOMICGUI" ) {
          if ( es.count() > 1 ) {
            if('es['1'] == "root") type = "Root";
             else
                type = "Molecule";
            if ( es.count() > 2 )
                type = "Atom";
   }
   }
         myTypes.append( type );
       }
    }
```
 $\epsilon$ 

 $\circ$ 

 $\overline{\phantom{0}}$  $\varpi$ 

```
434.488
    LightApp Selection::init( client, mgr );
  }
XXXXX
  QVariant ATOMICGUI_Selection::parameter( const int ind, const 
 QString& p ) const
्<br>{<br>∕्रा
     if ( p == "type" )
33333
        return myTypes[ ind ];
    return LightApp Selection::parameter( ind, p );
  }
\hat{\phi} int ATOMICGUI_Selection::count() const
\frac{1}{\sqrt{2}} . <br> <br> {
    return myTypes.count();
))<br>1
  }
```
The ATOMICGUI Selection class has a member field myTypes of QStringList type. It stores the types of selected objects. How the types are "calculated" using the entries of the objects - is shown in init() method. Method param() is very simple - it returns type of an object stored in myTypes.

Now we must compile all these changes together. Please, download the version of [ATOMIC source](../../../../AppData/Local/Temp/archives/light-07.tar.gz)  [file with advanced popup management.](../../../../AppData/Local/Temp/archives/light-07.tar.gz)

At this point of our tutorial we have studied almost all topics related to development of a lightweight component. In the next and last section of light-component chapter we improve the way in which we implemented onOperation() slot of ATOMICGUI class. A new conceptual object of SALOME platform will be introduced and studied - the Operation. We also implement several new functionalities using Operations - import and export of data, renaming and removal of molecules and atoms.

# **3.6 OPERATIONS**

Operation is a manager of an action inside a component GUI. By "action" we understand any functionality a GUI module of a component provides to a user. Examples of actions may be the following: creation of a sphere in Geometry component, Atom creation in ATOMIC component, mesh calculation in Mesh component.

Using an Operation for action management gives the following advantages:

- Action can be canceled, suspended, and resumed during its execution.
- An Operation instance can control which other Operations can be executed simultaneously with this Operation. It is implemented using method

bool isValid(SUIT\_Operation\* theOtherOperation) const.

Before starting a new operation (*operation\_A*), an application calls isValid() method of the operation being executed (*operation\_B*) passing it *operation\_A* as a parameter. If *operation\_B* returns false, then *operation\_A* is not started, it must wait untill *operation\_B* finishes its execution. This mechanism can be overridden, though, with yet another virtual method of SUIT Operation class:

bool SUIT\_Operation::isGranted() const.

If this method returns true, then the operation is started any way, ignoring  $isValid()$ return value.

Operation has support for transaction mechanism.

For example, if user closes a study during execution of an operation, the Operation receives "Abort" signal (abortOperation() virtual function is called). The operation stops all algorithmic processing, closes the dialog windows it opened, aborts transaction, and frees all resources. Without using the Operation object it would be problematic to perform such smart deactivation of the action.

Base class for Operation object is SUIT Operation, then it is inherited in LightApp package - LightApp Operation. SUIT Operation has the following virtual methods to be redefined in successors:

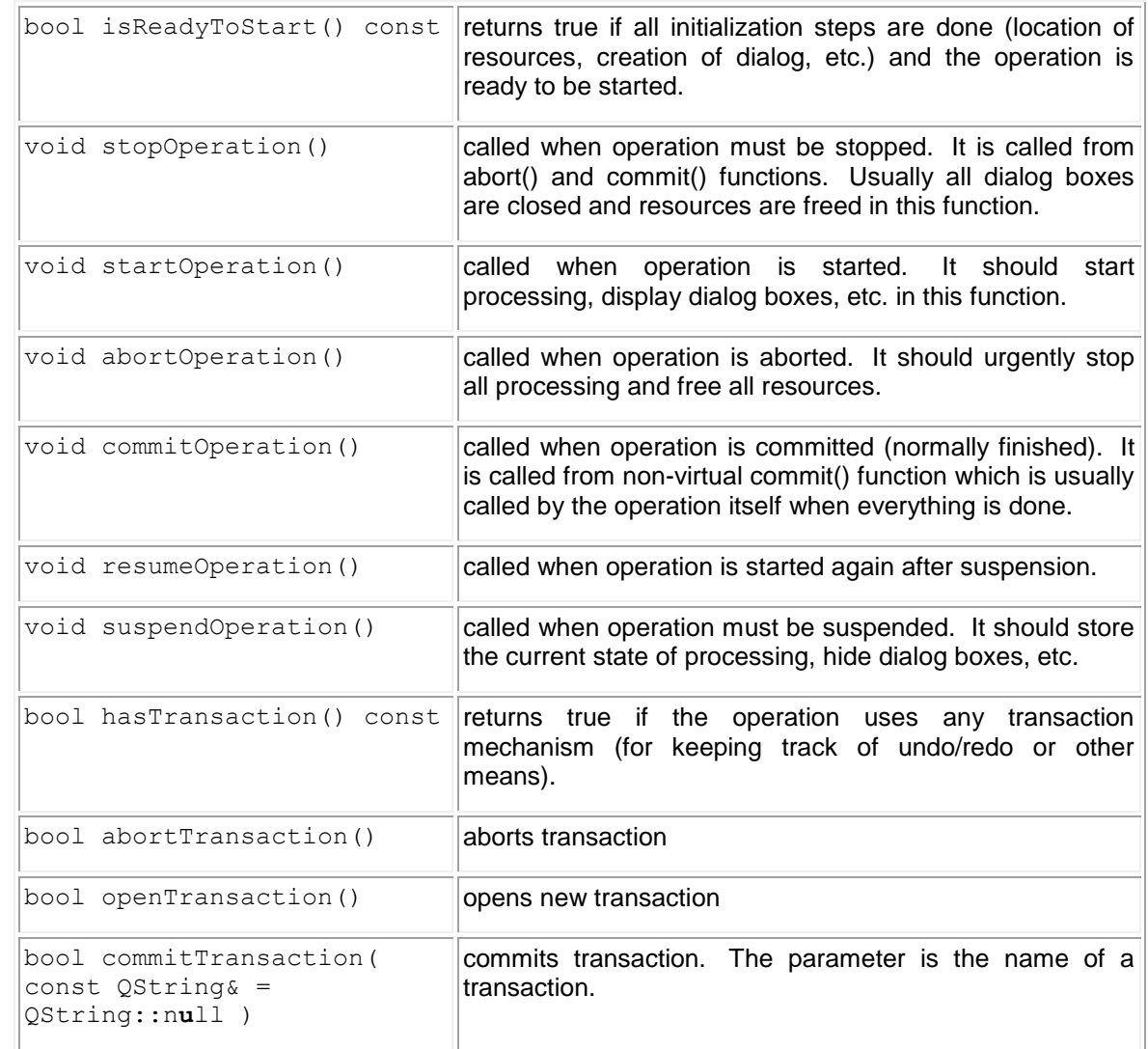

LightApp Operation class adds access to [GUI module](#page-76-0) instance, [Desktop,](#page-75-1) [Selection manager](#page-78-0) from within the Operation, and adds 2 virtual methods for working with a dialog window:

LightApp Dialog\* dlg() const;  $\sqrt[3]{\text{void setDialogActive(const bool)}$ ;

If an Operation works with a dialog window, then its method  $d\log$  () should return it. It will be automatically shown in start(), and hidden in abort() or commit().

OK, now we are going to develop Operations for the ATOMIC component. Custom Operation objects must be created in the virtual method of the GUI module class :

 $\hat{\lambda}$  LightApp Operation\* createOperation( const int operationID ) const;

Let's create Operations for Atom and Molecule creation. First of all we create 2 classes implementations of our custom Operations: ATOMICGUI\_CreateMolOp and ATOMICGUI AddAtomOp. We shall also create a special base class for Operations of ATOMIC component. Implementations of these classes will be the following (we already have the corresponding functionality in onOperation() slot of ATOMICGUI class, here we moved it to the new Operation classes):

```
ATOMICGUI_CreateMolOp:
 ATOMICGUI CreateMolOp::ATOMICGUI CreateMolOp()
  : ATOMICGUI_Operation()
  {
   }
  ATOMICGUI_CreateMolOp::~ATOMICGUI_CreateMolOp()
   {
  }
\frac{1}{2} void ATOMICGUI_CreateMolOp::startOperation()
  {
1. K. C
     if( dataModel() && dataModel()->createMolecule() )
         commit();
\label{eq:1} \mathcal{S} \subset \mathcal{S} \times \mathcal{N} \times \mathcal{S}else
        abort();
  }
k<br>K
  ATOMICGUI_AddAtomOp:
  ATOMICGUI_AddAtomOp::ATOMICGUI_AddAtomOp()
     : ATOMICGUI Operation(),
 myDlg( 0 )
  {
うちゅうさい かんちく きゅうきん
  }
  ATOMICGUI_AddAtomOp::~ATOMICGUI_AddAtomOp()
  {
     if ( myDlg )
        delete myDlg;
  }
  LightApp_Dialog* ATOMICGUI_AddAtomOp::dlg() const
  {
is of the second second the second second in the second second second second second second second second second second second second second second second second second second second second second second second second secon
     if ( !myDlg )
       const cast<ATOMICGUI AddAtomOp*>( this )->myDlg =
          new ATOMICGUI AddAtomDlg( module()->getApp()->desktop() );
33333
     return myDlg;
  }
  void ATOMICGUI_AddAtomOp::onApply()
{
     QStringList entries;
    atomModule()->selected( entries, false );
ふんえん
     ATOMICGUI AddAtomDlg* d =dynamic_cast<ATOMICGUI_AddAtomDlg*>( dlg() );
そくしゃ こくらん
     if( dataModel() && d && d->acceptData( entries ) )
     {
        QString name;
        double x, y, z;
        d->data( name, x, y, z );
       dataModel()->addAtom( entries.first(), name, x, y, z );
;<br>;<br>;<br>;<br>;<br>;
         module()->getApp()->updateObjectBrowser();
     }
```
And the following modifications must be done to ATOMICGUI class:

```
\frac{1}{2} void ATOMICGUI:: onOperation()
\begin{array}{c} 0 \\ 0 \\ 0 \end{array}
```

```
スタック えんしゅうしょうしょう
     if( sender() && sender()->inherits( "QAction" ) )
     {
        int id = \text{actionId} ( \text{QAction*} ) sender() );
        startOperation( id );
     }
   }
  LightApp Operation* ATOMICGUI::createOperation( const int id ) const
  {
     switch( id )
     \left\{ \right.case agCreateMol:
1225,1440,55
       return new ATOMICGUI CreateConfOp();
     case agAddAtom:
       return new ATOMICGUI AddAtomOp();
Sectional Contract of
     default:
        return 0;
     }
  }
```
The onOperation() slot of ATOMICGUI class simply calls startOperation() method passing the Operation identifier. The Operation objects are stored on the base level of GUI module (in LightApp\_Module class) and starting the Operation multiple times does not create multiple Operation objects (can be understood as caching). But if the Operation is started for the first time, it is created by createOperation() method, which we have redefined in ATOMICGUI class in order to create custom Operations of our component.

The modifications are reflected in [this version of ATOMIC source files.](../../../../AppData/Local/Temp/archives/light-08.tar.gz) It also became possible to improve "Add atom" operation: ATOMICGUI\_AddAtomDlg has 3 buttons now: Apply, Ok, and Close, so it is possible to create several atoms during one single operation pressing Apply button. Please, notice, that signals of the Operation dialog (ATOMICGUI AddAtomDlg for example) are connected to virtual slots of base Operation class ATOMICGUI\_Operation. Child Operations need to redefine these virtual functions to add customized processing.

ATOMIC component is almost finished. Finally, we are going to implement several other Operators for the following actions: import of data, export of data, renaming of atoms and molecules, and removal. The core functionality for these actions already exists in Data Model. All we have to do is create 4 new Operator classes, and add their creation to createOperation() method.

Let's take a look at new Operation for import and export (we shall combine these 2 actions into 1 Operator for simplicity):

```
ATOMICGUI_ImportExportOp::ATOMICGUI_ImportExportOp( const bool import 
\begin{pmatrix} 1 & 1 \\ 1 & 1 \end{pmatrix}: ATOMICGUI Operation(),
     myIsImport( import )
  {
  }
  ATOMICGUI_ImportExportOp::~ATOMICGUI_ImportExportOp()
ちゅうくくろう きょうかん
  {
  }
  void ATOMICGUI_ImportExportOp::startOperation()
  {
    ATOMICGUI DataModel* dm = dataModel();
    if (\cdot | dm){
 abort();
        return;
     }
    QStringList filtersList;
```

```
\frac{1}{2}filtersList.append( tr( "XML FILES" ) );
こころく こうこう こうしょう こうしょう こうしょう こうしょう こうしょう こうしょう こうこう
    // Select a file to be imported
    QString aFileName = 
       module()->getApp()->getFileName( myIsImport, QString::null,
                                               filtersList.join( ";;" ),
                                                tr( myIsImport ? 
                                                "ATOMICGUI_IMPORT_XML" : 
                                               "ATOMICGUI_EXPORT_XML" ), 0 );
    if( !aFileName.isEmpty() )
    {
        if( ( myIsImport && dm->importFile( aFileName ) ) ||
             ( !myIsImport && dm->exportFile( aFileName ) ) )
        {
          commit();
         return;
        }
        else
         SUIT MessageBox::warning ( application()->desktop(),
                        tr( "WRN WARNING" ),
                          tr( myIsImport ? 
                          "WRN_IMPORT_FAILED" :
                         "WRN_EXPORT_FAILED" ),
                         tr(\overline{''}BUTOK\overline{''} ) );
    }
    abort();
  }
```
The Operator retrieves a file name and calls import () or export () function of Data Model to perform the task.

The onOperation() slot of ATOMICGUI class will look like this:

```
LightApp_Operation* ATOMICGUI::createOperation( const int id ) const
\frac{\nabla}{\nabla \rho}{
    switch( id )
Ž
{
    case agImportXML:
       return new ATOMICGUI_ImportExportOp( true );
    case agExportXML:
     return new ATOMICGUI ImportExportOp( false );
こくしゃ ぐくろ きょうしゅう ファクロスクライト つうしん
    case agCreateConf:
     return new ATOMICGUI CreateMolOp();
    case agAddAtom:
     return new ATOMICGUI AddAtomOp();
    case agRename:
     return new ATOMICGUI RenameOp();
    case agDelete:
      return new ATOMICGUI DeleteOp();
    default:
       return 0;
    }
  }
```
Please, download [the source files of the final version of ATOMIC component using this link.](../../../../AppData/Local/Temp/archives/light-09.tar.gz) As an

exercise, you can develop new Operations for ATOMIC component. "Delete All" or even "Copy / Paste" of atoms could be a very good practice and examination of the obtained knowledge!

# **3.7 IMPLEMENTING DUMP PYTHON**

Dump python operation allows storing the state of SALOME study in form of the Python script. Resulting script is the fast way for restoring of the content of SALOME study.

The implementation of the dump python mechanism is different for the SALOME light-weight component and component with CORBA engine:

 To implement dump python in the light-weight component it is necessary to redefine virtual method dumpPython() declared in the LightApp\_DataModel class. The signature of this method is:

```
virtual bool dumpPython( const QString&, CAM_Study*, bool, 
\frac{1}{2} OStringList& );
```
 To implement the dump python mechanism in the SALOME component with CORBA engine it is necessary implement virtual function  $DumpPvthon()$  of the module engine, a successor of the Engines::EngineComponent CORBA interface. The signature of this method is:

```
sequence<octet> DumpPython(in Object, in boolean, in boolean,
out boolean);
```
Take into account that component engine should be also inherited from the SALOMEDS::Driver interface and provide (at least empty) implementation of persistence methods.This requirement is stipulated by the architectural features of the SALOME data server.

# **3.7.1 Different approaches of the dump python mechanism implementation**

Generally there are two main approaches for implementation of the dump python mechanism:

1. Each method of the custom SALOME component that publishes any data in the SALOME Study, also records some additional information to the component. This information can be later used for generation of the Python script, more precisely the part of the script that concerns the component. In the simple case it can be a string representation of the Python command with all required parameters and returning value(s) that reproduces the component's function being invoked. This information can be stored in arbitrary way, for example directly in the component's data model. Other approach is to use SALOMEDS attributes to store Python commands directly in SALOME study. Take into account that Dump python data should be persistent, i.e. it should be stored/retrieved during the study saving/loading. The described approach is called "historical dump".

# Advantages:

• The dump python functionality in most cases can be trivially implemented.

# Disadvantages:

- Main disadvantage of the historical dump is a problem of backward compatibility. Since the Python command is generated and stored directly at the moment of the function invocation, the maintenance of the studies (for example, in case of significant changing component API) becomes complicated task.
- 2. Dump python method analyzes current content of the SALOME Study, namely the part related to the component, and generates a Python script basing on the information retrieved from the study and the corresponding data stored in the component data model. This approach is called "snapshot dump" since it allows generation of minimal and sufficient script that reproduces the current content of the study, avoiding generation any intermediate commands (like data edition or removal commands). Usually this approach

does not imply storing any additional information in the Study since it dumps the current state only.

Advantages:

- No need to modify the existent data model of the custom component.
- No need to store any additional data in the study.
- No any "backward compatibility" problem.

Disadvantages:

 For complex data model, an implementation of the dump python function can be rather complicated task, especially in case of complex relations between data objects.

Thus, taking into account advantages and disadvantages of both approaches it is recommended to use the "historical" approach when creating a new component, since all required functionality can be initially included to the data model being implemented. The second can be applied when adding support of dump python mechanism to the existent component.

In fact, it's possible to mix both approached when the most complicated objects in the custom component store the additional information thus simplifying the implementation of the dump python method and less complex objects are written in a Python script basing on analysis of their content, that allows minimizing of the modifications in the existing code.

# **3.7.2 Adding "snapshot dump" in ATOMIC module**

The simplicity of the data model of the ATOMIC component allows applying "snapshot dump" approach to it.

First step of the dump python mechanism implementation in our component is creation of the Python interface, since currently ATOMIC component has no way to create and publish objects using Python interpreter. Firstly, let's change return type of the  $\alpha$  reateMolecule() method of the ATOMICGUI DataModel class from bool to Ostring; now this method will return study entry (unique identifier) of the created molecule. Also, we will remove temporary debug code that automatically added three atoms to the just created molecule in createMolecule() function:

```
QString ATOMICGUI_DataModel::createMolecule()
  {
   // add new molecule
  ATOMICGUI AtomicMolecule mol;
   myMolecules.append( mol );
   // obtain its id (entry)
    QString id = QString( "ATOMICGUI \$1" ).arg( mol.id() );
   // update object browser
   update();
 // return entry of the created molecule
\frac{1}{2} )
     return id;
```
The entry returned by the createMolecule () function will be required later in Python module in order to access the corresponding C++ data object.

Let's adds new AtomicPy python module in our component. For wrapping C++ classes into Python we will use [sip](http://riverbankcomputing.com/software/sip/download) third-party open-source software (by Riverbank Computing Ltd). This seems to be natural choice, since sip is one of the SALOME pre-requisites; it provides a simple way to generate Python wrapping for C++ code, especially Qt-based one. AtomicPy library will contain AtomicMolecule class:

```
\Diamond class TCreateMoleculeEvent: public SALOME Event
\mathbb{C}^{\times} f
public:
     QString myName;
     typedef QString TResult;
     TResult myResult;
```

```
434455
     TCreateMoleculeEvent(const QString& name) : 
      myResult(""), myName(name) {}
えんしゃく こうつう ふうしょくきょく きんしゃ こうこくくしょう きょうつう ふうてくぐ
     virtual void Execute()
     {
      if ( !SUIT Session::session() )
         return;
      LightApp Application* app =
          dynamic_cast<LightApp_Application*>( 
        SUIT Session::session()->activeApplication() );
       if(!app)
         return;
      LightApp Module* module =
       dynamic_cast<LightApp_Module*>( app->module("Atomic") );
       if(!module)
         return;
      ATOMICGUI DataModel* model =
        dynamic_cast<ATOMICGUI_DataModel*>(module->dataModel());
       if(!model)
         return;
       myResult = model->createMolecule();
      model->renameObj(myResult,myName);
     }
  };
  AtomicMolecule::AtomicMolecule( const QString& name )
ディス
  {
     myId = ProcessEvent( new TCreateMoleculeEvent( name ) ); 
\sum_{i=1}^{N}
```
Above code creates a molecule and publishes it in the study. The constructor AtomicMolecule(const QString& name) performs in such a way the same action as "Create molecule" function from GUI interface .

Below code adds new atom to the molecule, like the command "Add atom" from the GUI interface:

```
class TAddAtomEvent: public SALOME_Event
\gtrsim 4public:
     QString myId;
S
     QString myName;
こくぐう きんごう クリーン
     double myX, myY, myZ;
     TAddAtomEvent(const QString& id, 
     const QString& name,
     const double x,
      const double y,
      const double z) : myId(id), myName(name), myX(x), myY(y), myZ(z)ひつしらび ころな ドベンディスクトロ
  {}
     virtual void Execute()
     {
      if ( !SUIT Session::session() )
         return;
      LightApp Application* app =
          dynamic_cast<LightApp_Application*>( 
         SUIT Session::session()->activeApplication() );
       if(!app)
          return;
\sum_{i=1}^{n}
```
LightApp Module  $*$  module =

```
スマッシング アクソ エンファイン
         dynamic_cast<LightApp_Module*>( app->module("Atomic") );
       if(!module)
         return;
      ATOMICGUI DataModel* model =
         dynamic_cast<ATOMICGUI_DataModel*>(module->dataModel());
       if(!model)
         return;
       model->addAtom(myId,myName,myX,myY,myZ);
     }
};
 void AtomicMolecule::addAtom( const QString& atom, 
                                     const double x, 
                                     const double y, 
                                    const double z ){
\ddot{\mathbf{v}}ProcessVoidEvent( new TAddAtomEvent( myId, atom, x, y, x ) );
  }
```
Note, that all the functions modifying the contents of the study are wrapped by the events using SALOME events mechanism. This is important since all the Python commands executed in the SALOME embedded Python interpreter are serialized in order to avoid concurrent access to the Python interpreter from different threads that might lead to the application crashes.

To wrap our AtomicMolecule class into Python module we should describe it in the SIP specification file:

```
& SModule AtomicPy
 %Import QtGuimod.sip
\sum_{i=1}^{N} %ExportedHeaderCode
 #include <AtomicPy.h>
\frac{Z_{\rm c}}{Z_{\rm F}}%End
 class AtomicMolecule /NoDefaultCtors/
Ň,
  {
 public:
 AtomicMolecule( const QString& name ) /Transfer/;
     void addAtom( const QString& atom, const double x, 
                     const double y, const double z ); 
private:
     AtomicMolecule(AtomicMolecule&);
\frac{8}{3}};
Š
```
Now we are ready for the implementation of the  $\text{dump}$  Python () method:

```
\frac{1}{2} bool ATOMICGUI DataModel::dumpPython( const OString& theURL,
                   CAM_Study* theStudy,
bool isMultiFile,
                   QStringList& theListOfFiles ) {
\frac{1}{\sqrt{2}}QString aScript = "from AtomicPy import *\nright";
     QString aPrefix = "";
SS 22
     if(isMultiFile) {
      aScript += "def RebuildData(theStudy):\n\cdot";
メネル きゅうどう
      aPrefix = "\t";
     }
    for ( int i = 0; i < myMolecules.count(); i++ ) {
      aScript += aPrefix + QString("mol %1 =
```

```
スマット こくしゃ マント・ウラットボウ
        AtomicMolecule('").arg(i) + myMolecules[ i ].name()+"')\n";
  for ( int j = 0; j < myMolecules[ i ].count(); j++) {
   aScript += aPrefix + QString("mol_%1.addAtom('").arg(i) +
                      myMolecules[ i ].atomName( j );
        aScript += QString("', \frac{1}{2}, \frac{2}{3}, \frac{3}{\n}\ln")
                     .arg(myMolecules[i].atomX( j ))
                     .arg(myMolecules[i].atomY( j ))
                     .arg(myMolecules[i].atomZ(j));
       }
    }
ころな さくひん こうてい こくぐ しょくかいひょう スペンストランス
     if(isMultiFile) {
      aScript += aPrefix+"pass\n";
     }
    LightApp Study* study = dynamic cast<LightApp Study*>( theStudy );
     if(!study)
       return false;
     std::string aTmpDir = study->GetTmpDir(
                   theURL.toLatin1().constData(), isMultiFile );
    std::string aFile = aTmpDir + "atomic dump.tmp";
    std::ofstream outfile(aFile.c str());
     outfile.write (aScript.toLatin1().data(),aScript.size());
     outfile.close();
     theListOfFiles.append(aTmpDir.c_str());
     theListOfFiles.append("atomic_dump.tmp");
     return true;
\sum_{i=1}^{N}
```
Our function iterates through the list of molecules stored in the data model and generates Python script, line by line. After that it stores generated script into temporary file and puts path to temporary file and name of the file into output parameter the ListOfFiles.

Note, that way the Python script is created is different for "single-file" and "multiple-file" modes. Mainly this concerns the tabulations and preface part of generated script.

Now our ATOMIC component can generate Python script, which can restore state of its data model:

```
from AtomicPy import *
 def RebuildData(theStudy):
    mol_0 = AtomicMolecule('H20')
mol^-0.addAtom('H1', 0, 0, 0) mol_0.addAtom('H2', 1, 1, 1)
     mol_0.addAtom('O', 0.5, 0.5, 0.5)
\frac{Z_{\rm c}}{Z_{\rm R}} pass
```
Please, use this link to download [the latest source files of the fully functional version of ATOMIC](../../../../AppData/Local/Temp/archives/light-10.tar.gz)  [component with implemented dump python mechanism.](../../../../AppData/Local/Temp/archives/light-10.tar.gz)

This is the end of the chapter dedicated to development of a light-weight component. If you are ready to continue with our tutorial and learn about other types of components - please, proceed to the next chapter - [ATOMGEN: Python component.](#page-36-0)
# **4. ATOMGEN: PYTHON COMPONENT**

In this chapter we learn how to develop a component in Python programming language (SALOME platform supports 2 languages for development of custom components: C++ and Python). Using Python for new component development is easier in many ways, because a lot of implementation details are hidden from a developer, Python modules (files in Python language) are brief and clear.

A very important issue of this chapter is a concept of [CORBA Engine.](#page-74-0) Engine is a part of a component, built upon CORBA technology, which usually performs algorithmic data processing. Engine can be understood as a stand-alone piece of software within a component, whose services may be used by a component it belongs to as well as by other external components.

Throughout this chapter we shall develop a Python component named *ATOMGEN*, with CORBA engine and graphic user interface. This component is able to perform pseudo-algorithmic processing of the data prepared by ATOMIC (light-weight C++ component developed in the first chapter of the tutorial). The data processing in ATOMGEN is in some sense a "spatial analysis" of molecules and atoms: for every molecule it will create 5 new molecules, atoms of new molecules will have different coordinates (translated by a constant distance along  $X$ ,  $Y$ , and  $Z$  axes). ATOMGEN is also able to read XML file with data prepared by ATOMIC component and export its data to an XML file (just like ATOMIC).

Having completed this chapter, the ATOMGEN component should look like shown on the picture below:

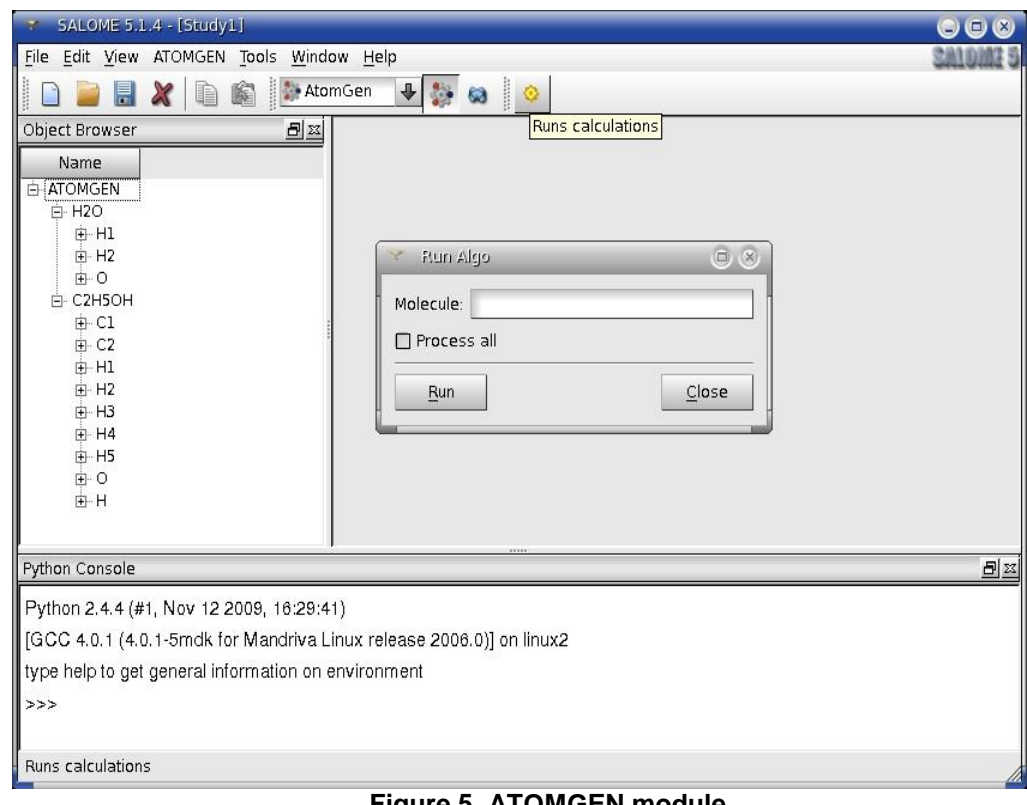

**Figure 5. ATOMGEN module**

Proceed to the next paragraph to start learning ATOMGEN module.

## **4.1 COMPONENT WITH CORBA ENGINE**

In this section we introduce the notion of engine - a CORBA component that provides a number of services for other objects. CORBA engines are constructed by SALOME components that perform analytical processing used by this component and by other external objects (from within other components, from Python console, etc.). A possibility to use functionality of a component externally is the main advantage of using a CORBA engine.

In our sample ATOMGEN Python component we want to perform analytical processing of data prepared by previously developed ATOMIC component, and provide the next following component - C++ component - with the results of processing. It means that we will use 2 advantages of using an Engine in our application:

- Data processing code is separated from GUI code.
- Interaction with another component is more convenient and transparent (passing results of processing to the next component is done by means of intra-CORBA communication – communication between Engines of components).

Engine is basically a CORBA object which inherits Engines::EngineComponent interface declared in SALOME Component.idl file of KERNEL module of SALOME platform. Let's take a look at Engines:: EngineComponent interface:

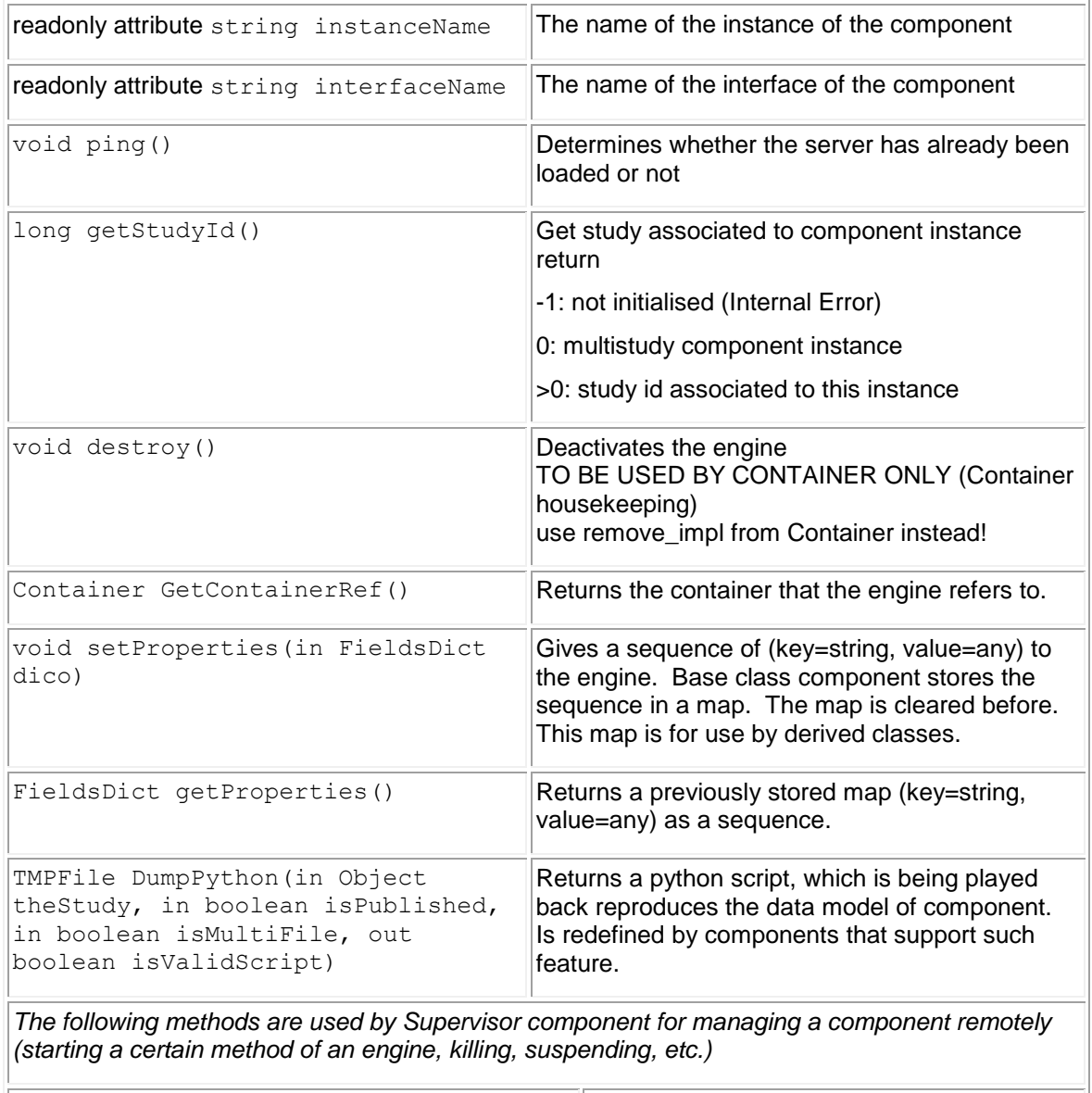

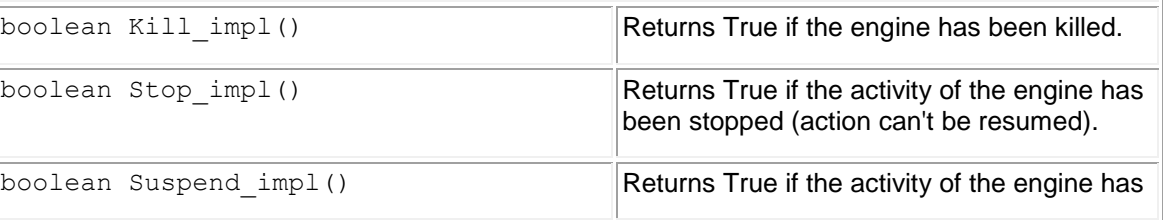

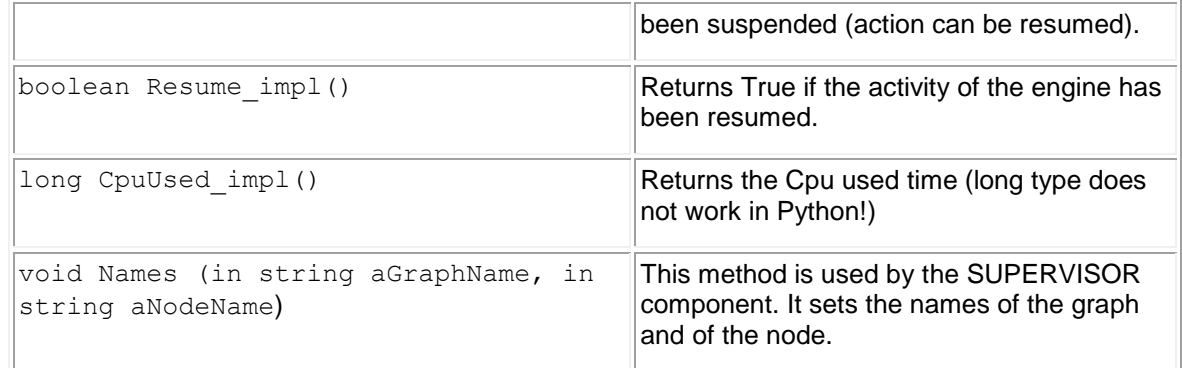

Another interface - **Container** (declared in the same file SALOME\_Component.idl) is used for instanciating of components (to be more precise - engines of components). Main methods of Container interface are:

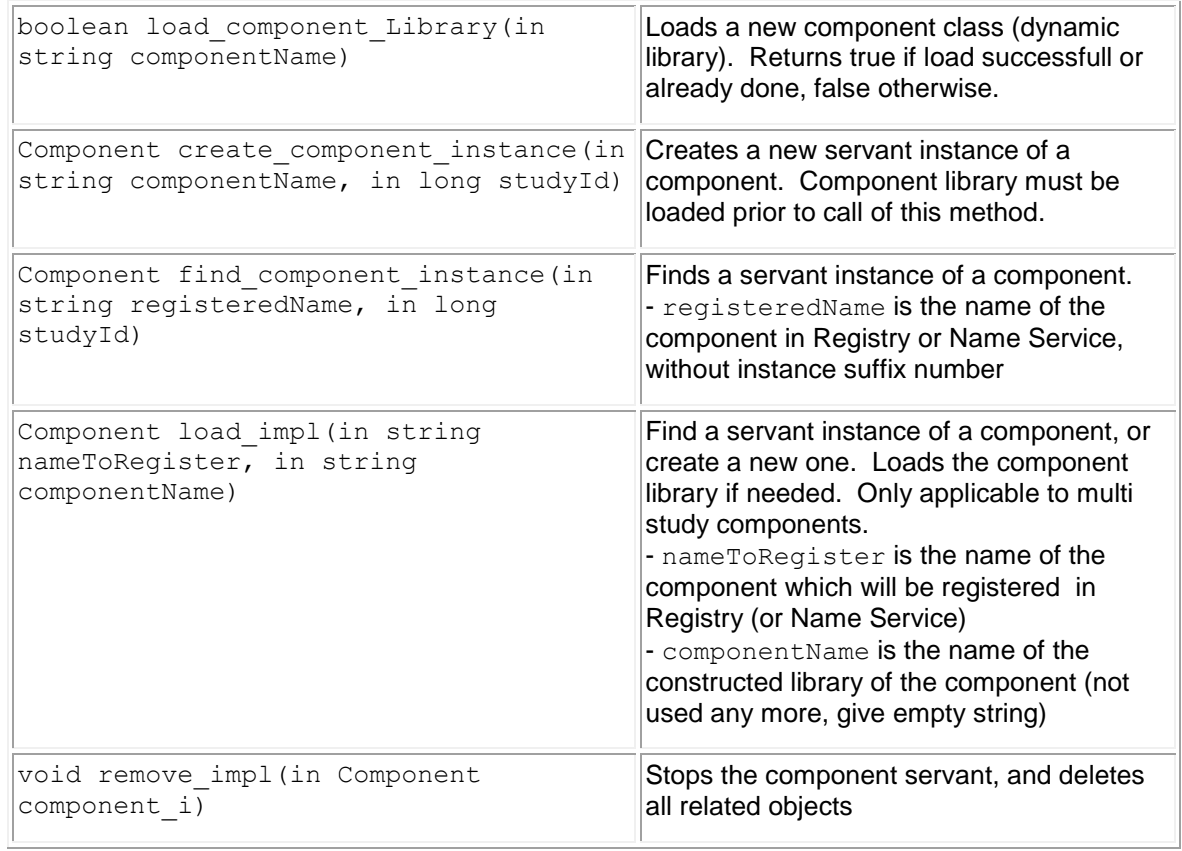

So, basically, an Engine is a CORBA object and a Container is its manager-object which creates it, publishes in the naming service, and destroys it.

In the next section we are going to write an IDL file for ATOMGEN engine and a Python file with implementation of the methods declared in the IDL file.

## **4.2 ENGINE: INTERFACE AND IMPLEMENTATION**

Development of any CORBA object (and our Engine is a CORBA object) is accomplished in 2 steps:

- Writing the interface in IDL language (Interface Definition Language).
- Development of the implementation of methods declared in the IDL file using one of the following programming languages: C, C++, Java, Smalltalk, COBOL, Ada, Lisp, PL/1, Python. In SALOME applications we use Python and C++.

Deep study of IDL language is beyond the scope of this tutorial. If you are unfamiliar with IDL, please, read the corresponding literature. These links may help:

- [Mastering the Interface Definition Language \(IDL\) from Teach Yourself CORBA In 14 Days](http://pipin.tmd.ns.ac.yu/extra/java2/CORBA/CORBAin14/ch03/ch03.htm)  [tutorial](http://pipin.tmd.ns.ac.yu/extra/java2/CORBA/CORBAin14/ch03/ch03.htm)
- [Introduction to CORBA IDL from Orbix Programmer's Guide](http://www.iona.com/support/docs/manuals/orbix/33/html/orbix33cxx_pguide/IDL.html#148693)

OK, let's start coding. In IDL file of ATOMGEN component we would like to declare the following CORBA interfaces and methods:

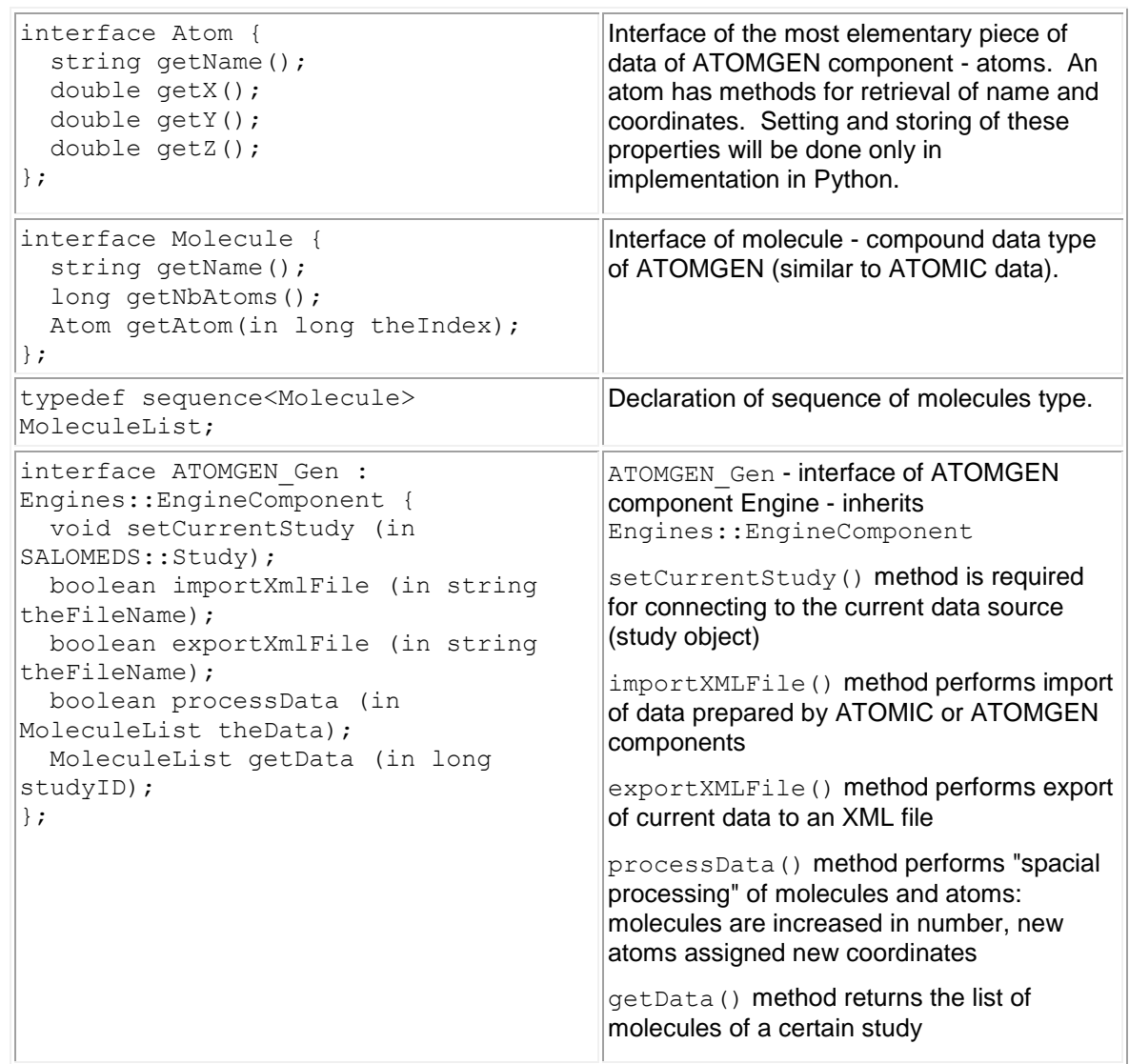

Let's assume we have written the methods above in IDL file ATOMGEN. idl. IDL files are placed in the idl subdirectory, located under main source directory of the component. Please, download the [first version of ATOMGEN component](../../../../AppData/Local/Temp/archives/py-01.tar.gz) with ATOMGEN.idl file in idl subdirectory.

Now we have to create a Python module with implementation of the declared IDL interfaces. We shall create an src subdirectory (under main source directory) and add a package called ATOMGEN. Then we are going to create 3 files with code in Python:

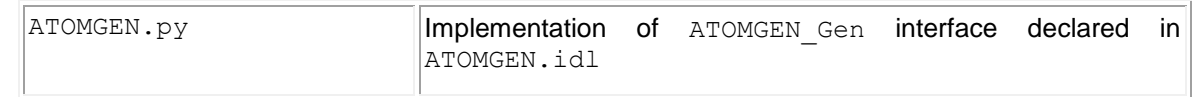

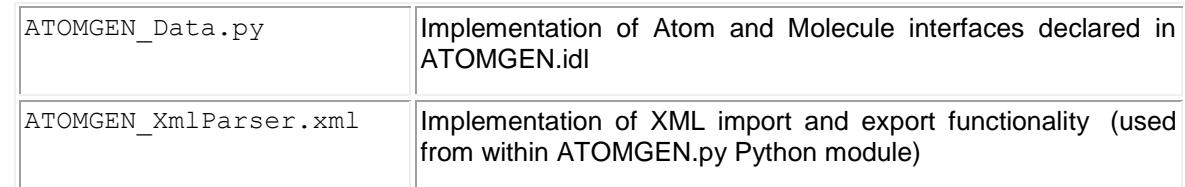

Let's take a look at the code of ATOMGEN Python module (from [next version of ATOMGEN](../../../../AppData/Local/Temp/archives/py-02.tar.gz)  [component\)](../../../../AppData/Local/Temp/archives/py-02.tar.gz):

### General initialization

```
\frac{1}{4} necessary import clauses
 import ATOMGEN_ORB
 import ATOMGEN_ORB__POA
 import SALOME_ComponentPy
* # initializing ORB (CORBA)
from omniORB import CORBA
 myORB = CORBA.ORB_init([''], CORBA.ORB_ID)
 # initializing Portable Object Adapter (CORBA)
 from omniORB import PortableServer
\% myPOA = myORB.resolve initial references("RootPOA");
\frac{\hat{C}}{\hat{C}} # define a function to convert CORBA object to servant
 def ObjectToServant(object):
    return myPOA.reference to servant(object)
 • ATOMGEN class - implements ATOMGEN Gen interface
\frac{1}{2} # ATOMGEN class inherits a stub generated by omniIDL
  # for ATOMGEN Gen interface (ATOMGEN ORB POA.ATOMGEN Gen class).
 class ATOMGEN( ATOMGEN ORB POA.ATOMGEN Gen,
                  SALOME_ComponentPy.SALOME_ComponentPy_i):
ling to the second
  # Constructor
  # naming service is inherited from the SALOME ComponentPy class.
アクラ
    def init (self, orb, poa, contID, containerName,
                    instanceName, interfaceName):
コマンファンマスクライト アイ・マン さんく しょうきょう
       SALOME_ComponentPy.SALOME_ComponentPy_i.__init__(self, orb, poa,
              contID, containerName, instanceName, interfaceName, 0)
      self._naming service =
             SALOME ComponentPy.SALOME NamingServicePy i(self. orb)
       # self.study keeps reference to the current study (None for now)
       self.study = None
       # self.studyData stores molecules data of several studies.
       # it is a map with an integer key (study ID) and values of type
       # ListOfMolecule.
       # data of multiple studies can be stored using this map
       self.studyData = {}
       pass
     # Returns data (MoleculeList) of the given study (by study ID)
     def getData( self, studyID )
      if self.studyData.has key(study. get StudyId()):
ふうしょう くうこく
         returnself.studyData[study._get_StudyId()]
       return None
     # Sets current study and clears the internal data 
     # that is bound with new study ID
```

```
スタットマングラックン こうつつ アウン こくぐる さくへん たたい マーロン くくしゅうきん
     def setCurrentStudy( self, study ):
       self.study = study
      if self.study and not self.getData(self.study. get StudyId()):
        self.studyData[self.study.get StudyId()] = \overline{[]} pass
     # Performs import of data from an XML file using method
     # readXmlFile declared in ATOMGEN_XmlParser Python module
    # After import the data is saved in the internal data structure
    def importXmlFile( self, fileName ):
       if self.study:
         from ATOMGEN_XmlParser import readXmlFile
        new data = readXmlFile( fileName )
         for mol in new_data:
           for i in range(mol.getNbAtoms()):
              mol.atoms[ i ]._this()
          mol = mol.-this()data = self.getData(self.study.get StudyId())
         data += new_data
         return True
      return False
うつつ アドランズぐ きょうかん かくせいきく アック くくろうつう ドラン エー・ディスク かいこう エー・ソフト くくろうつう ランクル
     # Exports data to an XML file using method writeXmlFile
    # declared in ATOMGEN XmlParser Python module
    def exportXmlFile( self, fileName ):
       if self.study:
         from ATOMGEN_XmlParser import writeXmlFile
        studyID = self.study. get StudyId()
        writeXmlFile( fileName, self.studyData[ studyID ] )
         return True
       return False
     # Artificial "spacial processing" of data.
    # For every existing molecule 5 (nb steps)
     # new molecules are created.
     # Coordinates of atoms are shifted by 10, 5, and 3 respectively 
     # multiplied by new molecule number.
    def processData( self, data ):
       if not self.study: return False
      nb steps = 5new data = []dx = 10.0dy = 5.0dz = 3.0 for i in range( nb_steps ):
         for mol in data:
          new mol = self. translateMolecule(
               \bar{b} mol, dx*(i+1), dy*(i+1), dz*(i+1))
           new data.append( new mol )
           for j in range(new mol.getNbAtoms()):
  new mol.atoms[ j ]. this()
  new mol = new mol. this()
      data = self.getData(self.study.getStudyId()) data += new_data
       return True
     # Creates new molecule, coordinates of atoms are shifted
\label{eq:zeta} \xi \times \xi \times \xi # by given values.
    def translateMolecule(self, mol, dx, dy, dz):
ふくろんじん
      m\overline{o1} = ObjectToServant( mol)
       from ATOMGEN_Data import Molecule, Atom
      new mol = Molecule(mol.name + " translated")Z,
       print mol.name
```

```
 for atom in mol.atoms:
 new mol.addAtom( Atom(atom.name, atom.x + dx,atom.y + dy, atom.z + dz) return new_mol
```
The other Python modules – ATOMGEN Data.py and ATOMGEN XmlParser.py do not require additional explanations - Atom and Molecule interfaces have the simplest implementation possible, and XML parser functions are simple utility functions in Python.

Please build current ATOMGEN component. It does not have any GUI connected to the engine yet, so use of the component is very limited.

In the next section we will learn how to implement persistence of data using SALOMEDS package of KERNEL module. This is a very powerful tool for persistence implementation and definitely worth learning.

## **4.3 ADVANCED DATA STORAGE**

**ARAWAY** 

 $\frac{1}{2}$ 

SALOME platform has a number of services that can be used by custom components. One of these services is SALOMEDS package of KERNEL module (DS stands for Data Structure). SALOMEDS provides a framework for implementation of persistent data structure. It can be used using CORBA interface of SALOMEDS package (see SALOMEDS.idl and SALOMEDS Attributes.idl files) or without CORBA through a proxy package SALOMEDSClient. Classes of SALOMEDSClient package have the same interface as declared in SALOMEDS.idl (and implemented in SALOMEDS package), but the functionality of SALOMEDSClient classes can be used without CORBA, but only from C++ using pointers.

Since in this chapter we deal with a Python component, we have only one option to use SALOMEDS: through the CORBA interface. The table below explains the purpose of the main interfaces declared in SALOMEDS.idl file (and the corresponding classes of SALOMEDSClient package which have almost the same name: SALOMEDS::Study becomes SALOMEDSClient Study, etc.).

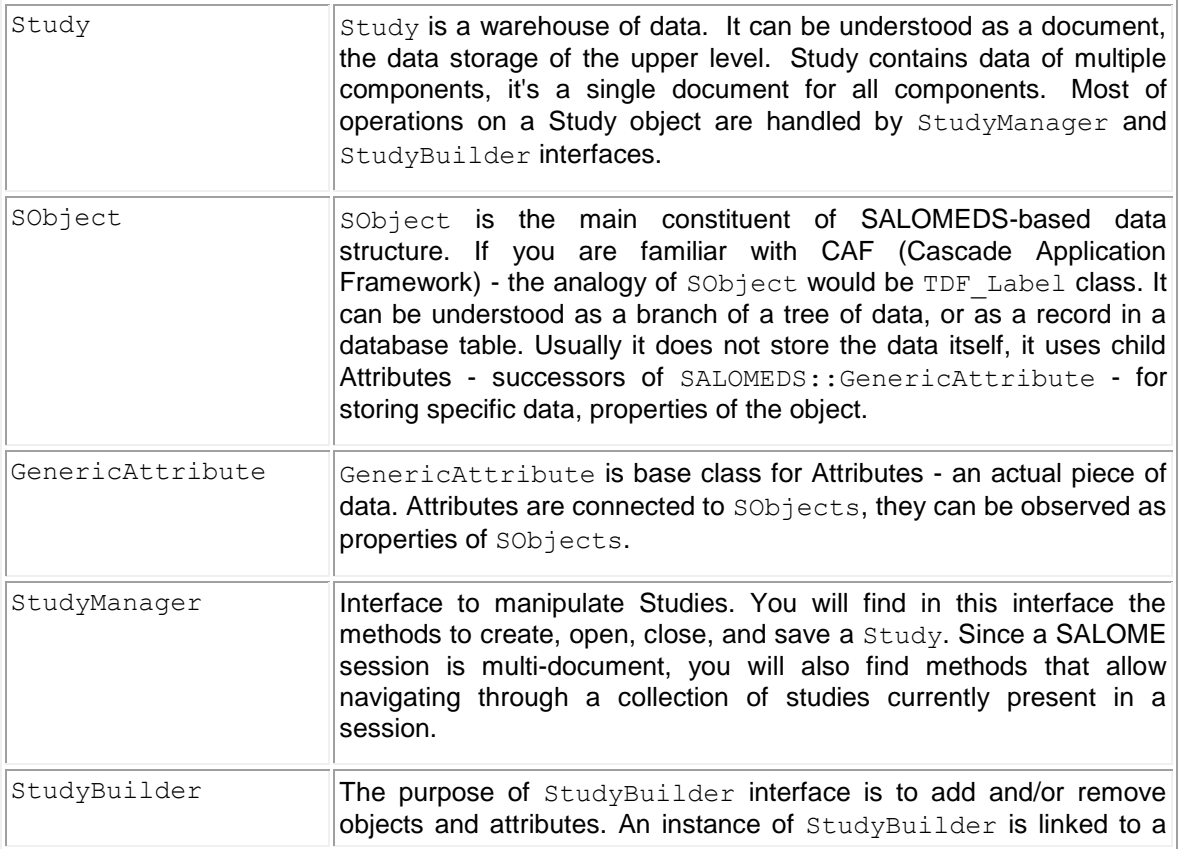

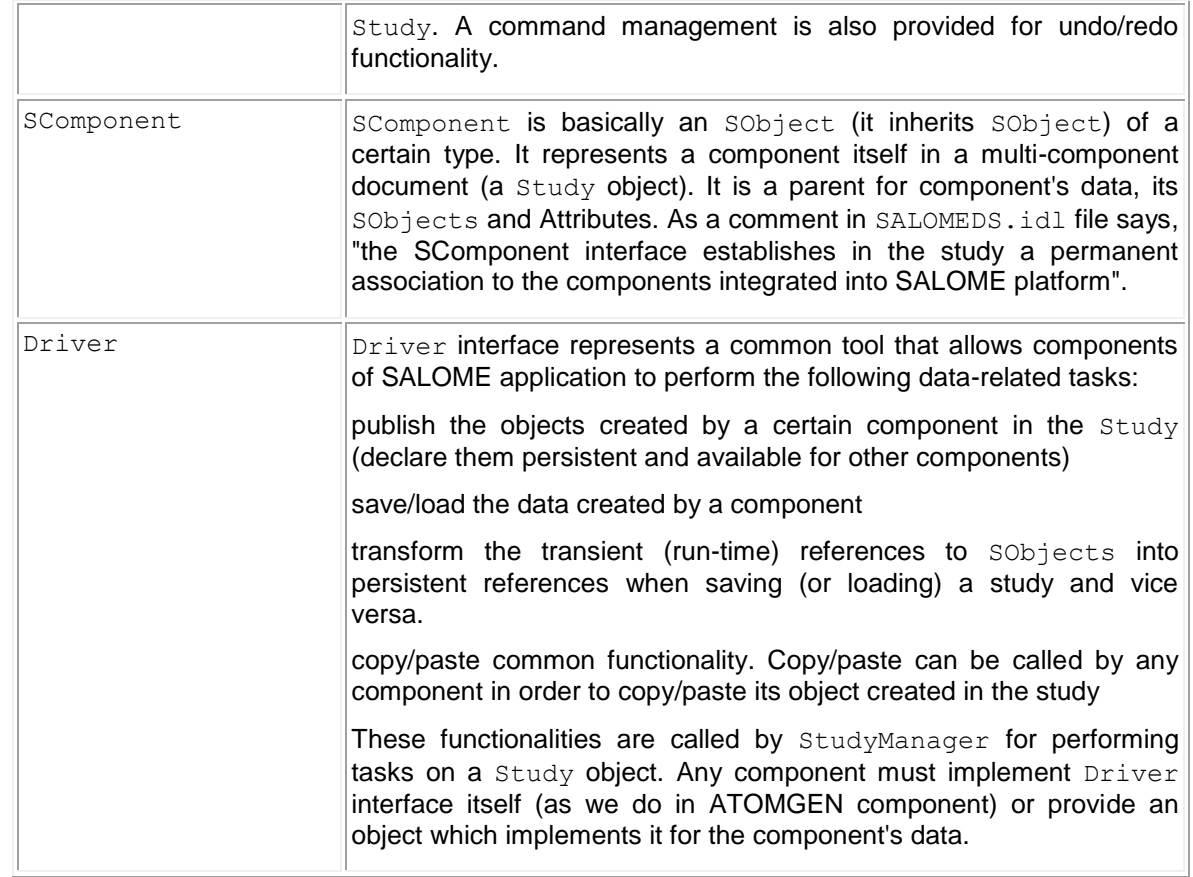

OK, let's return to ATOMGEN component. We want to use the functionality of SALOMEDS for implementation of persistence for our data. *(Yes, we already know how to export the data into an XML file, and we learned in the previous chapter how to enclose this XML file into a persistent Study file. Using SALOMEDS for this task will be done only by way of example, to display yet another way of persistence implementation)*.

We shall create number of new methods in  $ATOMGEN.py$  module:

```
def Save( self, component, URL, isMultiFile )
\frac{1}{2} def Load( self, component, stream, URL, isMultiFile )
def IORToLocalPersistentID(self, sobject, IOR, isMultiFile, isASCII)
\mathbb{R} def LocalPersistentIDToIOR(self, sobject, persistentID,
                                isMultiFile, isASCII)
\hat{z} def Close( self, component )
 def CanPublishInStudy( self, IOR )
 def PublishInStudy( self, study, sobject, object, name )
```
All these methods are overridden from Driver interface. They will be called by StudyBuilder and StudyManager objects when a study is saved, loaded, closed, etc.

Let's take a closer look at  $\text{PublishInStudy}()$  method. It is intended to register (or "save" in other words) an object of "local" type, component dependent, in SALOMEDS-based data structure. It usually means creation of one or several SObjects and child Attributes. It can be understood as conversion of local data structure to SALOMEDS-based data structure.

```
\Diamond def PublishInStudy( self, study, sobject, object, name ):
      if study and object and object. narrow(ATOMGEN ORB.Molecule):
332333
          builder = study. NewBuilder()
           builder.NewCommand()
           # get or create component object
           father = study.FindComponent(self._ComponentDataType)
           if father is None:
```

```
 builder
         father = builder.NewComponent(self._ComponentDataType)
         attr = builder.FindOrCreateAttribute(father,
                                                "AttributeName")
         attr.SetValue(self._ComponentDataType)
        builder.DefineComponentInstance(father, self. this())
         pass
     # publish molecule
     sobject = builder.NewObject(father)
     attr = builder.FindOrCreateAttribute(sobject,
            "AttributeName")
     if not name:
         name = object.getName()
     attr.SetValue(name)
     attr = builder.FindOrCreateAttribute(sobject, "AttributeIOR")
     attr.SetValue(ObjectToString(object))
     # publish atoms
     for i in range(object.getNbAtoms()):
         atom = object.getAtom( i )
         sobject1 = builder.NewObject(sobject)
         attr = builder.FindOrCreateAttribute(sobject1,
               "AttributeName")
         attr.SetValue(atom.getName())
         attr = builder.FindOrCreateAttribute(sobject1,
               "AttributeIOR")
         attr.SetValue(ObjectToString(atom))
         sobject2 = builder.NewObject(sobject1)
         attr = builder.FindOrCreateAttribute(sobject2, 
               "AttributeName")
         attr.SetValue("x")
         attr = builder.FindOrCreateAttribute(sobject2,
               "AttributeReal")
         attr.SetValue(atom.getX())
         sobject2 = builder.NewObject(sobject1)
         attr = builder.FindOrCreateAttribute(sobject2,
               "AttributeName")
         attr.SetValue("y")
         attr = builder.FindOrCreateAttribute(sobject2,
               "AttributeReal")
         attr.SetValue(atom.getY())
         sobject2 = builder.NewObject(sobject1)
         attr = builder.FindOrCreateAttribute(sobject2,
               "AttributeName")
         attr.SetValue("z")
         attr = builder.FindOrCreateAttribute(sobject2,
               "AttributeReal")
         attr.SetValue(atom.getZ())
     builder.CommitCommand()
     return sobject
 return None
```
As we look in the code above, we can see that we expect to receive an object of ATOMGEN ORB. Molecule type at the input. Then we create a new StudyBuilder object and open a transaction on it. After that we find or create (only once for the first time) a SComponent object - father object for SObjects of ATOMGEN component. After that we create an SObject that corresponds to a given molecule object. We create 2 attributes for the molecule SObject: AttributeName (to store the name of molecule) and AttributeIOR. AttributeIOR stores a unique key of any CORBA object. In our case, the SObject exists on SALOMEDS CORBA server, and it has got its own IOR. In order to locate the servant on the side of our engine, we need to store its IOR in the SObject - that is done with the help of AttributeIOR child object.

スタンピンスティクン こうつう どうし へんきょく いんかん マンしょくちょう たつじょう こうこうしょう きょうしょう きんこうしょう きょうこうしょう アープン・スタイ きょうこう

in 1997.<br>Ma

Finally, we iterate the atoms of the molecule. For every atom we create an SObject and a number of attributes to store name, IOR, and coordinates of the atom.

Method Load() of ATOMGEN class performs the opposite task: it iterates the SALOMEDS data structure and creates ATOMGEN\_ORB.Molecule and ATOMGEN\_ORB.Atom objects for SObjects of the corresponding level (children of ATOMGEN SComponent correspond to molecules, grandchildren - to atoms). Please, pay attention at using special iterator classes (interfaces declared in SALOMEDS. idl file) for traversing the SALOMEDS data structure.

```
def Load( self, component, stream, URL, isMultiFile ):
       global __entry2IOR__
        entry2IOR.clear()
- ツノボウンズズズラック A coller とくしょう とくご エンジュウンコーン ターステスト アミットランド マンコークソース ファースマーク くくくさん とうしょう
       import StringIO, pickle
       study = component.GetStudy()
       iter = study.NewChildIterator(component)
      data = [] while iter.More():
            sobject = iter.Value()
            iter.Next()
            found, attr = sobject.FindAttribute("AttributeName")
            if not found: continue
            from ATOMGEN_Data import Molecule, Atom
            mol = Molecule(attr.Value())
             entry2IOR [sobject.GetID()] = ObjectToString(mol. this())
            iter1 = study.NewChildIterator(sobject)
            while iter1.More():
                sobject1 = iter1.Value() iter1.Next()
                 found, attr = sobject1.FindAttribute("AttributeName")
                 if not found: continue
                name = attr.Value()
               x = y = z = None iter2 = study.NewChildIterator(sobject1)
                 while iter2.More():
                    sobiect2 = iter2.Value() iter2.Next()
                    found, attr1 = sobject2.FindAttribute("AttributeName")
                     if not found: continue
                    found, attr2 = sobject2.FindAttribute("AttributeReal")
                     if not found: continue
                    if attr1.Value() == "x": x = attr2.Value()if attr1.Value() == "\mathsf{y}": \mathsf{y} = \text{attr2.Value}()if attr1.Value() == \overline{z}": \overline{z} = attr2.Value()
                 if None not in [x, y, z]:
                    atom = Atom(name, x, y, z) mol.addAtom(atom)
                    {\tt__entry2IOR__[sobject1.GetID()]} = ObjectToString(atom._this())
                 pass
            data.append(mol)
      self.studyData[ study. get StudyId() ] = data return 1
```
At this point we finish to study SALOMEDS and its use in ATOMGEN component. Please, download the [source files of the current version of ATOMGEN with advanced data structure.](../../../../AppData/Local/Temp/archives/py-03.tar.gz)

In the next chapter we create a graphic user interface for ATOMGEN component to finalize its development. Please, continue with [GUI for Python component,](#page-46-0) if you are ready!

### <span id="page-46-0"></span>**4.4 GUI FOR PYTHON COMPONENT**

In distinction from C++ components, whose GUI modules are unique subclasses of a common parent class (CAM\_Module), all Python components use the same GUI module class. This class is a C++ class SALOME PYOT Module. Surprised? How can a C++ class be a GUI module for a Python component? And even for all Python components, with different menu items, view windows, selection management policies, etc.? In this section we are going to explain how it works.

In the previous chapter about light-weight component, in the section "Instantiating a GUI module", we have pointed that a [GUI library file name can be also specified in the resource file](#page-11-0) (SalomeApp.xml or LightApp.xml file). For C++ components the usual practice is not to indicate the name of GUI library file explicitly. The default algorithm of library file name construction is "lib" + component\_name + ".so", and usually GUI libraries of C++ components have exactly the same file name, so there is no need to indicate them explicitly. But for a Python component it is not the case, and we must add the following lines to the resource file SalomeApp.xml (Python components are loaded only in full configuration of SALOME, it is a current limitation, so we examine only  $S$ alomeApp.xml file and omit LightApp.xml):

```
<section name="ATOMGEN" >
   <parameter name="name" value="AtomGen" />
   <parameter name="icon" value="ATOMGEN.png" />
   <parameter name="library" value="SalomePyQtGUI" />
\sqrt[3]{ </section>
```
After we have indicated a parameter "library" in resource section of ATOMGEN component, the GUI library file to be loaded on the first activation of ATOMGEN component will be libSalomePyQtGUI.so. libSalomePyQtGUI.so is a library built in SALOME\_PYQT/SALOME\_PYQT\_GUI package of GUI module of SALOME platform. It contains SALOME PYQT Module class - a successor of SalomeApp Module and a utility class SALOME PYQT PyInterp. SALOME PYQT Module implements all main virtual methods of GUI modules that allow for customization of GUI of a certain component:

```
void initialize();
\frac{1}{x} bool activateModule();
 bool deactivateModule();
\Diamond void windows () const;
 void viewManagers() const;
\Diamond void contextMenuPopup(), etc.
```
Implementation of these methods is a little bit tricky. SALOME PYQT Module gets a name of a component that uses it, and constructs a name of a Python script using the following rule: "component name"+"GUI.py" ("ATOMGENGUI.py" in our case). SALOME PYOT Module has a Python interpreter wrapped into SALOME PYQT PyInterp class, and implementation of the methods (initialize(), activateModule(), etc.) simply calls a method with the same name in a Python module constructed above. So SALOME PYQT Module constructed for ATOMGEN component in its initialize() method will call a Python method initialize() from ATOMGENGUI.py.

The implementation of this schema is little bit more complicated. Let's take a look at deactivatedModule() method, for example:

```
\Diamond bool SALOME_PYQT_Module::deactivateModule( SUIT Study* theStudy )
\begin{pmatrix} 3 & 1 \\ 1 & 1 \\ 1 & 1 \end{pmatrix}MESSAGE( "SALOME PYQT Module::deactivateModule" );
    if ( menuMgr() )
       disconnect( menuMgr(), SIGNAL( menuHighlighted( int, int ) ),
                      this, SLOT( onMenuHighlighted( int, int ) ) );
    // remove menus & toolbars created from XML file if required
    if ( myXmlHandler )
```

```
スマット こくしゃ マント・ウラットボウ
       myXmlHandler->clearActions();
    // deactivate menus, toolbars, etc
    setMenuShown( false );
    setToolShown( false );
    // DeactivateReq: request class for internal deactivate() operation
    class DeactivateReq : public PyInterp_LockRequest
    {
    public:
      DeactivateReq( PyInterp_base* _py_interp,
2444553
  SUIT Study* study,
  SALOME PYQT Module* obj )
        : PyInterp LockRequest( py interp, 0, true ), myStudy ( study
(ジェイ・マン こくくしゅうてん こうつつしゃかくくくぐ
  ),
          myObj ( obj ) {}
    protected:
       virtual void execute()
       {
         myObj->deactivate( myStudy );
       }
    private:
      SUIT Study* myStudy;
      SALOME_PYQT_Module* myObj;
    };
    // Posting the request
   PyInterp Dispatcher::Get()->Exec( new DeactivateReq( myInterp,
 theStudy, this ) );
    return SalomeApp Module::deactivateModule( theStudy );
\begin{array}{c} \stackrel{\circ}{\sim} \end{array}
```
First of all, the method does all usual deactivation things: disconnect the signals and hide menus and tool buttons. Then it creates an object of PyInterp LockRequest type and passes it to PyInterp Dispatcher. This mechanism is used in order to synchronize the calls to Python interpreter. User actions are asynchronous by their nature (user can start an action, then - yet another action before the first one is finished, and so on) and if we pass them to Python interpreter in the same asynchronous order (or disorder), then actions easily lock each other and the Python interpreter hangs. This problem is solved with the help of special class PyInterp Dispatcher which creates a queue of requests of the Python interpreter and calls the actions one after another.

Let's see what happens in deactivatedModule() up to the end. The code that will be synchronously executed is in the protected virtual method execute() of DeactivateReq (PyInterp\_LockRequest subclass object):

```
virtual void execute()
{
 myObj->deactivate( myStudy );
}
```
Here, myObj is an object of SALOME PYQT Module type, so we have to see SALOME PYQT Module::deactivate() method now (as it is called in execute()):

```
\frac{1}{2} void SALOME_PYQT_Module::deactivate( SUIT_Study* theStudy )
 {
\bar{\nabla}// check if the sub interpreter is initialized and Python module is 
 imported
    if ( !myInterp || !myModule ) {
       // Error! Python sub interpreter should be initialized and module 
\frac{3}{2} should be imported first!
```
 $\epsilon$ 

```
434455
        return;
     }
     // then call Python module's deactivate() method
if(PyObject HasAttrString(myModule , "deactivate")) {
しゅくしょう しょうし
        PyObjWrapper res(PyObject_CallMethod(myModule, "deactivate", 
  ""));
        if( !res ) {
         PyErr_Print();
        }
     }
  }
\frac{2\pi}{\sqrt{2}}
```
After checking the Python interpreter and GUI module for existence, method deactivate is located and invoked in a Python script:

```
PyObject_CallMethod( myModule, "deactivate", "" )
```
OK, we finally come to the code executed in ATOMGEN component. Let's see the deactivate method of ATOMGENGUI.py:

```
\hat{\Sigma}def deactivate():
       print "ATOMGENGUI::deactivate"
Š
       # connect selection
       global myStudy
うつつ ぶつに 欠く ミドカルティクス
      studyId = myStudy. get StudyId()selection = __study_data_map_ [ studyId ] [ "selection" ]
       selection.ClearIObjects()
       QObject.disconnect( selection, 
             SIGNAL( "currentSelectionChanged()" ), selectionChanged )
       global myRunDlg
       if myRunDlg:
            myRunDlg.close()
            myRunDlg = None
       myStudy = None
       pass
```
This method performs the local de-activation, in particular, it clears selection and closes the dialog box if it was open.

Once again, let's retrace the call stack:

- 1. SALOME PYQT Module::deactivateModule() is called asynchronously (in general) in response to an external event (component deactivation)
- 2. SALOME PYQT Module::deactivate() is called synchronously using an internal event queue
- 3. deactivate from ATOMGENGUI is called

This procedure of calls from SALOME\_PYQT\_Module to Python script is followed by all methods of GUI module for a Python component. The following methods of ATOMGENGUI.py are called from SALOME PYQT Module in response to corresponding events:

- initialize
- windows
- views
- activate
- deactivate
- activeStudyChanged
- createPopupMenu
- **OnGUIEvent**

Please, refer to ATOMGENGUI. py file to know how these methods are implemented. It is not complicated, so we will not examine them in details.

There are 2 more topics related to ATOMGEN GUI that we are going discuss here: using  $p$ yuic compiler for Qt-based dialog boxes development and creation of menu items and tool buttons.

As you have noticed, in ATOMGENGUI package of ATOMGEN component we have a file with "ui" extension: rundlg.ui. This file was prepared with Qt Designer tool, it is in special format (similar to XML) that describes a layout of a dialog box. In ATOMGENGUI.py file we have the following code:

```
import ui_rundlg
 class RunDlg(QDialog, ui rundlg.Ui RunDlg):
 ......
```
The Python module ui\_rundlg, mentioned in this code, is a module automatically generated from rundlg.ui file. Class rundlg. Ui RunDlg is a class of dialog box described in rundlg.ui file. In the source directory we have only this ui file, but after we build ATOMGEN component, the build directory will contain ui rundlg.py file (ATOMGEN BUILD/bin/salome subdirectory) generated by  $p$ yuic compiler. So we can derive a new class from  $r$ undlg.RunDlg:

 $\beta$  class RunDlg(QDialog, ui rundlg.Ui RunDlg)

Deriving from classes generated by the pyuic compiler is very common in development of GUI for Python components.  $ODialoq$  is the parent class, that allows  $RunDlq$  to be Qt dialog window widget that contains all components declared in ui file. In constructor on  $\text{RunD1a}$  it is called setupUi method of Ui\_RunDlg to initialize and insert all content widgets into the dialog box.

The last topic that we are going to learn in this section is creation of menu items and tool buttons in GUI modules written in Python. GUI module of a C++ component can create menu items and tool buttons using only createMenu(), and createTool() methods. Python components also can use these methods of SalomePyQt Python module. As we can see in activate method of ATOMGENGUI module a menu items are created using the following calls:

```
a = sgPyQt.createAction( CMD IMPORT XML
                              tr ( "MEN IMPORT \overline{XML}" ),
                              tr( "TOP_IMPORT_XML" ),
                              tr( "STB<sup>T</sup>IMPORT<sup>T</sup>XML" ) )
 fileMnu = sgPyQt.createMenu( QApplication.translate( "ATOMGENGUI",
                              "MEN FILE" ), -1, -1 )
sgPyQt.createMenu( __CMD_IMPORT_XML__, fileMnu, 10 )
```
But we can also see that menu *ATOMGEN* with *Run* item is not present in the code of ATOMGENGUI. Identifier of the "Run" command is declared there ( CMD RUN ALGO 4002), moreover, the command is properly handled in ATOMGENGUI ( $\overline{\text{onRunAlgo}}$ ) method). This menu item and the tool button are declared in a special XML file which is located in the resource directory of ATOMGEN component: ATOMGEN\_en.xml

```
\frac{1}{2} <?xml version='1.0' encoding='us-ascii'?>
 <!DOCTYPE application PUBLIC "" "desktop.dtd">
\frac{1}{2} <application title="ATOMGEN component" date="15/11/2005"
                author="SALOME team" appId="SALOME" >
 <desktop>
 \langle!-- ### MENUBAR ### -->
 <menubar>
  <menu-item label-id="ATOMGEN" item-id="90" pos-id="3">
   <popup-item item-id="4002" label-id="Run" icon-id=""
      tooltip-id="Runs calculations" accel-id="" toggle-id=""
```

```
 execute-action=""/>
Ź
  </menu-item>
 </menubar>
 <!-- ### TOOLBARS ### -->
 <toolbar label-id="ATOMGEN">
  <toolbutton-item item-id="4002" label-id="Run"
        icon-id="atomgen_run.png" tooltip-id="Runs calculations"
        accel-id="" toggle-id="" execute-action=""/>
 </toolbar>
\left\langle \right\rangle </desktop>
</application>
```
This XML file describes menu items and tool buttons for ATOMGEN component. In order to use this way of menu items creation, the XML file must be named in the following way: component name + " " + language id + ".xml". language id is 2 letters language identifier used in the current session of SALOME ("en", "fr", "ru", etc. - same postfix is used for naming the  $po$ -files in SALOME). This way of menu items and tool buttons creation (via XML file) was adopted in previous versions of SALOME platform (series 1.x, 2.x), now it is left only for Python components for compatibility reasons.

With this section we would like to finish the development of ATOMGEN Python component. Please, use this link to download [the latest source files of the fully functional version of ATOMGEN.](../../../../AppData/Local/Temp/archives/py-04.tar.gz) Study them carefully, and after that return to our tutorial to study the next chapter which will explain how to develop a component in C++ with engine and advanced visualization for our molecular data!

## **4.5 DUMP PYTHON MECHANISM**

 $\frac{1}{2}$ 

 $\frac{2}{3}$ 

いちょう やく

くべんこう じょうきゅうじ

As it has been discussed in chapter [3.7.1](#page-31-0) there are basically two different approaches for implementing of Dump python functionality in SALOME components – to make "historical" or "snapshot" dump. For the ATOMGEN component "historical dump" approach seems to suit better than "snapshot" one, because engine of this component implements methods, which can create and publish in the study more then one object at a time. As described in the paragraph [3.7.1,](#page-31-0) in case of the "historical dump" approach each command that creates and publishes data in the study should store additional information related to the Dump python functionality in the component. To store this additional information we will use AttributeTableOfString attribute class that will be created on the root SObject of the component's data tree. This approach allows us to avoid keeping the data related to the Dump python functionality somewhere in additional data structures at the engine side. An additional advantage of SALOME attribute usage is that it is persistent (as all other SALOMEDS attributes) – it is saved/restored to the study file automatically by SALOME data server.

Let's add required changes in the implementation of the component's methods:

1. Changes in the importXmlFile() method:

```
 def importXmlFile( self, fileName ):
     """
     Imports atomic data from external XML file
     and publishes the data in the active study
     """
     if self.study:
         # import file
         from ATOMGEN_XmlParser import readXmlFile
        new data = readXmlFile( fileName) entries = self.appendData( new_data )
         if len(entries) > 0 :
             cmd = "[" + ", ".join(entries) + 
                    "] = " + __pyEngineName__
             cmd += ".importXmlFile('" + fileName + "')"
             attr = self._getTableAttribute()
```

```
 if attr is not None:
 こくぎょうこう こうこう
                             attr.PutValue(cmd,attr.GetNbRows()+1,1)
                   res = []
                    for m in new_data: 
                        res.append(m._this())
                    return res
               return []
2. Changes in the processData() method:
 こうこうそう ダントランプ てつい へんそうさい たんきょく こうくう タントランプ こうしょう たんぐ こうでんき
          def processData( self, data ):
              .<br>"" "" "
               Perform some specific action on the atomic data
              """
              if not self.study: return []
             nb steps = 5new data = []dx = 10.0dy = 5.0dz = 3.0for i in range( nb steps ):
                   for mol in data:
                       new mol = self. translateMolecule( mol, i,
                               dx * (i+\overline{1}), dy * (i+1), dz * (i+1) )
                       new data.append( new mol )
              entries = self.appendData( new data) if len(entries) > 0 :
                   lst = []
                   for m in data:
                        ior = ObjectToString(m)
                        so = self.study.FindObjectIOR(ior)
                        lst.append(so.GetID())
                   cmd = "[" + ", ".join(entries) + "] = "+__pyEngineName__
                   cmd += ".processData([" + ", ".join(lst) + "])"
                   attr = self._getTableAttribute()
                   if attr is not None:
                        attr.PutValue(cmd, attr.GetNbRows()+1,1)
              res = []
               for m in new_data:
                   res.append(m._this())
              return res
3. Changes in the exportXmlFile() method:<br>
\begin{array}{ccc}\n\circ & \text{def} \quad \text{exportXmlFile( self, file)} \\
\circ & \text{num}\n\end{array} def exportXmlFile( self, fileName ):
     """
 かくえん きくせい ショック くうくうか きょうか
              Exports atomic data from the active study to
              the external XML file
               """
              if self.study:
                   from ATOMGEN_XmlParser import writeXmlFile
                  studyID = self.study. get StudyId()
                   writeXmlFile( fileName, self.studyData[ studyID ] )
                  cmd = pyEngineName + ".exportXmlFile('" +
                           fileName + "')"
                   attr = self._getTableAttribute()
                   if attr is not None:
                        attr.PutValue(cmd,attr.GetNbRows()+1,1)
                   return True
               return False
 W
```
Now methods store python commands necessary to generation python script in the study.

Also processData() and importXmlFile() methods return the list of references to the created objects.

**Important notice:** for identification of the objects in the stored python command objects' entries (unique identifiers) are used. These identifiers will be replaced by the unique python names in the DumpPython method (see below).

Finally, let's impement DumpPython method. This method iterates through the stored python commands, for each command generates unique valid object name and replaces object's entry by the generated name in the resulting Python command:

```
 def DumpPython(self, theStudy, isPublished, isMultiFile):
     script = []
     prefix = ""
     if isMultiFile :
         script.append("import salome")
        script.append("\n\times")
        prefix = "\t" script.append("import ATOMGEN\n")
    script.append(pyEngineName + " =salome.lcc.FindOrLoadComponent(\"FactoryServerPy\",
        \"ATOMGEN\")")
     if isMultiFile :
         script.append("def RebuildData(theStudy):\n")
        script.append(prefix+ pyEngineName +
             ".setCurrentStudy(theStudy)\n")
     else:
        script.append( pyEngineName
             ".setCurrentStudy(theStudy)\n")
    attr = self. getTableAttribute()
     if attr is not None:
         for idx in range(attr.GetNbRows()):
            s = prefix + attr.GetValue(idx+1,1) script.append(s)
    if isMultiFile :
      script.append(prefix+"pass")
    else:
       script.append("\n")
   script.append("\langle 0" \rangle all = "\n".join(script)
   self. getPyNames()
   studyID = self.stdout.get_StudyId() for k in self.entry2PyName[studyID].keys() :
         all = all.replace(k,self.entry2PyName[studyID][k])
     return (all,1)
```
Please, use this link to download the latest source files of the fully functional version of [ATOMGEN componet with implemented dump python mechanism.](../../../../AppData/Local/Temp/archives/py-05.tar.gz)

マンスター・ハン クリーマン そくしゃ スクリーンソフト どうマスター・ストック クリーン くろしゃ クリック しゅうしょう マンスター・スクラー マイ・レイン

## **5. ATOMSOLV: C++ COMPONENT WITH ENGINE**

This chapter is dedicated to C++ component with a CORBA engine. This type of component is the most frequently used in industrial SALOME-based applications as it provides the most of advantages of SALOME platform. Both KERNEL and GUI modules must be compiled in full configuration to include all services of SALOME platform.

Studying this chapter step by step, we shall develop the next new component for processing of molecules and atoms - *ATOMSOLV* component. Currently the cycle of our sample data processing is the following:

- the data (molecules and atoms) are created in ATOMIC component (light-weight) and saved in XML format;
- ATOMGEN component reads the data from the XML file and performs their "spacial analysis": number of molecules and atoms is increased.

ATOMSOLV component (to be developed in this chapter) retrieves the data from ATOMGEN component and performs its further analysis. It assigns properties to molecules (we think of these properties as "temperature" of molecules). And ATOMSOLV finally displays the results: atoms are displayed as spheres in 3D space; the color of the spheres reflects the value of temperature of a molecule the atoms belong to.

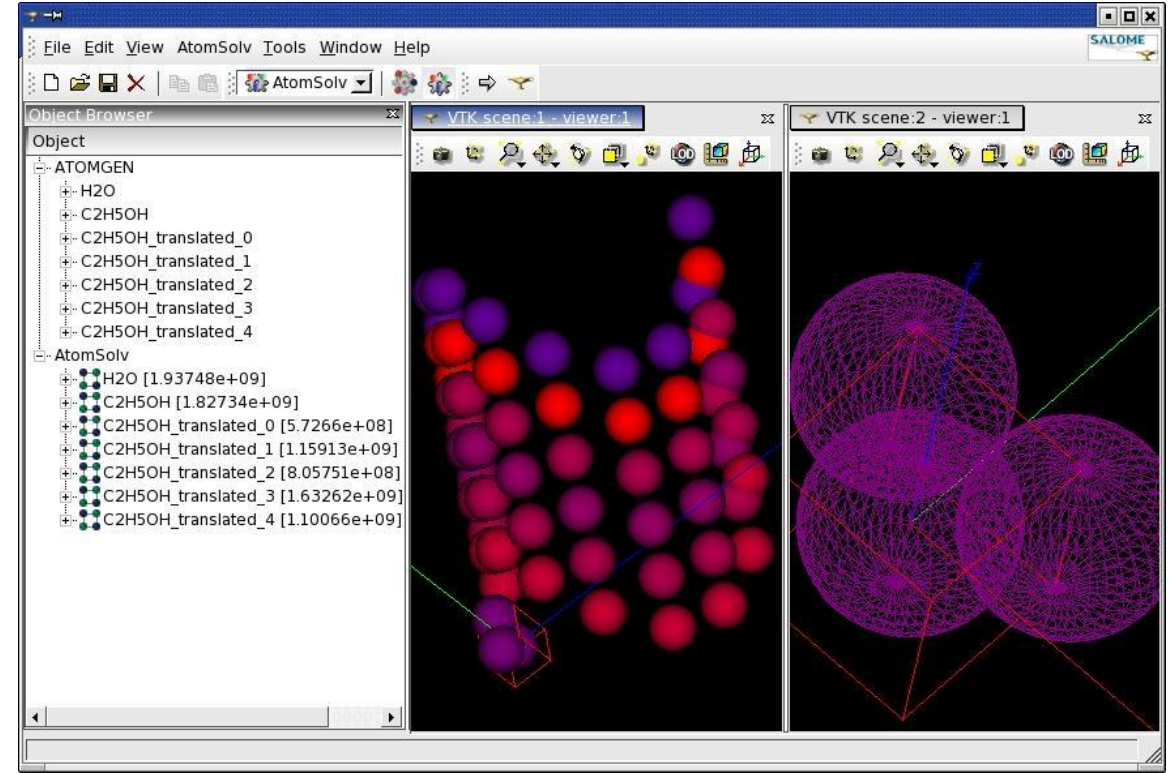

**Figure 6. ATOMSOLV module**

Having completed this chapter we shall have the the full demonstration of data processing cycle: data preparation (modeling), data analysis, and visualization of results.

The new concepts of SALOME platform that we are going to learn in this chapter mainly include graphical capabilities of SALOME: notions of view window, view manager, selection in 3D viewers, user-defined preferences, etc.

### **5.1 ENGINE: INTERFACE AND IMPLEMENTATION**

Interface Engine of ATOMSOLV component is rather simple. Its objective is to store data retrieved from ATOMGEN component and perform additional processing of the data. In order to store the results of additional processing we must extent ATOMGEN ORB:: Molecule interface. To keep it simple, we will use *struct* to store the original molecule and its new property: floating point value of temperature:

```
module ATOMSOLV_ORB
    {
        struct TMolecule
kan di
        {
           ATOMGEN ORB:: Molecule molecule;
            double temperature;
\frac{1}{2} \left( \frac{1}{2} \left( \frac{1}{2} \left( \frac{1}{2} \right) \right) \right)};
   };
```
The interface of ATOMSOLV engine:

```
module ATOMSOLV_ORB
Ň,
  {
    typedef sequence<TMolecule> TMoleculeList;
3335,338
    interface ATOMSOLV_Gen : Engines::EngineComponent
    \left\{ \right.boolean setData( in long studyID, in TMoleculeList theData);
      boolean getData( in long studyID, out TMoleculeList outData);
Š
       boolean processData( in long studyID );
    };
\frac{1}{2} } ;
```
Let's take a look at the implementation of the ATOMSOLV engine interface:

```
class ATOMSOLV: public POA_ATOMSOLV_ORB::ATOMSOLV_Gen, public 
\left.\right\} Engines_Component_i
  {
  public:
    ATOMSOLV(CORBA::ORB_ptr, PortableServer::POA_ptr, 
 PortableServer::ObjectId *, const char *, const char *);
    virtual ~ATOMSOLV();
\sum_{i=1}^{N}bool setData( long studyID, 
                     const ATOMSOLV ORB::TMoleculeList& theData );
\frac{1}{\sqrt{2}}bool getData( long studyID, 
                     ATOMSOLV ORB::TMoleculeList out outData );
\frac{1}{2}bool processData( long studyID );
\frac{1}{2} private:
    std::map<long, ATOMSOLV_ORB::TMoleculeList*> myData;
\hat{\otimes} );
```
The implementation class ATOMSOLV inherits POA\_ATOMSOLV\_ORB::ATOMSOLV\_Gen\_class which is an automatically generated stub for ATOMSOLV Gen CORBA interface. And it inherits Engines Component i class as the base component (engine) implementation class.

The private member field  $mpData$  (std::map) is used to store lists of molecules for multiple studies. The key in the map is a studyID, and the value is a list of TMolecules (molecules with temperature).

The processing is done very simple - temperature assigned to molecules is a randomly generated floating point value:

```
bool ATOMSOLV::processData( long studyID )
\leftarrow \leftarrow \leftarrow
```

```
if ( myData.find( studyID) != myData.end() ) {
KORKANY
          ATOMSOLV ORB::TMoleculeList* data = myData[ studyID ];
          for ( int i = 0, n = data->length(); i < n; i++ )
\begin{aligned} \mathcal{L}_{\mathcal{N}}(\mathcal{L}_{\mathcal{N}}) &\geq \mathcal{L}_{\mathcal{N}}(\mathcal{N}_{\mathcal{N}}) \end{aligned}(*data)[i].temperature = rand();
       }
   }
```
Please, use [this link to download the version of ATOMSOLV with implementation of engine.](../../../../AppData/Local/Temp/archives/c-01.tar.gz) It is not possible to really work with this version as it has no GUI, so, please, use it only as a code reference.

### **5.2 INSTANTIATING A GUI MODULE**

GUI module for a component with engine must be derived from SalomeApp Module class, which presumes use of an engine. Pure virtual method SalomeApp Module::engineIOR() must return IOR of CORBA engine of a component. The engine is usually loaded by GUI module on the first invocation (in virtual method initialize()) and registered in LifeCycleCORBA. Let's take a look at methods of ATOMSOLVGUI that work with engine:

```
virtual QString engineIOR() const;
\begin{array}{l} z \overline{z} \overline{z} \overstatic ATOMSOLV ORB::ATOMSOLV Gen var GetATOMSOLVGen();
  void ATOMSOLVGUI::InitATOMSOLVGen( SalomeApp_Application* app )
\frac{3}{2} {
      if ( !app )
つうりょう アントラン きょうこうきょう
        myEngine = ATOMSOLV ORB::ATOMSOLV Gen:: nil();
      else {
         Engines::EngineComponent_var comp =
              app->lcc()->FindOrLoad_Component( "FactoryServer", 
               "ATOMSOLV" );
        ATOMSOLV ORB::ATOMSOLV Gen ptr atomGen =
             ATOMSOLV ORB::ATOMSOLV Gen:: narrow(comp);
        ASSERT( !CORBA::is nil( atomGen ) );
         myEngine = atomGen;}
1999 - 199
   }
  ATOMSOLV ORB::ATOMSOLV Gen var ATOMSOLVGUI::GetATOMSOLVGen()
   {
      if ( CORBA:: is nil ( myEngine ) ) {
         SUIT Application* suitApp =
266802
               SUIT Session::session()->activeApplication();
         SalomeApp Application* app =
               dynamic_cast<SalomeApp_Application*>( suitApp );
ふくしょく こうこく
         InitATOMSOLVGen( app );
      }
      return myEngine;
   }
   QString ATOMSOLVGUI::engineIOR() const
is de la C
   {
      CORBA::String var anIOR =
                 getApp() \rightarrow orb() \rightarrow object to string( GetATONSOLVGen() );
223
      return QString( anIOR.in() );
  }
```
Method GetATOMSOLVGen() is made static to allow access to ATOMSOLV engine from different GUI classes. It is also possible to acquire a pointer to ATOMSOLV Gen calling directly FindOrLoad Component() method of LifeCycleCORBA interface that can be aquired from SalomeApp\_Application instance.

Let's implement a method to retrieve data from ATOMGEN engine and store it in ATOMSOLV engine. It will be a slot connected to "Retrive data" action of ATOMSOLVGUI class:

 $\epsilon$ 

 $\circ$ 

 $+$ 

 $\sigma$ 

```
\begin{array}{ccc} 2 & 1 & v_0 \\ 2 & 2 & 1 \\ 3 & 3 & 1 \\ 3 & 4 & 1 \end{array}void ATOMSOLVGUI:: OnRetrieveData()
           ATOMSOLV ORB::ATOMSOLV Gen var engine = GetATOMSOLVGen();
            SalomeApp Application<sup>*</sup> app = getApp();
  5. if ( !CORBA:: is nil ( engine ) \&\& app ) {
\label{eq:zeta} \xi_{\rm c} < \xi_{\rm c} < \xi_{\rm c}6. // acquire ATOMGEN engine: use LifeCycleCORBA service for it
  7. Engines::EngineComponent_var comp = 
8. app->lcc()->FindOrLoad Component("FactoryServerPy", "ATOMGEN");
   9. ATOMGEN ORB:: ATOMGEN Gen var atomGen =
  10. ATOMGEN ORB::ATOMGEN Gen::_narrow( comp );
  11. SalomeApp Study* appStudy =
  12. dynamic_cast<SalomeApp_Study*>( app->activeStudy() );
Ň,
  13. if ( !CORBA:: is nil ( atomGen ) && appStudy ) {
\begin{array}{lll} 14. & \text{const int studyID = applyLudy} > \text{id}(); \\ \end{array}<br>15. // load study data if it is not don
\begin{array}{lll} \searrow&15. &\quad//&1oad study data if it is not done yet by ATOMGEN component \&16. &\quad if & (PrR( Study) studyDS = apply->studyDS() ) & \&17. &\quad if & (PrR( SComponent ) atomsComp = &\n\end{array}if ( _PTR( Study ) studyDS = appStudy->studyDS() )\frac{1}{2} 17. if ( _PTR( SComponent ) atomGenSComp =<br>
\frac{18}{2} 18. studyDS->FindComponent ( "ATOMGEN"<br>
\frac{19}{2} 19. _PTR( StudyBuilder ) builder = study
                          18. studyDS->FindComponent( "ATOMGEN" ) ) {
\frac{1}{2} 19. \frac{PTR(\text{StudyBuilder})}{\text{std::string atomGenIOR}} = \text{studyDS-NewBuilder();}std::string atomGenIOR =
  21 app->orb()->object to string( atomGen );
  22. builder->LoadWith( atomGenSComp, atomGenIOR );
\sum_{i=1}^{n}23. }
\frac{2}{2} 24. \frac{1}{2}<br>\frac{25}{4}// retrieve data from ATOMGEN
\frac{1}{26}. ATOMGEN_ORB::MoleculeList_var inData =<br>\frac{27}{27}. atomGen->getData(studyID);
                      atomGen->getData( studyID );
  ^{2}/28. // "convert" Molecules to TMolecules,
\frac{29}{29}. // set default temperature '0'<br>\frac{29}{2} 30. const int n = inData->length()
\begin{array}{lll} \searrow 30. & \text{const int n = inData->length();}\\ \nearrow 31. & \text{ATOMSOLV_ORB::TMolecular\_var}\\ \therefore 32. & \text{new ATOMSOLV ORB::TMolecular} \end{array}31. ATOMSOLV ORB:: TMoleculeList var outData =
\begin{array}{ll}\n\circledR 32. & \text{new ATOMSOLV_ORB::TMoleculeList();}\\
\circledR 33. & \text{outData->length( n );} \\ \n\circledR 34. & \text{for (int i = 0; i < n; i++) } \n\end{array}outData->length( n );
                 for ( int i = 0; i < n; i++ ) {
\frac{2}{35}. ATOMSOLV_ORB::TMolecule_var tmol =<br>\frac{5}{36} 36 new ATOMSOLV_ORB::TMolecule();
                         new ATOMSOLV ORB::TMolecule();
  37. tmol->molecule = 
  38. ATOMGEN ORB:: Molecule: duplicate( inData[i] );
  39. tmol{\rightarrow}temperature = 0;40. outData[i] = tmol;41. }
   42. // store the data in ATOMSOLV engine
Y)<br>Cy
  43. engine->setData( studyID, outData );
\frac{44}{5}, 45.
                  // update object browser so new data objects appear in it
   46. app->updateObjectBrowser();
\frac{1}{2} 47. }
  48. }
\frac{40}{249}.
```
As we see, first of all we acquire reference to both engines: of ATOMSOLV and ATOMGEN components (lines 3, 9). Then we must get the data from ATOMGEN that corresponds to the currently opened study. We obtain the integer study ID (14), and then use SALOMEDS services for loading of the study by the component ATOMGEN (16-22). It is necessary to do it, because internal data structure of ATOMGEN *may not be initialized* in case if ATOMGEN was not previously loaded and therefore it has not "connected" to the current study. We do this "connection" of ATOMGEN engine to study manually, calling StudyBuilder::LoadWith() method (22). After that we retrieve the data and convert it to format of ATOMSOLV (list TMolecules instead of Molecules), setting default temperature of 0 (25-41). Finally, we store the data in ATOMSOLV engine (43) and update the object browser in order to see the new data under ATOMSOLV root.

As you already know, in order to see the data structure in Object Browser, we have to create Data Model and Data Object classes, build a tree of Data Objects inside the Data Model (in its method build()), and connect the Data Model to component GUI. Let's assume, we have already done it, and take a look at the most interesting methods of Data Model and Data Object:

```
void ATOMSOLVGUI_DataModel::build()
  {
    ATOMSOLVGUI ModuleObject* modelRoot =
    dynamic_cast<ATOMSOLVGUI_ModuleObject*>( root() );
    if( !modelRoot ) { // root is not set yet
1300 / 200
      modelRoot = new ATOMSOLVGUI ModuleObject( this, 0 );
      setRoot( modelRoot);
    }
(へんぐん ひくりょう クライト・ショップ じゅうてんきょうへい ディー・マック こくろう ステー
   // create 'molecule' objects under model root object
     // and 'atom' objects under 'molecule'-s
    ATOMSOLV ORB::ATOMSOLV Gen var engine =
       ATOMSOLVGUI::GetATOMSOLVGen();
    if ( !CORBA:: is nil ( engine ) ) {
      const int studyID = getStudy()->id();
      ATOMSOLV ORB::TMoleculeList var molecules;
       if ( !engine->getData( studyID, molecules ) )
         return;
      for ( int i = 0, n = molecules->length(); i < n; i++ ) {
       ATOMSOLVGUI DataObject* molDO =
           new ATOMSOLVGUI DataObject ( modelRoot, i );
        const ATOMSOLV ORB:: TMolecule& mol = molecules[i];
        const int atoms = mol.molecule->getNbAtoms();
        for ( int j = 0; j < atoms; j++)new ATOMSOLVGUI DataObject ( molDO, i, j );
       }
    }
  }
  QString ATOMSOLVGUI_DataObject::entry() const
ジラフィッシンスタック ジャクシャン こくく
  {
    QString id = "root";
    if ( myMoleculeIndex > -1 ) {
      id = QString::number( myMoleculeIndex );
      if (myAtomIndex \geq 0)
      id += QString( "_%1" ).arg( myAtomIndex );
    }
    return QString( "ATOMSOLVGUI %1" ).arg( id );
  }
  QString ATOMSOLVGUI_DataObject::name() const
  {
    ATOMSOLV ORB::TMolecule tmolecule = getTMolecule();
i ser<br>1911<br>1911
    ATOMGEN ORB:: Molecule var mol = tmolecule.molecule;
    if ( !CORBA::is nil( mol ) ) {
うつつ くららく スタックス
      if ( !isAtom() )
        return QString( "%1 [%2]" ).arg( mol->getName() ).arg(
               tmolecule.temperature );
       else if ( myAtomIndex < mol->getNbAtoms() )
         return mol->getAtom( myAtomIndex )->getName(); 
    }
    return QString("-Error-");
  }
i<br>M
 ATOMSOLV_ORB::TMolecule ATOMSOLVGUI_DataObject::getTMolecule() const
  {
    ATOMSOLV ORB::ATOMSOLV Gen var engine =
```

```
 ATOMSOLVGUI::GetATOMSOLVGen();
スマッシング アクソー ソファインソ
    LightApp_RootObject* rootObj =
      dynamic_cast<LightApp_RootObject*> ( root() );
    if ( rootObj && !CORBA::is nil( engine ) ) {
      const int studyID = rootObj->study()->id();
      if ( studyID > 0 ) {
        ATOMSOLV_ORB::TMoleculeList_var_molecules;
         if ( engine->getData( studyID, molecules ) && 
          myMoleculeIndex > -1 && 
          myMoleculeIndex < molecules->length() )
       return molecules[ myMoleculeIndex ];
24440000
       }
    }
    return ATOMSOLV_ORB::TMolecule();
公
  }
```
Data Model builds a tree of Data objects in the following way: first of all it creates a root object in case it was not created before. Then it gets the list of TMolecules from engine, iterates it, and builds Data Objects for every TMolecule, and for every atom of TMolecule.

Data Object stores 2 integer indexes: index of TMolecule (myMoleculeIndex), and index of atom within TMolecule(myAtomicIndex). If myAtomicIndex is equal to '-1' then the Data Object corresponds to a molecule object, if  $myAtomicIndex$  is a valid index ( $>= 0$ ), then the Data Object corresponds to an atom.

Please, download [the source files of the current version of ATOMSOLV component,](../../../../AppData/Local/Temp/archives/c-02.tar.gz) compile them, and start the application. ATOMGEN component must be also made available. It means that ATOMGEN\_ROOT\_DIR variable must be correctly set and ATOMGEN component must be added to the list of active components (with --modules=ATOMSOLV, ATOMGEN command line parameter, for example). After the application is started, switch to ATOMGEN and import an XML file with data prepared by ATOMIC component (for example, sample.xml from ATOMIC component, it is located in resources directory of ATOMIC). Now activate ATOMSOLV component and select *AtomSolv Retrieve data* command. AtomSolv root object with molecules and atoms must appear in Object Browser - they were retrieved from ATOMGEN engine using CORBA technology!

If we choose *AtomSolv Process data* command now, the molecules will be assigned new temperature properties (see ATOMSOLVGUI::OnProcessData() and ATOMSOLV:: processData() methods). It is reflected in the Data Objects that correspond to the molecules: the number in square brackets is changed.

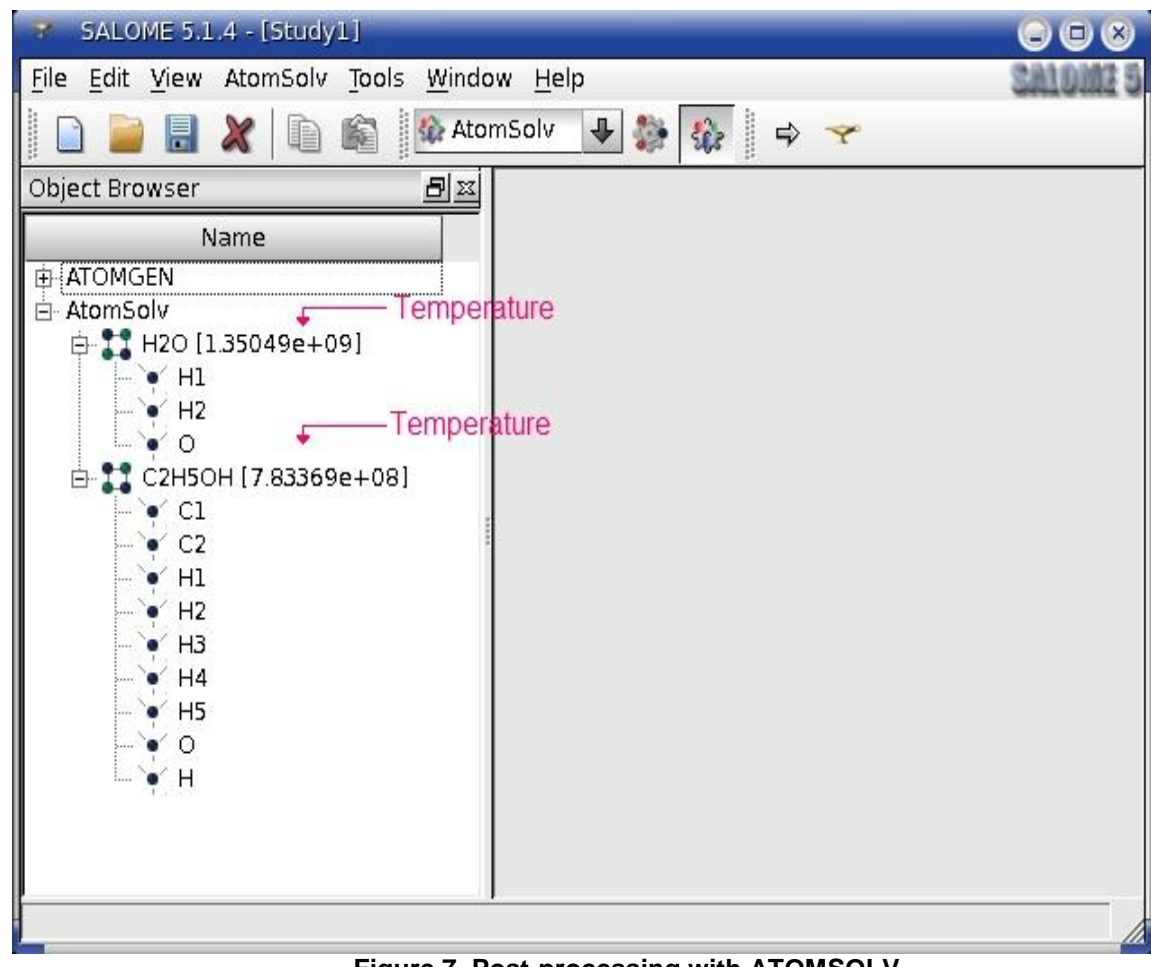

**Figure 7. Post-processing with ATOMSOLV**

In the next section we will learn how to display the atoms in 3D viewer.

## **5.3 GRAPHICAL CAPABILITIES**

In this section we are going to learn how to display objects in 3D viewer. In our application the objects that are most suitable for 3D presentation are atoms as they have such property as Cartesian coordinates. But first of all, we must implement retrieval of objects selected in Object Browser (so we know *what* to display), and add the corresponding actions to popup menu (so we know *when* to display). We shall implement method ATOMSOLVGUI::selected() in a very similar to ATOMIC component way:

```
void ATOMSOLVGUI::selected (QStringList& entries, const bool 
 multiple)
 {
i<br>Kilimi
    LightApp SelectionMgr* mgr = getApp()->selectionMgr();
    if('Imgr")ちょう
       return;
ひつつしちつく くろく きょくいん クライン
    SUIT DataOwnerPtrList anOwnersList;
    mgr->selected( anOwnersList );
    for ( int i = 0; i < anOwnersList.size(); i++ )
    {
      const LightApp DataOwner* owner =
         dynamic_cast<const LightApp_DataOwner*>( 
         anOwnersList[ i ].get() );
       QStringList es = owner->entry().split( "_" );
      if ( es.count () > 1 & & es[ 0 ] == "ATOMSOLVGUI" & &
```

```
スマッシング きんごう ショップ
             es[ 1 ] != "root" )
        {
           if ( !entries.contains( owner->entry() ) )
            entries.append( owner->entry() );
           if( !multiple )
             break;
        }
     }
  }
```
We would like to add the following actions to the popup menu of atoms (displayable objects): Display, Erase, Representation mode - Points, Representation mode - Wireframe, Representation mode - Surface, Change color, Change Transparency. So called "representation mode" (or "display mode") is the way the object looks in 3D viewer:

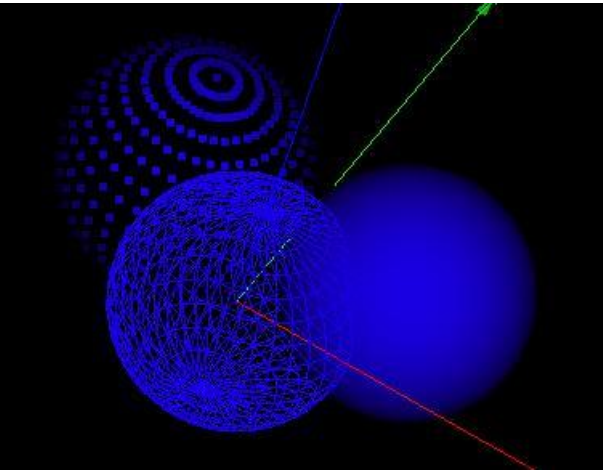

**Figure 8. Representation modes**

We would like to be able to change this property, so we create the corresponding actions. Color and transparency are also 3D presentation properties, they can be also modified:

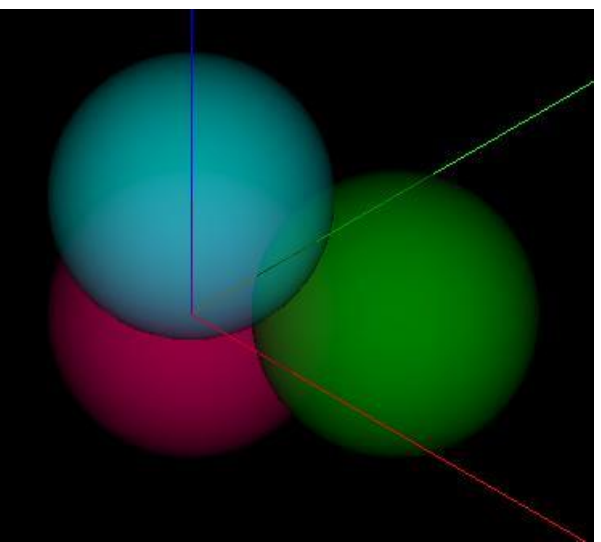

**Figure 9. Colored atoms**

The logical rules for adding Display / Erase commands to popup menu will be the following:

mgr->setRule( action( Display ), "true in \$canBeDisplayed and activeModule='ATOMSOLV' and !isVisible" ); mgr->setRule( action( Erase ), "true in \$canBeDisplayed and activeModule='ATOMSOLV' and isVisible" );

The parameter canBeDisplayed is analyzed by the LightApp Selection class when a popup menu is constructed. LightApp Selection requests from a GUI module a special object called Displayer (ancestor of LightApp Displayer class). Displayer has a virtual function canBeDisplayed() which is called with entry of an object and type of viewer as input parameter. If it returns true, then canBeDisplayed popup menu parameter becomes true for this object. Let's create ATOMSOLVGUI\_Displayer class and implement its canBeDisplayed() method:

```
bool ATOMSOLVGUI_Displayer::canBeDisplayed( const QString& entry, 
 const QString& viewer_type ) const
{
    QStringList es = entry. split( " " );
    bool result = ( es.count() == 3\overline{6} & es[ 0 ] == "ATOMSOLVGUI" & &
viewer type == SVTK Viewer::Type() );
クラス
    return result;
 }
```
The code  $es.count() == 3 & & es[ 0 ] == 'ATOMSOLVGUT' guarantees that the entry$ belongs to an atom (only atom objects has 3 parts divided with underscore, and the first part is "ATOMSOLVGUI" string). The second part of the logical condition viewer type == **SVTK\_Viewer::Type()** means that our atoms can be displayed only in VTK viewer.

Here we have to say a few words about different types of viewers adopted in SALOME platform. GUI module of SALOME currently contains the following packages responsible for displaying objects in various ways:

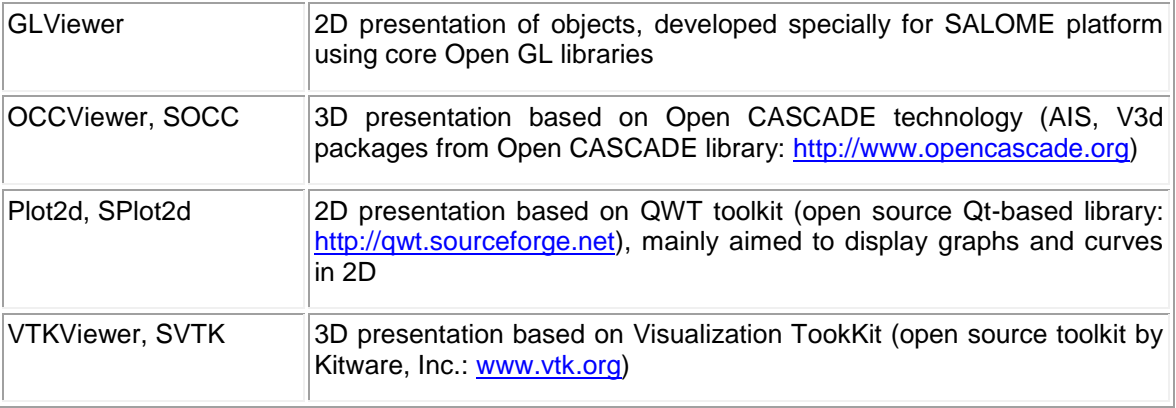

All visualization packages of GUI module presented above contain several obligatory classes inherited from classes of SUIT package that allow for *abstraction* from a certain way the object visualization is implemented in this package. The interface of all visualization packages is the same, the implementation, of course, differs. In the table below we will try to describe the base classes and their objectives:

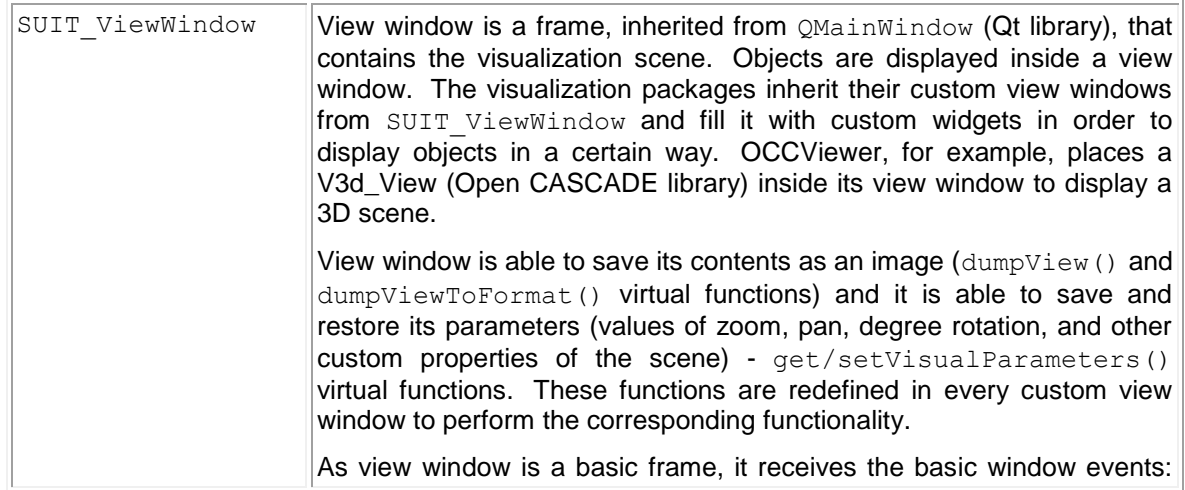

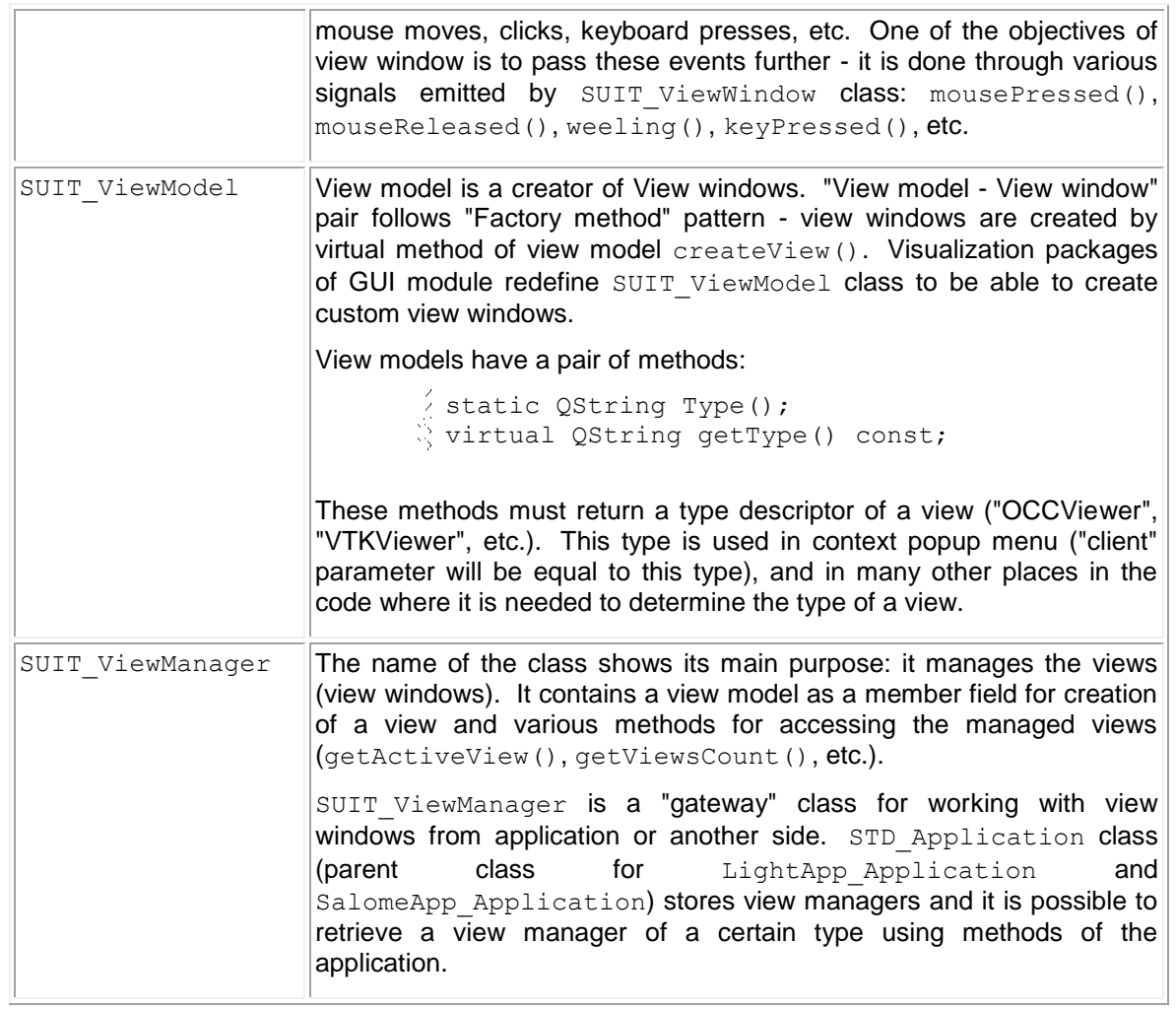

The classes presented above from SUIT package play the role of an abstraction layer that generalizes *where* the objects are displayed (view window). Now we have to observe the objects themselves.

Different viewers naturally work with different internal graphic presentations. OCCViewer, for example, uses AIS InteractiveObject class for presentation of an object in the graphic scene; VTKViewer uses vtkActor for the same purpose. The goal of SALOME platform is to support a unified way of working with presentation objects of different types. This is done using an abstraction layer declared in Prs package of GUI module. This package contains only 2 files (SALOME\_Prs.h/cxx), they contain declaration and implementation of several classes described in the table below:

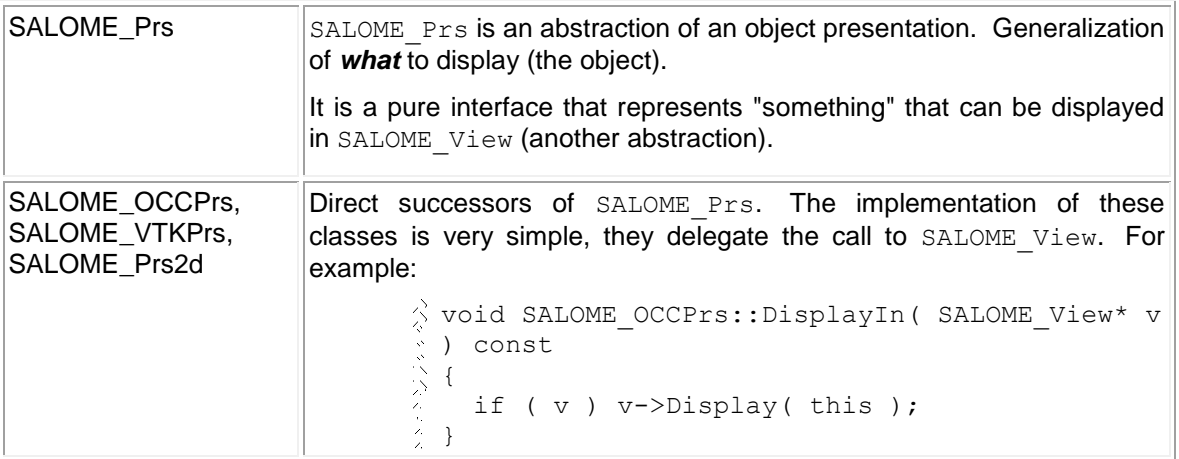

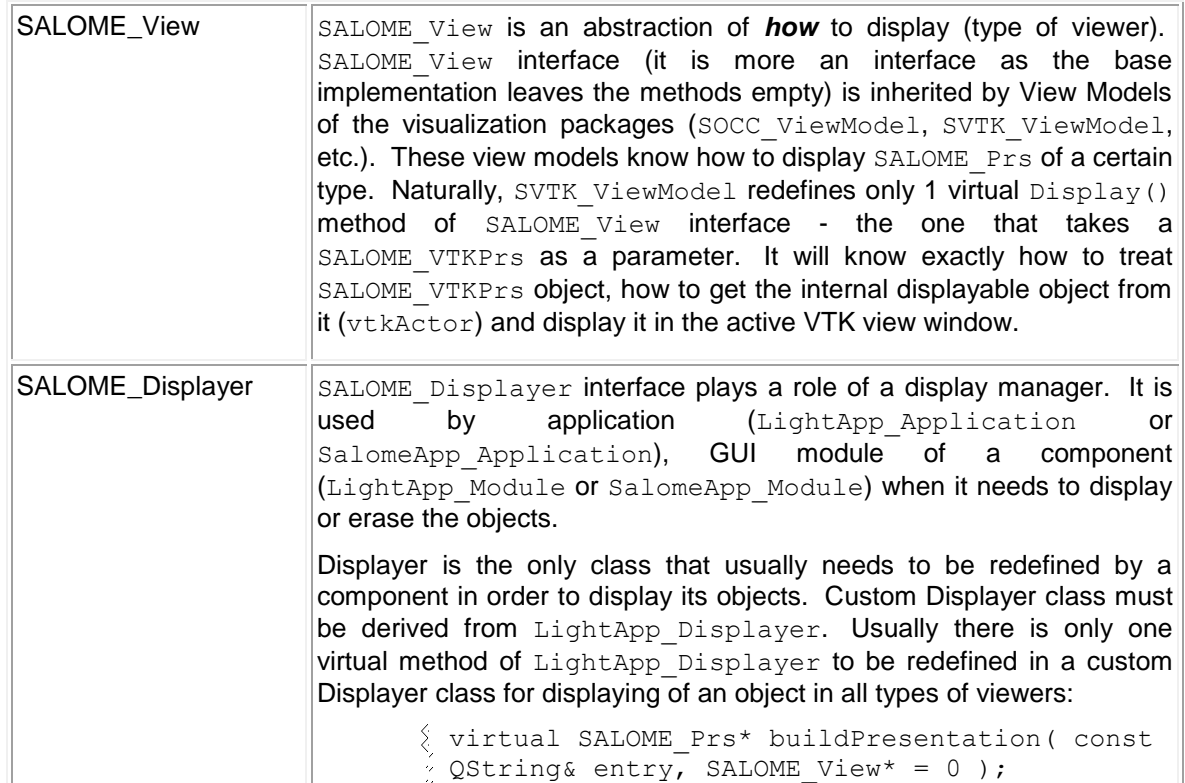

Let's create our own Displayer class (in fact, we have already done it above) and redefine buildPresentation() method:

```
SALOME Prs* ATOMSOLVGUI Displayer::buildPresentation( const QString&
entry, SALOME_View* view)
{
    const int studyID = qetStudyID();
ś
   if ( studyID == -1 )
       return 0;
こくさいこうこう
     SVTK_Prs* prs = dynamic_cast<SVTK_Prs*>(
       LightApp Displayer:: buildPresentation( entry, view ) );
     if ( !prs ) return 0;
コマント ぞくえん アイトロン マンファ ゆくし アルコ アマトラン にょくる さんくん きん
     double temperature;
    ATOMGEN ORB:: Atom var atom = getAtom( entry, studyID,
                                              temperature );
    if ( !CORBA::is nil( atom ) ) {
       double center[ 3 ];
      center[ 0 ] = atom->qetX();
      center[ 1 ] = atom->getY();
      center[2] = atom->qetZ();
       vtkSphereSource* vtkObj = vtkSphereSource::New();
       vtkObj->SetRadius( radius );
       vtkObj->SetCenter( center );
       vtkObj->SetThetaResolution( (int)( vtkObj->GetEndTheta() *
             quality_coefficient ) );
       vtkObj->SetPhiResolution( (int)( vtkObj->GetEndPhi() *
            quality coefficient ) );
       vtkPolyDataMapper* vtkMapper = vtkPolyDataMapper::New();
       vtkMapper->SetInput( vtkObj->GetOutput() );
```

```
スマッシング マンシャラフィング
       vtkObj->Delete();
      SALOME Action* actor = SALOME Action::New();
       actor->SetMapper( vtkMapper );
       actor->setIO( new SALOME_InteractiveObject( entry.toLatin1(),
                "ATOMSOLV" ) );
      setTemperature( actor, temperature );
      actor->SetRepresentation( 2 ); // 2 == surface mode
       vtkMapper->Delete();
      prs->AddObject( actor );
     }
     return prs;
  }
```
The main lines in the code above are highlighted in bold font: creation of  $vtkActor$ (SALOME Actor is its ancestor), and filling of SALOME Prs object by this vtkActor (SVTK Prs to be more specific). Such SALOME\_Prs object will be possible to display in VTK viewer. SVTK\_ViewModel, as an ancestor of SALOME\_View will receive this SALOME\_Prs, downcast it to SVTK\_Prs, get vtkActor from it - and display it in the active view window. That's how it works in SALOME.

As we decided to work with VTK viewer (canBeDisplayed() method of ATOMSOLV\_Displayer returns "true" only if type of viewer is "VTKViewer"), we must create a VTK view window when our component GUI starts. This is done using virtual method of LightApp Module viewManagers(). We must return in the out parameter of this method the list of viewer types that we want to use. In our case, the implementation will be the following:

```
void ATOMSOLVGUI::viewManagers( QStringList& theViewMgrs ) const
  {
スカル
   theViewMgrs.append( SVTK Viewer::Type() );
 }
```
OK, now we have to return to the new commands that we were going to implement in ATOMSOLV GUI: changing of 3D representation mode (points, wireframe, surface mode), changing of color and transparency. We are going to create new actions in ATOMSOLVGUI and create the logical rules for these actions, so they are correctly added to the popup menu:

```
1. createAction( Shading, tr( "TLT SHADING" ), QIcon(),
% 1. createAction(Shading, tr( "TLT_SHADING" ), QIcon(),<br>
2. tr("MEN_SHADING" ), tr( "STS_SHADING" ), 0, aParent, true, this,
  3. SLOT( OnDisplayerCommand() ) );
  4. createAction( Wireframe, tr( "TLT WIREFRAME" ), QIcon(),
5. tr( "MEN_WIREFRAME" ), tr( "STS_WIREFRAME" ), 0,<br>\frac{1}{2} 6. aParent, true, this, SLOT( OnDisplayerCommand()
           aParent, true, this, SLOT( OnDisplayerCommand() ) );
7. createAction( PointsMode, tr( "TLT_POINTSMODE" ), QIcon(), \frac{1}{2} 8. tr( "MEN_POINTSMODE" ), tr( "STS_POINTSMODE" ), 0, aPa
           tr( "MEN POINTSMODE" ), tr( "STS POINTSMODE" ), 0, aParent,
 9. true, this, SLOT( OnDisplayerCommand() ) );
\frac{1}{2} 10. createAction( Color, tr( "TLT_COLOR" ), QIcon(),
  11. tr( "MEN COLOR" ), tr( "STS COLOR" ), 0, aParent, false,
  12. this, SLOT( OnDisplayerCommand() ) );
11. \frac{1}{2} 13. createAction( Transparency, tr( "TLT TRANSPARENCY" ), QIcon(),
  14. tr( "MEN TRANSPARENCY" ), tr( "STS TRANSPARENCY" ), 0,
  15. aParent, false, this, SLOT ( OnDisplayerCommand () ) );
 16. QtxPopupMgr* mgr = popupMgr();
17. int dispmodeId = mgr->insert( tr( "MEN DISPLAY MODE" ), -1, -1 );
  18. mgr->insert( action( PointsMode ), dispmodeId, -1 );
  19. mgr->insert( action( Wireframe ), dispmodeId, -1 );
  20. mgr->insert( action( Shading ), dispmodeId, -1 );
```
1000000000000

 $\frac{1}{2} \left( \frac{1}{2} \right) \times \frac{1}{2}$ 

```
\frac{1}{2} 21. mgr->insert( action( Color ), -1, 0 );
 22. mgr->insert( action( Transparency ), -1, 0 );
 23. mgr->setRule( action( PointsMode ), "client='VTKViewer' and
 24. selcount>0 and isVisible", true );
 25. mgr->setRule( action( Wireframe ), "client='VTKViewer' and
\frac{2}{2} 25. mg - \frac{2}{2} selection (wileftame), c
  27. mgr->setRule( action( Shading ), "client='VTKViewer' and 
\frac{27. \text{ mg1} - 28. \text{etcutoff}}{28. \text{ setcount}>0 \text{ and isVisible}}, \text{ true }29. mgr->setRule( action( Color ), "client='VTKViewer' and 
\frac{1}{2} 29. mgr->setRule( action( Color ), "clien\frac{1}{2} 30. selcount>0 and isVisible", true );
  31. mgr->setRule( action( Transparency ), "client='VTKViewer' and
\frac{1}{2} 31. mgr->setkule( action( Transparency ),<br>\frac{1}{2} 32, selcount>0 and isVisible", true );
33. mgr->setRule( action( PointsMode ), "$displaymode={'Points'}",
  34. QtxPopupMgr::ToggleRule );
  35. mgr->setRule( action( Wireframe ), "$displaymode={'Wireframe'}",
36. QtxPopupMgr::ToggleRule );
  37. mgr->setRule( action( Shading ), "$displaymode={'Surface'}",
38. QtxPopupMgr::ToggleRule );
```
The last section of the code (lines 33-38) is rather interesting: we make the representation mode actions to be toggle actions ("checkable" menu items) and set logical rules for the toggle status. (If QtxPopupMrg::setRule() function is called with the last parameter equal to QtxPopupMgr::ToggleAction, then it sets the rule for the toggle status, and not for command visibility as it would be with default last parameter).

Let's take a closer look at the rules themselves. In natural language they would mean: "values of *displaymode* parameter must be equal to the list that contains 1 element ('Points', 'Wireframe', or 'Surface')". Such rule differs from the rule "displaymode='Points'" (or 'Wireframe', or 'Surface'), because in case when 2 elements with different representation modes will be selected, the first rule would return "false" result for both actions (because value of displaymode parameter will be equal to the list containing 2 different elements), although the second rule would return "true" for both actions.

The new parameter "displaymode" that we are using in the logical rules is not computed anywhere for us (as "client" or "selcount" parameters). We have to create a custom Selection class and compute this parameter in it. We already got acquainted with this mechanism of parameters computation in ATOMIC component (see [Selection section of Light-weight component chapter\)](#page-24-0), so here we will just present the function of our custom Selection class (ATOMSOLVGUI Selection), which computes the new "displaymode" parameter:

```
\frac{1}{2} QString ATOMSOLVGUI_Selection::displayMode( const int index ) const
こうきょう きょうこうけい こうしょう きょうこう こうしょう こうしょう
  {
    SALOME View* view = LightApp Displayer::GetActiveView();
    OString viewType = activeViewType();
    if ( view && viewType == SVTK Viewer::Type() ) {
       if ( SALOME_Prs* prs = view->CreatePrs(
            entry(\overline{index}).toLatin1())){
        SVTK Prs* vtkPrs = dynamic cast<SVTK Prs*>( prs );
         vtkActorCollection* lst = vtkPrs ? vtkPrs->GetObjects() : 0;
         if ( lst ) {
            lst->InitTraversal();
            vtkActor* actor = lst->GetNextActor();
            if ( actor ) {
             SALOME Actor* salActor =
               dynamic_cast<SALOME_Actor*>( actor );
              if ( salActor ) {
                int dm = salActor->GetRepresentation();
               if ( dm == 0 )
                  return "Points";
               else if ( dm == 1 )
                  return "Wireframe";
               else if ( dm == 2 )
```

```
アクセス こうこう
                     return "Surface";
                } // if ( salome actor )
             } // if ( actor )
          }/ if ( lst == vtkPrs->GetObjects() )
e de la p
        }
     }
    return "Undefined";
\frac{3}{2}}
```
The last thing that we must implement is the slot in ATOMSOLVGUI class to which all visualization actions are connected (Display, Erase, Representation modes, Color, Transparency). We will also implement changing of representation mode, color, and transparency in ATOMSOLVGUI Displayer class.

```
1. void ATOMSOLVGUI::OnDisplayerCommand()
\begin{array}{ccc} 2. & 1. & 1. \\ 2. & 1. & 1. \\ 2. & 3. & 4. \\ 4. & 4. & 5. \\ 7. & 7. & 7. \\ 1. & 7. & 7. \\ 1. & 7. & 7. \\ 1. & 7. & 7. \\ 1. & 7. & 7. \\ 1. & 7. & 7. \\ 1. & 7. & 7. \\ 1. & 7. & 7. \\ 1. & 7. & 7. \\ 1. & 7. & 7. \\ 1. & 7. & 7. \\ 1. & 7. & 7. \\ 1. & 7. & 7. \\ 1. & 7. & 3. const QObject* obj = sender();<br>4. if ( obj && obj->inherits( "QA
4. if ( obj &\& obj->inherits( "QAction" ) ) {<br>
\frac{1}{2} 5. const int id = actionId ( (QAction*) obj
                  const int id = actionId ( (QAction*) obj );
\begin{matrix} 0 & 6 \\ 7 & 2 \end{matrix} switch ( id ) {<br>\begin{matrix} 7 & 22 \\ 2 & 32 \end{matrix} case Display :
                  case Display : {
   8. QStringList entries;
\begin{array}{c} 9. \\ 9. \\ 4.70 \end{array} selected ( entries, true );
                     ATOMSOLVGUI Displayer d;
11. for ( QStringList::const iterator it = entries.begin(),
\frac{1}{2} 12. last = entries.end(); it != last; it++ )<br>
\frac{13}{2} 13. d.Display( it->toLatin1(), /*updateviewer=*/<br>
\frac{13}{2} 14. d.UpdateViewer();
                        d.Display( it->toLatin1(), /*updateviewer=*/false, 0 );
                     d. UpdateViewer();
   15. } break;
\hat{\mathbf{X}}16. case Erase : {
\frac{N}{N}17. QStringList entries; 
18. selected ( entries, true );
4 19. ATOMSOLVGUI_Displayer d;<br>4 20. for ( QStringList::const
                     for ( QStringList::const iterator it = entries.begin(),
   21. last = entries.end(); it != last; it++ )
100000
   22. d.Erase( *it, /*forced=*/true, /*updateViewer=*/false, 0 
   );
 Ž.
   23. d.UpdateViewer();
i<br>KK
\begin{array}{ccc}\n\searrow&24. & & \text{} & \text{break};\\
\wedge&25. & & \text{case Sha}\\
\wedge&26. & & \text{QString}\n\end{array}case Shading : {
                     26. QStringList entries; 
27. selected ( entries, true );<br>
28. ATOMSOLVGUI_Displayer().set
                     ATOMSOLVGUI Displayer().setDisplayMode(entries, "Surface"
\begin{array}{c} \begin{array}{c} \cdot \\ \cdot \\ \cdot \end{array} \\ \begin{array}{c} \cdot \\ \cdot \end{array} \end{array}29. } break; 
   30. case Wireframe : {
\sum_{i=1}^{n}31. QStringList entries; 
   32. selected ( entries, true ); 
en<br>Ba
   33. ATOMSOLVGUI Displayer().setDisplayMode(entries, "Wireframe");
34. } break;
                  case PointsMode : {
   36. QStringList entries; 
   37. selected ( entries, true ); 
\frac{1}{\sqrt{2}}38. ATOMSOLVGUI_Displayer().setDisplayMode( entries, "Points" 
\frac{2}{3} ) ;<br>\frac{2}{3} 39.
\begin{array}{cc} \n\therefore & 39. & \text{break;} \\ \n\therefore & 40. & \text{case Col} \\ \n\therefore & 41. & \text{QString} \n\end{array}case Color : {
                    OStringList entries;
\frac{2}{3} 42. selected ( entries, true );<br>\frac{2}{3} 43. QColor initialColor ( "whit
                    QColor initialColor( "white" );
   44. if (entries.count() == 1)
\sqrt{2}45. initialColor=ATOMSOLVGUI Displayer().getColor(entries[0]);
   46. QColor color = QColorDialog::getColor( initialColor,
```

```
\frac{1}{2} 47. getApp()->desktop());
  48. if ( color.isValid() )
  49. ATOMSOLVGUI Displayer().setColor( entries, color );
\sum_{\substack{N_{\rm{c}}\sim\mathcal{N}_{\rm{c}}}}50. } break;
\begin{array}{c} 6 \times 51. \\ \times 52. \end{array} case Transparency : {
                  OStringList entries;
53. selected ( entries, true );<br>
\frac{5}{2} 54. ATOMSOLVGUI_TransparencyDlg
                  54. ATOMSOLVGUI_TransparencyDlg( getApp()->desktop(), 
\frac{3}{5} 55. entries ).exec();<br>\frac{5}{5} 56. entries ).exec();
               56. } break;
57. default: printf( "ERROR: Action with ID = %d was not found<br>
\frac{1}{2} 58. \frac{1}{2} in ATOMSOLVGUI\n", id ); break;
                                      in ATOMSOLVGUI\n", id ); break;
  59. }
  50. }
Ŵ
  61. }
```
As we see in the code above, to display an object we call basic method of Displayer class:  $Display()$  (lines 7-14). This method is not implemented in ATOMSOLVGUI Displayer, but the core implementation in the parent class (LightApp Displayer) will call virtual function buildPresentation() which is redefined in ATOMSOLVGUI Displayer.

Please, download [the current version of ATOMSOLV component source files,](../../../../AppData/Local/Temp/archives/c-03.tar.gz) compile it and run. Don't forget to start ATOMGEN component as well and import a valid XML file with data in it (sample.xml from ATOMIC component resources). Then retrieve the data in ATOMSOLV, select atoms in Object Browser and display them in the viewer. Pay attention to the methods of ATOMSOLV Displayer: how it assigns new color to presentations of atoms when "Process Data" is called  $(updateFactor()$ , setTemperature $()$  methods), how it sets new representation mode (setDisplayMode() method), and transparency (setTransparency()).

For setting transparency we use a separate modal dialog box ATOMSOLVGUI TransparencyDlg, which calls setTransparency() method of Displayer every time user moves the transparency control (slider bar).

As an exercise, we would propose you to upgrade ATOMSOLV component and make it possible to display atoms in OCCViewer (another type of 3D viewer). Don't forget to add modifications in the following methods:

- ATOMSOLVGUI:: viewManagers() add a new type of view manager.
- ATOMSOLVGUI Displayer::canBeDisplayed() -- must return true not only for VTK viewer
- ATOMSOLVGUI Displayer::buildPresentation() -- creation of SOCC\_Prs object in case the given view is of OCCViewer type. The method already contains commented code for building SOCC\_Prs object.
- Get/set methods for representation mode, color, transparency must take into account the type of viewer! Try to use methods of SALOME View interface for simplification.
- ATOMSOLVGUI::OnProcessData() must be modified to work not only with vtkActor-s. Redisplaying of objects must be done in a more general way then present implementation.

At this point we would like to finish the section about graphical capabilities of SALOME and switch to the next section about user-defined preferences in a SALOME application.

### **5.4 PREFERENCES**

In the previous section we implemented visualization of atoms as 3D spheres with hard-coded values of radius and initial representation mode. Such approach is not flexible and does not meet requirements of an industrial application. Even our ATOMSOLV component is not an industrial application, we would like it to be as good as possible, and in the present section we will learn how

a user can edit values of radius and default representation mode at run time and ATOMSOLV Displayer can retrieve these values and use them.

Such values that can be edited by user are called *preferences*. Their edition is done in Preferences dialog box shown when a menu item *File Preferences* is selected (see [Figure 10\)](#page-68-0).

A SALOME component can easily add its own editable values to this dialog box. The values can be retrieved using a global Resource Manager object. For example, the value of "Multi file save" check-box in the dialog box above can be retrieved using the following call:

```
SUIT_Session::session()->resourceMgr()->booleanValue("Study",
               "multi file", false);
```
"Study" and "multi\_file" are descriptors of the "Multi file save" preference (they were indicated during its creation), "false" is the default value, it will be returned in case Resource Manager fails to find the preference with given descriptors.

In ATOMSOLV component we would like to add the following parameters to be edited by user: floating point parameter radius, and representation mode parameter that can be equal to one of the 3 predefined values: "Points", "Wireframe", "Surface". How can this be done?

As we see in the dialog box above, the list-box on the left contains the names of all available components. But only untill the GUI modules of these components are loaded. As soon as GUI modules are loaded, they are requested for their preferences. If a component does not have any preferences (in case of ATOMGEN and ATOMSOLV component - it is true), the name of the component is removed from the list-box. So if we load ATOMGEN and ATOMSOLV components, and open Preferences dialog box after that -- we will not see the names of our components in the list-box.

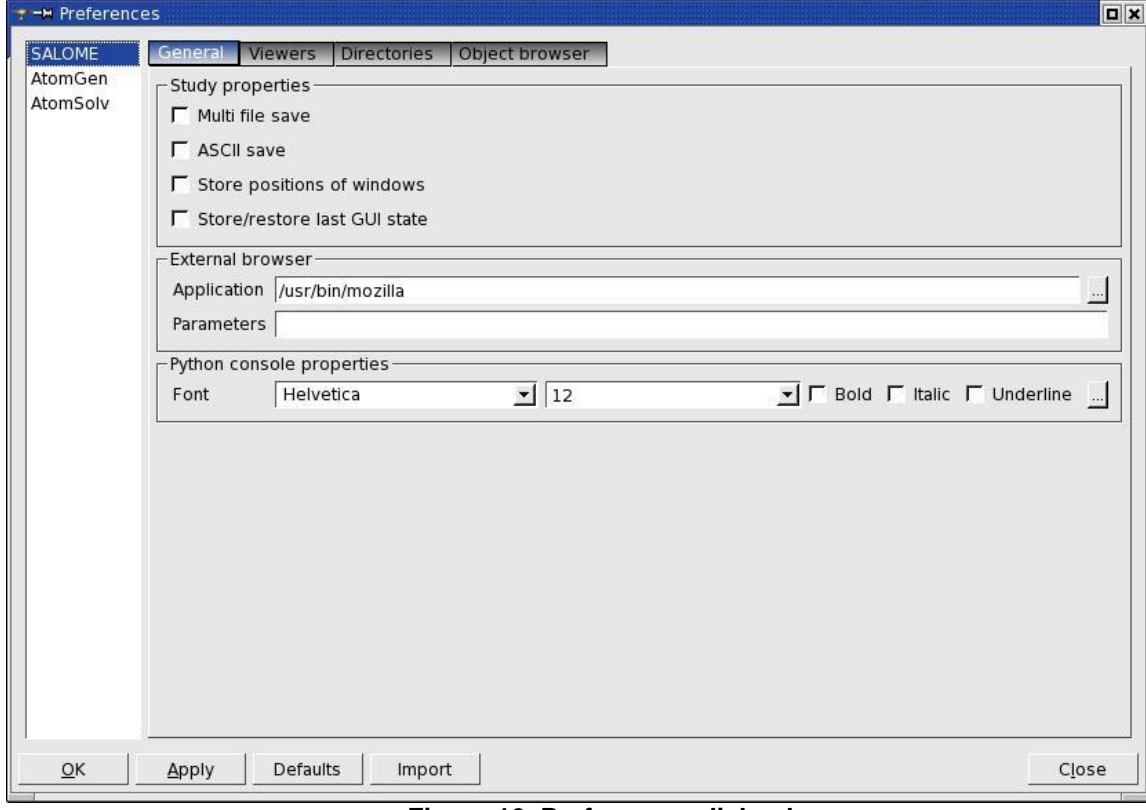

#### **Figure 10. Preferences dialog box**

<span id="page-68-0"></span>To add user-editable parameters to the Preferences dialog box a component GUI module must redefine virtual method createPreferences(). ATOMSOLVGUI class will do it in the following way:

```
\begin{array}{ccc} 2 & 1 & v \\ 2 & 1 & v \\ 2 & 3 & 1 \end{array}void ATOMSOLVGUI::createPreferences()
  3. int tabId = addPreference( tr( "ATOMSOLV PREFERENCES" ) );
4. int groupId = addPreference( tr( "PRESENTATION PREF GROUP" ),
  5. tabId );
k<br>K
  6. setPreferenceProperty( groupId, "columns", 1 );
7. // Representation mode preference<br>
\frac{2}{3} 8. int dispModeId = addPreference( t
          int dispModeId = addPreference( tr( "DISPLAY MODE PREF" ),
  9. groupId, LightApp Preferences::Selector,
10. "ATOMSOLV", "Representation" );
  11. QList<QVariant> intDispModes;
  12. QStringList strDispModes;
  13. intDispModes.append( 0 );
  14. strDispModes.append( tr( "MEN POINTSMODE" ) );
\mathbb{R}15. intDispModes.append(1);
  16. strDispModes.append( tr( "MEN WIREFRAME" ) );
\frac{1}{N}17. intDispModes.append( 2 );
% 18. strDispModes.append( tr( "MEN_SHADING" ) );<br>$ 19. setPreferenceProperty( dispModeId, "strings
          setPreferenceProperty( dispModeId, "strings", strDispModes );
  20. setPreferenceProperty( dispModeId, "indexes", intDispModes );
 21. // Radius preference
\frac{Z_{\rm c}}{Z_{\rm F}}\frac{1}{2} 22. int radisusId = addPreference( tr( "RADIUS_PREF" ), groupId,<br>\frac{1}{2} 23.         LightApp_Preferences::DblSpin, "ATOMSOLV", "Radius"
                    LightApp Preferences::DblSpin, "ATOMSOLV", "Radius" );
  24. setPreferenceProperty( radisusId, "min", .001 );
\stackrel{\text{{\tiny 1}}}{\otimes} 25. setPreferenceProperty( radisusId, "max", 1000 );
\frac{1}{2} 26. setPreferenceProperty( radisusId, "precision", 3);
\hat{27.}}
```
Adding preferences is very simple. We use only 1 method to create a separate tab for preferences of ATOMSOLV component (line 3), the same method to create a group (QGroupBox) for our preferences (line 4), and the same method for creation of editable parameters as well (lines 8, 22). The method is addPreference(), it is inherited from LightApp\_Module class.

If addPreference() is called with 1 parameter it creates a tab, with 2 - it creates a group (a tab ID must be passed as second parameter), with more then 2 - it creates a control for editing of a certain value. The type of control is passed as a third parameter (different control types are described in the table below), 4th and 5th parameters are descriptors of the value being edited. Later retrieval of the value using Resource Manager must use these descriptors.

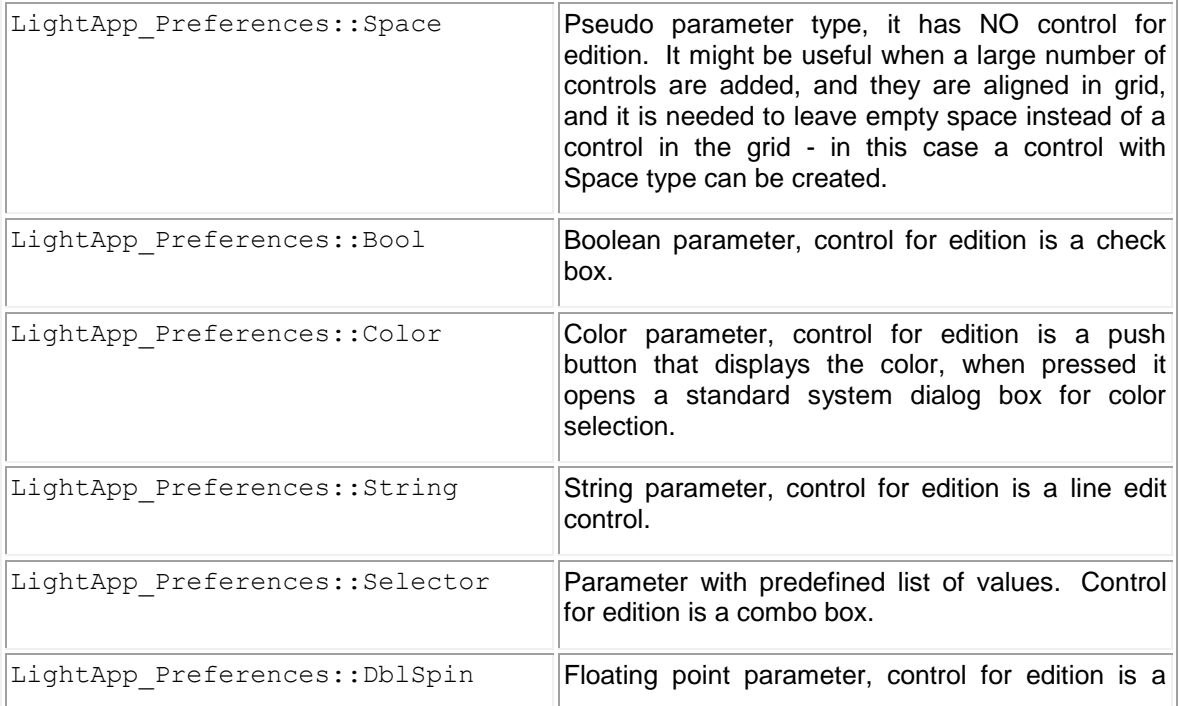

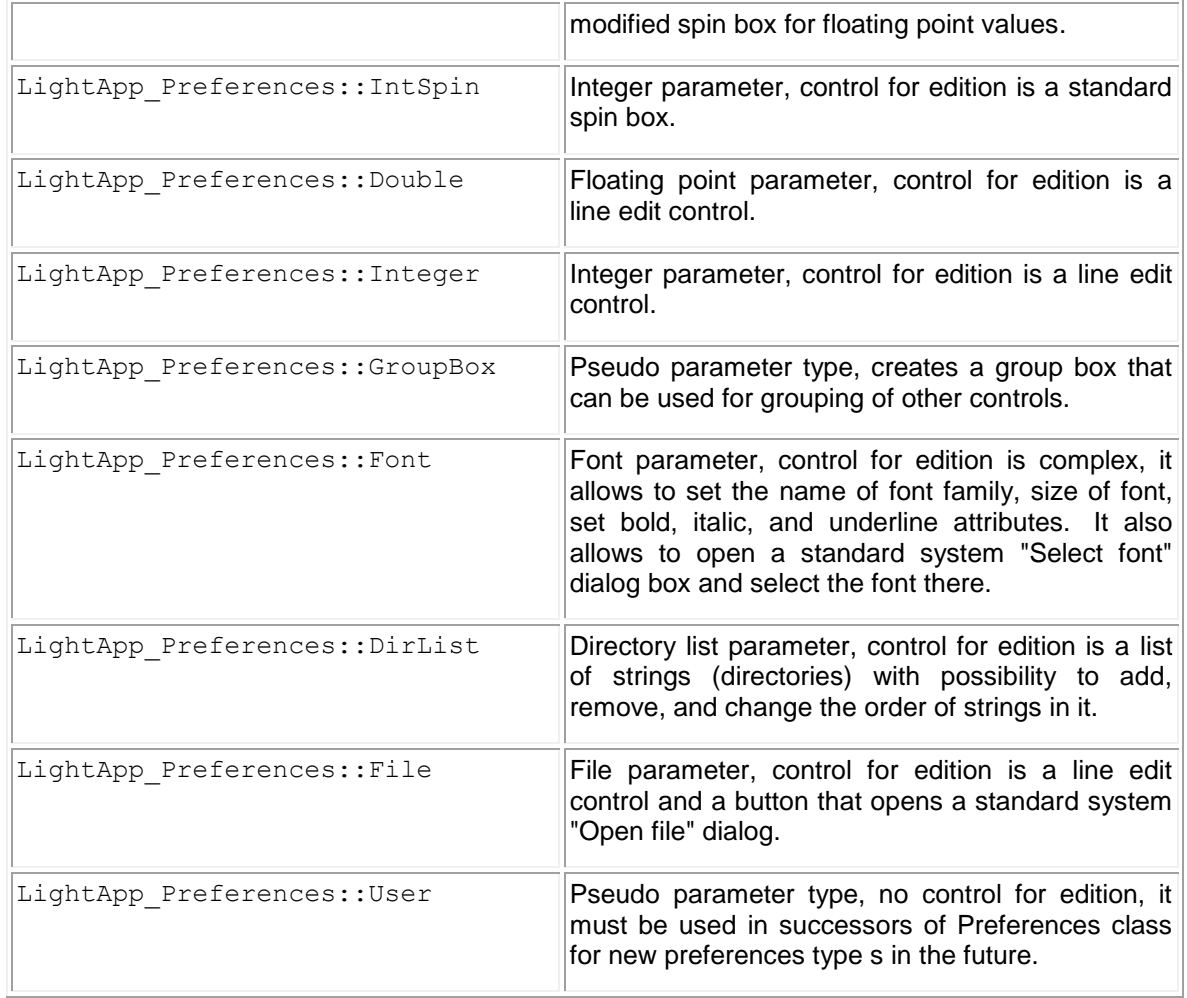

After we have added the necessary parameters, they must be adjusted. For example, by default the preferences are grouped in 2 columns on a tab. In our case 1 column would look better, and we add the following line in createPreferences() method:

```
\frac{1}{2} setPreferenceProperty( groupId, "columns", 1 );
```
It makes the controls in the previously created group with  $ID = q_{\text{round}}$  to be aligned in 1 column, one under another.

For Selector control it is necessary to install the list of values. It is possible to set up 2 lists: one list of displayable values ("strings"), and another list of values to be returned ("indexes"). In our case it is very helpful, because representation mode "Surface" has ID of 2, for example. We set up 2 properties for representation mode preference (with dispModeId) -- see lines 11-18 in the code above.

For the Radius parameter we will set up 3 properties: minimum value, maximum value, and precision. How it is done - shown on lines 24-26 in the code above.

The next important task is to track changes of our preferences. User may open Preferences dialog box at any time and modify values of our parameters. ATOMSOLV component must reflect to these changes, and draw next atoms with new radius, for example, in case the radius was changed. Tracking these changes is very easy: we have to redefine one more virtual method in ATOMSOLVGUI: preferencesChanged():

```
\Diamond void ATOMSOLVGUI::preferencesChanged( const QString& group, const
  QString& param )
  {
```
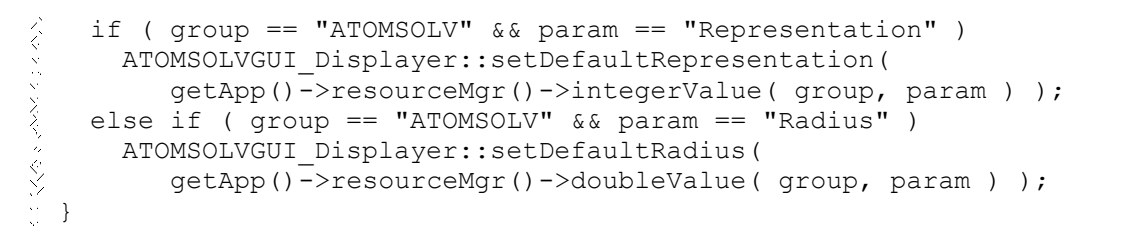

We implemented 4 static methods in ATOMSOLVGUI\_Displayer: setDefaultRepresentation()/setDefaultRepresentation() and setDefaultRadius()/setDefaultRadius(). If a corresponding parameter is changed in Preferences dialog box - we call a "set" method of Displayer, and inside the Displayer we naturally use a "get" method to retrieve the value.

Please, download the [last final version of ATOMSOLV source files](../../../../AppData/Local/Temp/archives/c-04.tar.gz) with editable preferences.

At this point we would like to finish our *Getting started with SALOME platform* tutorial. We believe that now you are ready for development of new SALOME-based components on your own. If you have questions or/and suggestions - please, we will be happy to hear them from you on SALOME platform web forum: [http://www.salome-platform.org/forum/!](http://www.salome-platform.org/forum/)
## **6. SALOME CONCEPTS**

## **6.1 KERNEL CONCEPTS**

#### <span id="page-72-1"></span>**6.1.1 Build configurations**

2 core modules of SALOME platform - KERNEL and GUI - can be compiled and run in 2 configurations (can be understood as *versions*): **full** and **light**.

- Light configuration means that all CORBA-based services are disabled. To build the modules in light configuration -DSALOME\_LIGHT\_ONLY=ON parameter must be passed to the cmake command (see chapter ["SALOME build procedure"](#page-4-0) for details). To run SALOME in light configuration a command runLightSalome.csh (or runLightSalome.sh) from GUI module is used.
- Building in full configuration enables all CORBA services (-DSALOME\_LIGHT\_ONLY=OFF parameter of cmake command, this option is used by default). To run SALOME in full configuration a command runSalome from KERNEL module is used.

[Light-weight components](#page-74-0) can work with SALOME built in both light and full configurations. In other words, a light-weight component can be a part of a multi-component SALOME application, and the other components do not have to be necessarily light-weight. But if all components are light-weight (in particular, if there is only 1 light-weight component in an application), then it is preferable to use KERNEL and GUI modules in light configuration. This will increase the application performance since a number of unused CORBA-based services will not be started.

Full-weight [components](#page-72-0) can be compiled and run only if KERNEL and GUI are built in full configuration.

#### <span id="page-72-0"></span>**6.1.2 Component**

A component is the base concept of SALOME platform. It can be understood as a separate software application - a piece of software which is dedicated to do a certain functionality. Examples of components are:

- GEOM component allows user to create geometrical data using various algorithms of creation and modification of geometrical primitives
- Post-Pro component allows user to display results of numerical computations using sophisticated visualization technologies
- YACS component allows user to perform complicated data processing using other components and embedded Python
- etc.

SALOME toolkit introduces a multi-component approach. It means that a SALOME application consists of 1 or more components that operate at the same time sharing several **common** objects: **GUI objects** such as *desktop* with main menu, *Objects Browser*, *Python console* panel, etc., and **non-GUI objects** built on CORBA technology. Being completely different in functionality, SALOME components have a lot in common - architecture, internal structure of data and algorithms, common source code at the base level. Custom components are developed with high degree of code reuse which in turn greatly improves the quality of new custom components.

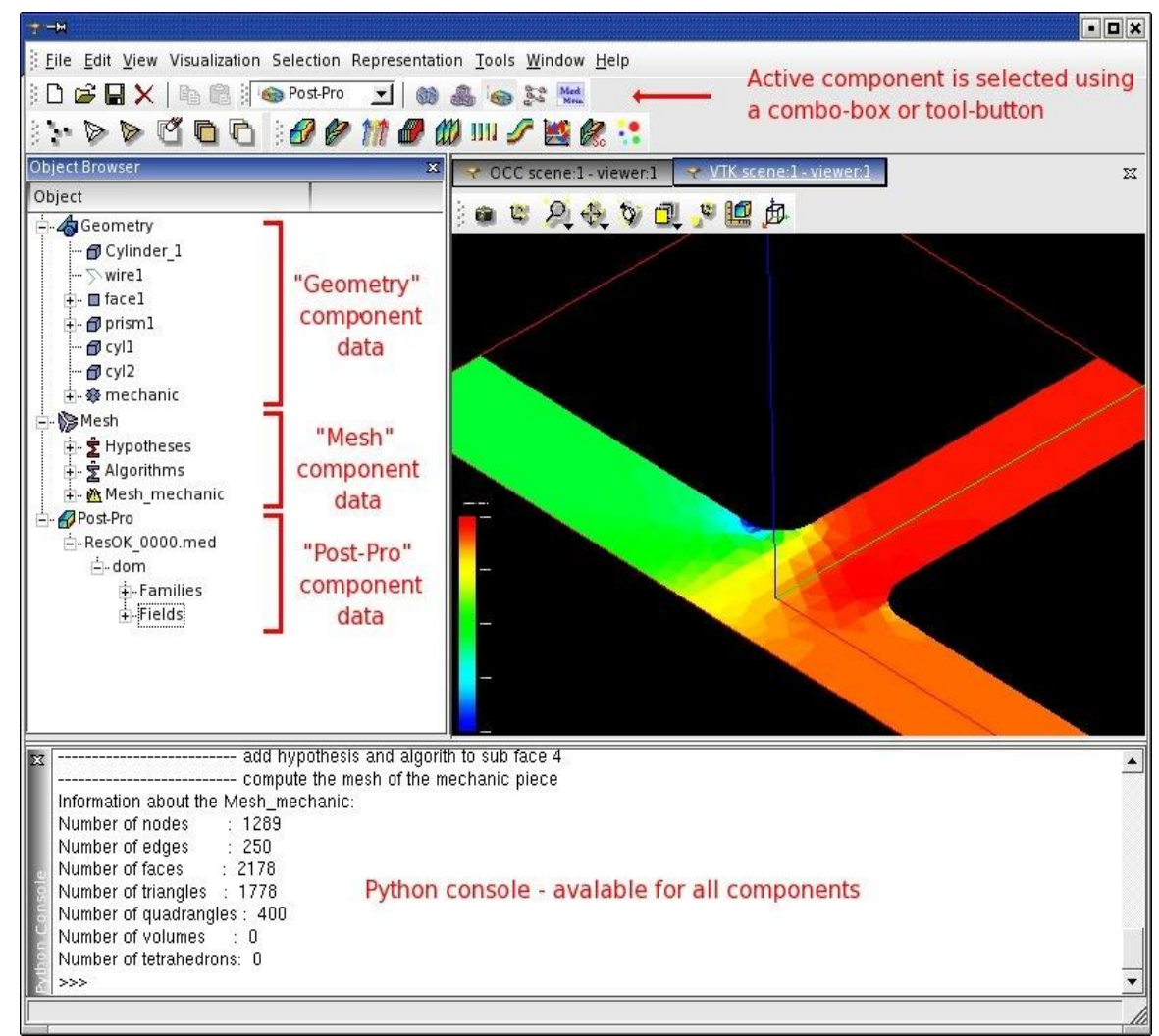

**Figure 11. A multi-component SALOME application**

A component's architecture usually consists of a GUI part and an algorithmic part embedded into one single object with CORBA interface that is called [an engine.](#page-74-1) If a component does not have CORBA engine and does not use other CORBA services (provided by SALOME platform KERNEL module or other components), then such component is called a [light-weight component.](#page-74-0) Components with CORBA engine can be said full-weight components, but usually they are referred just as "components".

Another partition of components is done on the basis of programming language used for a component development. Currently components of SALOME platform can be written in  $C_{++}$  and in [Python](#page-74-2) language.

<span id="page-73-0"></span>**6.1.3 C++ component**

A [component](#page-72-0) written in C++ programming language.

[Light-weight](#page-74-0) C++ components should inherit corresponding classes from LightApp package of SALOME GUI: component's GUI module class inherits LightApp Module, component's operation class inherits LightApp\_Operation, etc.

[CORBA engines](#page-74-1) of C++ components should implement Engines::EngineComponent interface declared in SALOME\_Component.idl file of KERNEL module. GUI classes of components with CORBA engine should inherit classes of SalomeApp package of GUI module: GUI module class - SalomeApp\_Module, etc.

Please, refer to ["ATOMIC: light-weight component"](#page-9-0) and ["ATOMSOLV: C++ component with engine"](#page-53-0) chapters of the tutorial for further details.

E

## <span id="page-74-1"></span>**6.1.4 CORBA engine**

A part of a **component**, which is built using CORBA technology and implements Engines::EngineComponent interface declared in SALOME\_Component.idl file of KERNEL module. Engine of a component usually performs algorithmic data processing. Its services may be used by a component it belongs to as well as by other components. For example, "Post-Pro" component uses services of "MED" component engine for importation of data files in med format.

#### <span id="page-74-0"></span>**6.1.5 Light-weight component**

Light-weight component is a SALOME [component](#page-72-0) without [CORBA engine.](#page-74-1) If a component does not implement any services accessible via CORBA technology by other components, and if a component does not use CORBA-based services of SALOME KERNEL (implemented in SALOMEDS, NamingService, Container, and other packages), then such component should be built upon light-weight architecture.

Light-weight component consists of GUI module and functional packages which are accessible only from its GUI module and not accessible from within other components.

Light-weight components can work with SALOME [built in both light and full configurations.](#page-72-1) In other words, a light-weight component can be a part of a multi-component SALOME application, and the other components do not have to be necessarily light-weight. But if all components are light-weight (in particular, if there is only 1 light-weight component in an application), then it is preferable to use KERNEL and GUI modules in light configuration. This will increase the application performance since a number of unused CORBA-based services will not be started.

Currently only  $C++$  light-weight components are supported by SALOME platform. In future, it is planned to add support for [Python](#page-74-2) light-weight components.

**6.1.6 Numerical computations cycle**

Software data processing which is usually performed in 3 phases:

- 1. Pre-processing phase: preparation of data, design of the mathematical model of a physical object or phenomenon.
- 2. Processing phase: numerical computations carried out by a special software (solver), application of algorithms to a previously developed mathematical model:
- 3. Post-processing phase: visual representation of computation results (graphs, colored shapes in 3D, etc.).

## <span id="page-74-2"></span>**6.1.7 Python component**

A [component](#page-72-0) written in Python programming language. It may be either with CORBA engine or without.

Please, refer to ["ATOMGEN: Python component"](#page-36-0) chapter of the tutorial for details.

#### <span id="page-74-3"></span>**6.1.8 SALOME data structure**

SALOMEDS (SALOME data structure) is a library that provides support for a multi-component document of SALOME platform. Components can use SALOMEDS to publish their data inside a SALOMEDS document [\(Study object\)](#page-75-0). Publishing the data in a common document gives the following advantages for a custom component:

- The data becomes available for other components (for processing, visualization, etc.), it can accessed using SALOMEDS tools and services.
- The data becomes automatically persistent (can be saved and restored), as persistence is already implemented in SALOMEDS library.

SALOMEDS also provides the mechanism of data persistence for components that do not publish their data in a common SALOMEDS data structure. This mechanism is described in [Implementing](#page-18-0) [persistence](#page-18-0) section of the tutorial. Briefly, SALOMEDS provides the following: a component saves its data in arbitiary format to an external file and returns the name of this file to SALOMEDS. SALOMEDS serializes this file into a binary stream and includes it into the common Study file on

save operation. When the data must be restored, exactly the same file is created by SALOMEDS for the component, and the component itself is responsible for loading it.

<span id="page-75-0"></span>**6.1.9 Study**

Study represents a SALOME platform document that contains data of multiple components. The data is organized in a tree-like structure within the Study. [SALOMEDS](#page-74-3) library supports persistence of Study.

#### **6.2 GUI CONCEPTS**

**6.2.1 Data model**

Data model is a manager of data within a component GUI. It plays a role of interface for accessing the data: retrieval, removal, and modification. It also implements persistence of data: saving to external file(s) and reconstruction of internal data structure from the file(s).

Data Model represents arbitrary internal data in a tree-like structure. It is done through root () method of CAM DataModel class. It returns object of the highest level of component's data, usually this object represents the component itself. This objects (instance of [Data Object](#page-75-1) class) has child objects, they also have child objects, and so forth.

Data model class is usually redefined by a component (inherits LightApp DataModel or SalomeApp DataModel classes).

<span id="page-75-1"></span>**6.2.2 Data object**

It is a unitary piece of data within a component GUI. Its primary mission is to provide a common view to an arbitrary data. It is a proxi-object - it hides the real implementation of data and provides a generic interface to accessing it by other objects. For example, Object Browser "knows" how to display Data Objects, Selection Manager "knows" how to select Data Objects, and only Data Object itself "knows" which real piece of component's data was accessed (displayed, selected, etc.) through it.

Data object supports tree-like structure: it has a parent Data object (or null, if it is a root-level object), and arbitrary number of child objects.

Data object class is usually redefined by a component (inherits LightApp DataObject or SalomeApp\_DataObject classes).

<span id="page-75-2"></span>**6.2.3 Data owner**

Data owner is an abstract representation of a piece of data. It is mainly used for selection management - Data owner represents a selected entity independently from the source of selection (Object Browser, 3D viewer, 2D chart). Setting and retrieval of selection always operates with the list of Data owners.

Data owner contains a unique string identifier called "entry" which is used for locating the real object in the component data structure.

Usually it is not necessary to declare a custom Data owner class in a component, the base implementation is in LightApp\_DataOwner class.

**6.2.4 Desktop**

Desktop represents a main frame of a SALOME application. It contains a menu bar, tool bars, and central area for GUI controls of components: Object Browser, Python console, 3D/2D viewers, etc.

Base desktop class is SUIT\_Desktop, it defines methods to access active window inside the desktop frame, managers of tool bars and main menu. STD package contains 3 successors of base Desktop class: STD\_SDIDesktop, STD\_MDIDesktop, and STD\_TabDesktop. SDI and MDI desktop classes implement single and multiple document interfaces within the desktop frame. TabDesktop allows for "tabbing" of windows within the desktop frame. By default, if it is not overridden in a component GUI, SALOME applications use TabDesktop. Tabbed windows can be split vertically or horizontally, it is possible to store positions of windows, how they are split, etc. and restore afterwards. Example of application with STD TabDesktop:

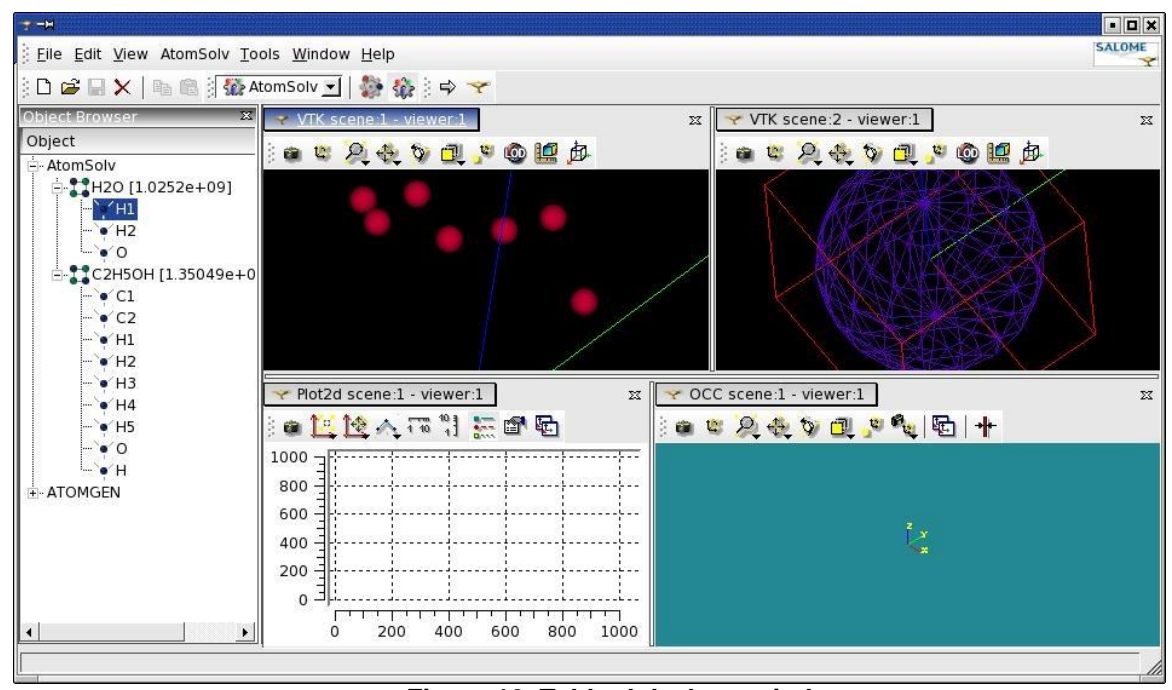

**Figure 12. Tabbed desktop window**

## **6.2.5 GUI module**

A part of a [component,](#page-72-0) which is responsible for graphical representation and behavior of a component. An approximate list of responsibilities of GUI module is:

- Creation of main menu items and toolbar buttons, connection them to the component's functions.
- Definition of types of shared GUI objects that the component will use (viewers, object browser, etc.).
- Filling popup menu on object selection event.
- Starting of common services as selection management, popup menu management, etc.

In general, a GUI module coordinates the behavior of a component especially when it relates to interaction with user.

GUI module class of  $C++$  component must inherit LightApp\_Module (for light architecture) or SalomeApp\_Module class.

GUI module of [Python component](#page-74-2) is implemented in a more complex way. Please, refer to [GUI for](#page-46-0)  [Python component](#page-46-0) section of the tutorial for details.

**6.2.6 Operation**

Operation is a manager of an action inside a component GUI. By "action" we understand any functionality a GUI module of a component provides to a user. Examples of actions may be the following: creation of a sphere in Geometry component, Atom creation in ATOMIC component, graph execution in Supervisor component.

Using an Operation for action management gives the following advantages:

Action can be canceled, suspended, and resumed during its execution.

 Operation instance can control which other Operations can be executed simultaneously with this Operation. It is implemented using method

```
\Diamond bool SUIT Operation::isValid(SUIT Operation* theOtherOperation)
const.
```
Before starting a new operation (*operation\_A*), an application calls isValid() method of the operation being executed (*operation\_B*) passing it *operation\_A* as a parameter. If *operation\_B* returns false, then *operation\_A* is not started, it must wait untill *operation\_B* finishes its execution. This mechanism can be overridden, though, with yet another virtual method of SUIT\_Operation class:

 $\check{\vee}$  bool SUIT Operation::isGranted() const.

If this method returns true, then the operation is started any way, ignoring isValid() return value.

Operation has support for transaction mechanism.

For example, if user closes a study during execution of an operation, the Operation receives "Abort" signal (abortOperation() virtual function is called). The operation stops all algorithmical processing, closes the dialog windows it opened, aborts transaction, and frees all resources. Without using the Operation object it would be problematic to perform such smart deactivation of the action.

Base class for Operation object is SUIT Operation, then it is inherited in LightApp package -LightApp Operation. Custom operations of a component should inherit LightApp Operation class.

**6.2.7 Resource manager**

It is a class that provides access to various resources at run-time. Values of integer, floating point, boolean, string and even complex (QFont, QColor) types can be set and retrieved from the Resource manager. Resource manager can be statically accessed from any place in the code using the following call:

 $\frac{1}{2}$  SUIT Session::session()->resourceMgr();

Between the sessions Resource manager stores resources in external files in XML or INI formats (XML by default). When SALOME application starts, Resouce manager locates these files and loads resources from them. The resouces files are:

- In light configuration of SALOME:
	- 1. User resource file ~/.LightApprc.<version>, where <version> is the version number of SALOME (currently 3.2.0).
	- 2. LightApp.xml files in directories listed in LightAppConfig environmental variable. For example, if LightAppConfig equals to

"/work/ATOMGEN\_BUILD/share/salome/resources**:**/work/ATOMSOLV\_BUILD/sha re/salome/resources**:**/work/GUI\_BUILD/share/salome/resources"

Resource manager will try to load 3 LightApp.xml files from the 3 listed directories.

- In full configuration of SALOME:
	- 3. User resource file ~/.SalomeApprc.<version>, where <version> is the version number of SALOME (currently 3.2.0).
	- 4. SalomeApp.xml files in directories listed in SalomeAppConfig environmental variable. For example, if SalomeAppConfig equals to

"/work/ATOMGEN\_BUILD/share/salome/resources**:**/work/ATOMSOLV\_BUILD/sha re/salome/resources**:**/work/GUI\_BUILD/share/salome/resources"

Resource manager will try to load 3 SalomeApp.xml files from the 3 listed directories.

Certain resources can be modified by user using Preferences dialog box (see [Preferences](#page-67-0) section of the tutorial for details). Modified resources are written by the Resouce manager to the user resource file (.LightApprc.<version> or .SalomeApprc.<version> in the user home directory).

#### **6.2.8 Selection management**

Selection management in a SALOME application is handled by a class LightApp SelectionMgr or its successors. Selection manager uses very "light" representation of data: [Data Owner](#page-75-2) objects. Data Owner stores only an entry (unique string identifier, unique "key" of a piece of data) of a selected entity. Every window (view, dialog box, etc.) that displays data and supports selection of objects must implement a so called Selector class - a class that performs "conversion" of data internally used by this view to Data Owner and reverse. Also every window that supports selection must register itself as a selection source by the Selection Manager. Such registration is done for support of selection syncronization: entities that are selected in one window become selected in other windows.

The selection syncronization follows the next scheme:

- When a selection event happens in a window, it emits a signal. This signal is caught by the global Selection Manager.
- Selection Manager requests for selected objects from the Selector of the signal emitter.
- Selector creates a list of Data owners that correspond to the selected in its window entities.
- Selection Manager receives the list of Data owners; then it iterates the other registered Selectors and programmatically sets the selection in them passing the list of Data owners.
- Having received the list of Data owners, Selectors try to select the corresponding objects in their windows.
- **6.2.9 View manager**

The name of this object shows its main purpose: it manages the views [\(View windows\)](#page-79-0). It contains a [View model](#page-78-0) as a member field for creation of a view and various methods for accessing the managed views (getActiveView(), getViewsCount(), etc.).

SUIT ViewManager is a "gateway" class for working with view windows from application or another side. STD Application class (parent class for LightApp Application and SalomeApp\_Application) stores view managers and it is possible to retrieve a view manager of a certain type using methods of the application.

<span id="page-78-0"></span>**6.2.10 View model**

View model is a creator of [View windows.](#page-79-0) "View model - View window" pair follows "Factory method" pattern - view windows are created by virtual method of view model  $\text{createView}()$ . Visualization packages of GUI module redefine SUIT ViewModel class to be able to create custom view windows.

View models have a pair of methods:

```
\frac{1}{2} static QString Type();
virtual QString getType() const;
```
These methods must return a type descriptor of a view ("OCCViewer", "VTKViewer", etc.). This type is used in context popup menu ("client" parameter will be equal to this type), and in many other places in the code where it is needed to determine the type of a view.

## <span id="page-79-0"></span>**6.2.11 View window**

View window is a frame, inherited from QMainWindow (Qt library), that contains the visualization scene. Objects are displayed inside a view window. The visualization packages inherit their custom view windows from SUIT\_ViewWindow and fill it with custom widgets in order to display objects in a certain way. OCCViewer, for example, places a V3d View (Open CASCADE library) inside its view window to display a 3D scene.

View window is able to save its contents as an image  $(dumpView()$  and  $dumpViewToFront()$ virtual functions) and it is able to save and restore its parameters (values of zoom, pan, degree rotation, and other custom properties of the scene) - get/setVisualParameters() virtual functions. These functions are redefined in every custom view window to perform the corresponding functionality.

As view window is a basic frame, it receives the basic window events: mouse moves, clicks, keyboard presses, etc. One of the objectives of view window is to pass these events further - it is done through various signals emitted by SUIT ViewWindow class: mousePressed(), mouseReleased(), weeling(), keyPressed(), etc.

# **7. ATTACHMENTS**

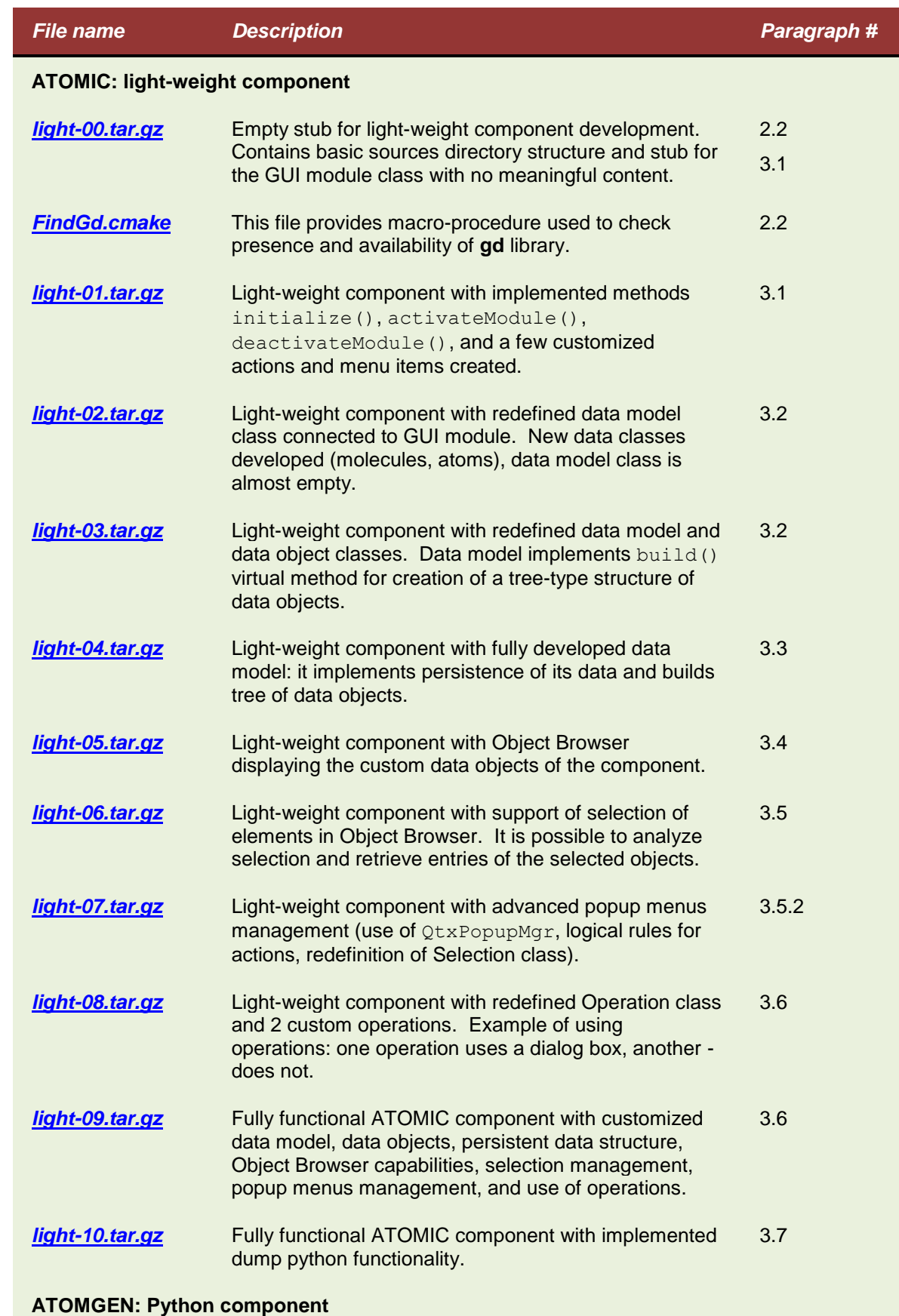

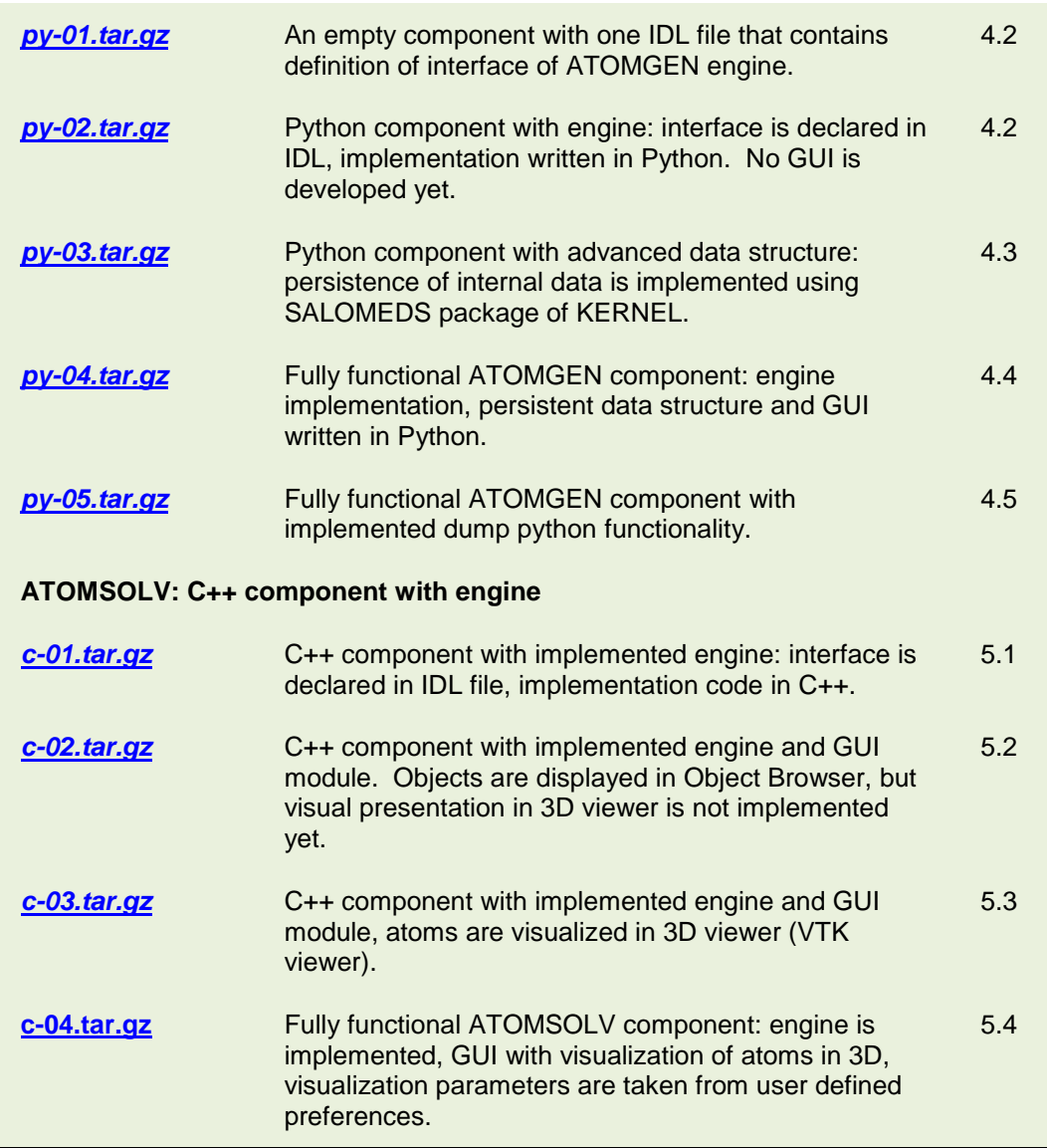